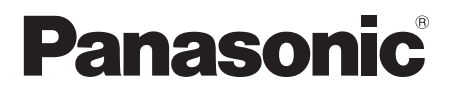

## **Инструкция по эксплуатации**

## **Функциональное руководство**

Для коммерческого использования

Полноэкранный ЖК-дисплей высокого разрешения

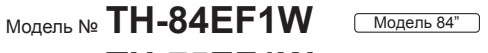

 $TH-75FF1W$   $M_{OQCDB}75"$ 

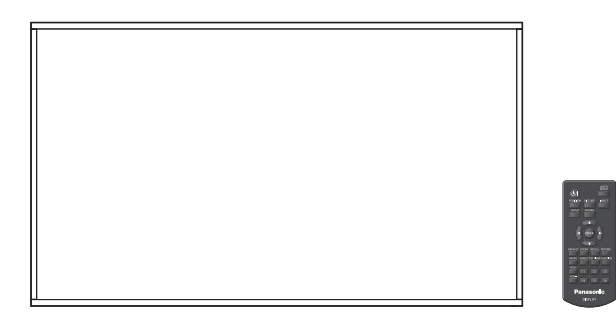

FAT

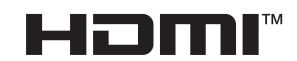

**Русский** Перед эксплуатацией Вашего телевизора, пожалуйста, прочитайте эту инструкцию и сохраните ее для дальнейших справок.

## *Дорогой покупатель Panasonic!*

*Добро пожаловать в семью пользователей Panasonic. Мы надеемся, что Ваш новый ЖК-дисплей будет дарить Вам радость многие годы.*

*Для того, чтобы в полной мере воспользоваться преимуществами Вашего нового устройства, пожалуйста, перед осуществлением каких-либо настроек прочитайте эту инструкцию и сохраните ее для справок в дальнейшем.*

*Сохраните также Ваш товарный чек и запишите номер модели, а также серийный номер Вашего устройства в соответствующие строки на задней обложке этого устройства.*

*Посетите наш веб-сайт Panasonic http://panasonic.com*

## **Оглавление**

### **Перед использованием**

- Иллюстрации и экраны в данной Инструкции по эксплуатации представлены для пояснительных целей и могут отличаться от фактических.
- Пояснительные рисунки в данной Инструкции по эксплуатации выполнены главным образом на основе 84-дюймовой модели.

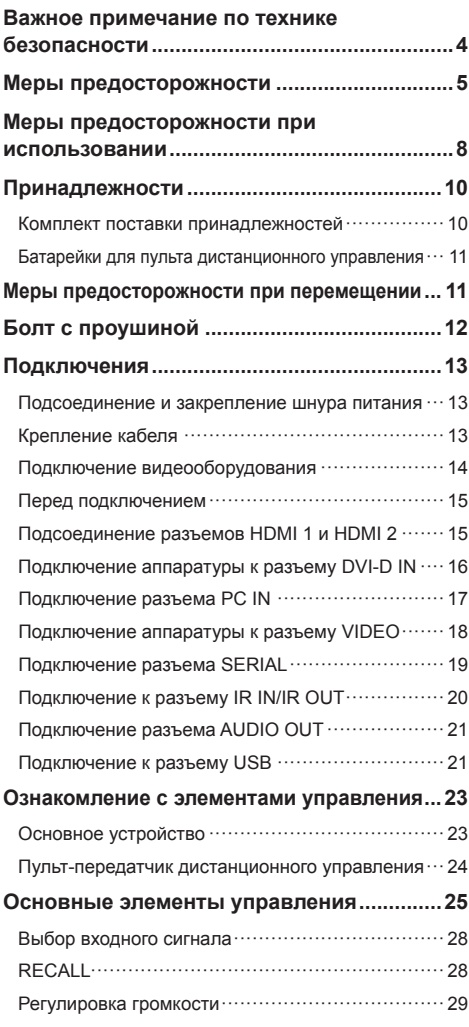

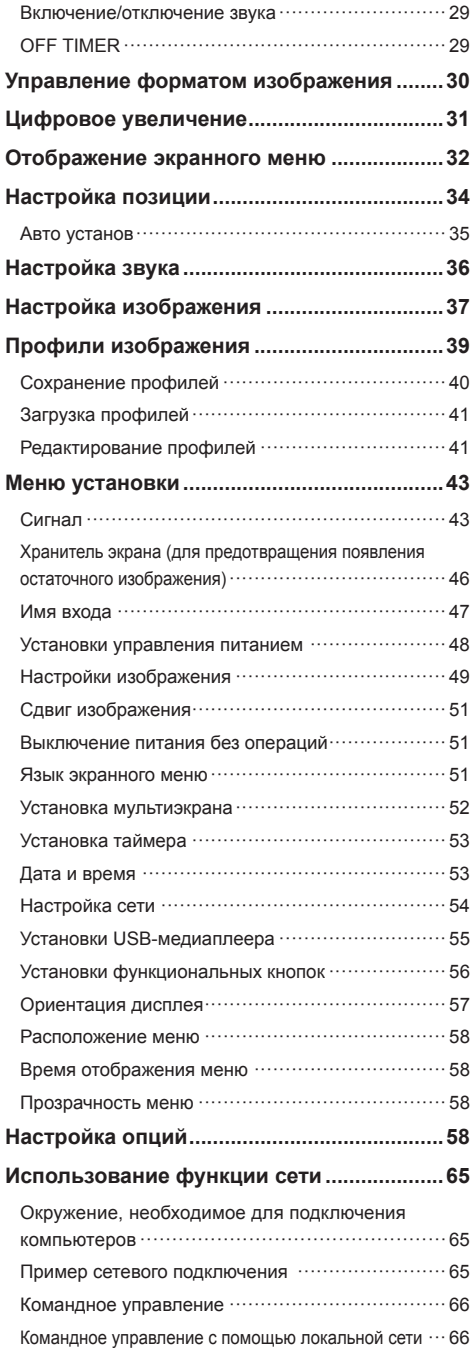

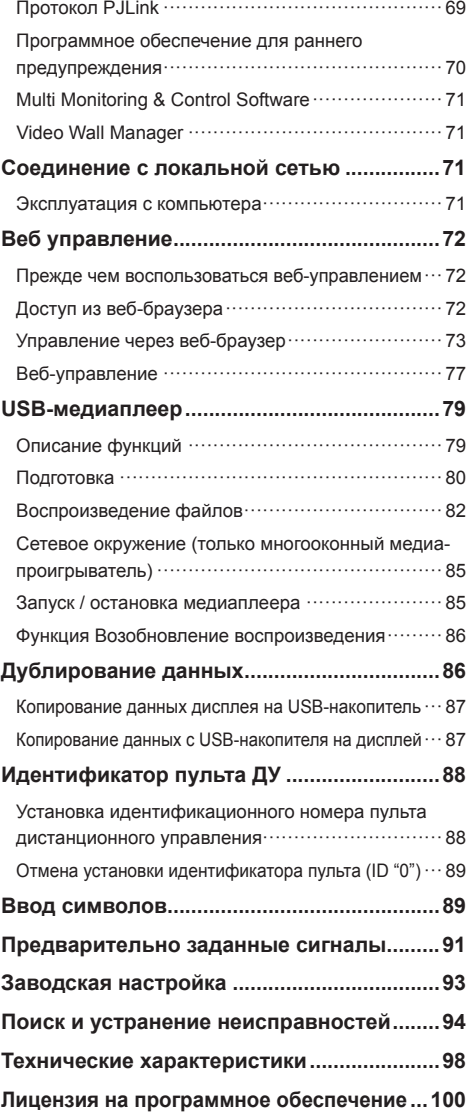

## **Примечание:**

Возможно появление остаточного изображения. Если неподвижное изображение отображается в течение продолжительного периода времени, то на экране может появиться остаточное изображение. Однако оно исчезнет, если в течение некоторого периода времени будет отображаться обычное видеоизображение.

#### **Список товарных знаков**

- Microsoft, Windows и Internet Explorer являются товарными знаками или зарегистрированными торговыми марками Microsoft Corporation в США и/ или других странах.
- Macintosh, Mac, Mac OS, OS X и Safari являются товарными знаками Apple Inc., зарегистрированными в США и других странах.
- PJLink является зарегистрированным или ожидающим регистрации товарным знаком в Японии, Соединенных Штатах и других странах и регионах.
- HDMI, логотип HDMI и High-Definition Multimedia Interface являются товарными знаками или зарегистрированными товарными знаками HDMI Licensing LLC в Соединенных Штатах и других странах.
- JavaScript является товарным знаком или зарегистрированной торговой маркой Oracle Corporation и ее филиалов и дочерних компаний в США и/или других странах.
- RoomView, Crestron RoomView и Fusion RV являются зарегистрированными торговыми марками Crestron Electronics, Inc.

Crestron Connected является товарным знаком Crestron Electronics, Inc.

Даже при отсутствии специальных ссылок на компании или товарные знаки продуктов, данные товарные знаки полностью признаются.

## **Важное примечание по технике безопасности**

## **ПРЕДУПРЕЖДЕНИЕ**

1) Во избежание повреждений, которые могут привести к пожару или поражению электрическим током, не подвергайте этот аппарат воздействию брызг или капель.

Не размещайте над телевизором емкости с водой (цветочные вазы, чашки, косметику и т.д.). (Это касается также полок над телевизором и т.п.)

Никакие открытые источники пламени, например, горящие свечи, не должны располагаться на/около телевизор(а).

- 2) Во избежание поражения электрическим током не снимайте крышку. Внутри нет деталей, которые могут обслуживаться пользователем. Обращайтесь за обслуживанием к квалифицированному обслуживающему персоналу.
- 3) Не удаляйте штекер заземления на штепсельной вилке. Данный аппарат оснащен трехштекерной штепсельной вилкой с заземлением. Этот штепсель подходит только к розетке с заземлением. Это мера обеспечения безопасности. Если Вам не удается вставить штепсельную вилку в розетку, вызовите электрика.

Не оспаривайте предназначение розетки с заземлением.

4) Для предотвращения поражения электрическим током убедитесь, что штекер заземления штепселя кабеля питания надежно прикреплен.

## **ПРЕДОСТЕРЕЖЕНИЕ**

Данный аппарат предназначен для использования в окружении, относительно свободном от электромагнитных полей.

Использование аппарата вблизи источников сильных электромагнитных полей или там, где сильные электрические помехи могут перекрыть входные сигналы, может привести к дрожанию изображения и звука или появлению помех, к примеру, шума.

Во избежание возможности причинения вреда данному аппарату, держите его вдали от источников сильных электромагнитных полей.

## Класс защиты I

## **ПРЕДУПРЕЖДЕНИЕ:**

Это оборудование соответствует классу A по CISPR32.

В жилых помещениях это оборудование может вызывать радиопомехи.

# **Меры предосторожности**

## **Предупреждение**

## **■ Настройка**

## **Дополнительные принадлежности**

• Программное обеспечение для раннего предупреждения

Серия ET-SWA100\*

\*: Суффикс номера детали может отличаться в зависимости от типа лицензии.

## **Примечание**

● Инвентарные номера дополнительных принадлежностей могут изменяться без предварительного уведомления.

При проглатывании маленьких частей существует опасность удушения. Храните маленькие части вне доступа маленьких детей. Выбрасывайте ненужные маленькие части и другие предметы, включая упаковочный материал и пластиковые мешки/ покрытия, чтобы маленькие дети не играли с ними и не создавали тем самым риск удушения.

**Не ставьте дисплей в наклонное положение или на неустойчивую поверхность и убедитесь, что дисплей не свисает с края основания.**

• Дисплей может упасть или перевернуться.

**Установите данное устройство в месте, которое характеризуется минимальной вибрацией и способно выдерживать вес данного устройства.**

• Падение устройства может привести к повреждению или неисправности.

## **Не ставьте на дисплей никаких предметов.**

• Попадание посторонних предметов или воды внутрь дисплея может вызвать короткое замыкание, которое может привести к возгоранию или поражению электрическим током. В случае попадания посторонних предметов внутрь дисплея, пожалуйста, обратитесь к Вашему местному дилеру компании Panasonic.

### **Транспортируйте только в вертикальном положении!**

• Транспортировка устройства с ЖК-панелью, обращенной вверх или вниз, может вызвать повреждение внутренней электрической цепи.

**Нельзя препятствовать вентиляции путем перекрытия вентиляционных отверстий такими предметами, как газеты, скатерти и занавески.**

**Для получения информации о необходимой вентиляции см. стр. 8.**

## **При вертикальной установке дисплея**

 $(T$ **ОЛЬКО** | Модель 84" | )

При вертикальной установке дисплея убедитесь в том, что индикатор питания находится в его нижней части. Образуется тепло, которое может привести к возгоранию или повреждению дисплея.

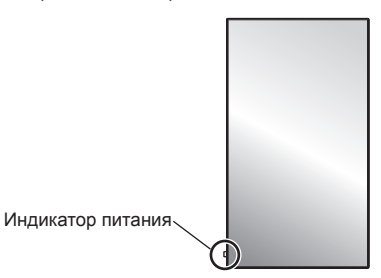

#### **Меры предосторожности при монтаже на стену**

- Установка должна выполняться специалистами по установке. Неправильная установка дисплея может стать причиной несчастного случая с тяжкими последствиями вплоть до смертельного исхода.
- При установке на стене следует использовать настенный кронштейн, соответствующий стандартам VESA.

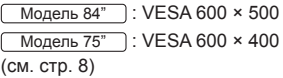

- Перед монтажом убедитесь, что место установки достаточно прочное, чтобы выдержать вес жидкокристаллического дисплея и настенного кронштейна и не допустить падения.
- Если Вы хотите прекратить использование дисплея на стене, пригласите квалифицированного специалиста для его скорейшего демонтажа.
- В процессе монтажа дисплея на стену не допускайте контакта установочных винтов и силового кабеля с металлическими объектами внутри стены. Контакт с металлическими объектами внутри стены может стать причиной поражения электрическим током.

#### **Не устанавливайте дисплей в местах, где он может подвергаться воздействию соли или коррозионных газов.**

• Это может привести к падению дисплея вследствие коррозии. Также возможен выход устройства из строя.

#### **Не следует устанавливать данное изделие в месте, где оно будет подвергаться воздействию прямого солнечного света.**

• Если экран будет подвергаться воздействию прямого солнечного света, это может негативно сказаться на жидкокристаллической панели.

## **■ При использовании ЖК-дисплея**

**Дисплей предназначен для работы от источника питания с характеристиками 220–240 В переменного тока, 50/60 Гц.**

#### **Не закрывайте вентиляционные отверстия.**

• Это может вызвать перегрев дисплея, что приведет к его возгоранию или повреждению.

**Не засовывайте внутрь дисплея посторонние предметы.**

• Не вставляйте металлические или легко воспламеняемые предметы в вентиляционные отверстия и не роняйте их на дисплей, так как это может привести к возгоранию или поражению током.

#### **Не удаляйте кожух устройства и не вносите в него модификаций.**

• Внутри дисплея есть детали, находящиеся под высоким напряжением, которое может привести к тяжелому поражению током. Для проведения проверки, настройки или ремонтных работ обращайтесь к Вашему дилеру Panasonic.

#### **Обеспечьте легкий доступ к штепсельной вилке.**

**Штепсельную вилку необходимо подсоединять к сетевой розетке с защитным заземлением.**

#### **Используйте только тот шнур питания, который входит в комплект поставки данного устройства.**

• Невыполнение данного требования может привести к короткому замыканию, нагреву и т. д., что в свою очередь может стать причиной пожара или поражения электрическим током.

#### **Не используйте шнур питания, который входит в комплект поставки, с другими устройствами.**

• Несоблюдение данного требования может привести к поражению электрическим током или возгоранию.

#### **Вставляйте штепсель питания в розетку до упора.**

• Если штепсель вставлен не до конца, возможно выделение тепла, которое может привести к пожару. Если штепсель поврежден или неисправна розетка, эксплуатацию следует прекратить.

#### **Не беритесь за кабель питания мокрыми руками.**

• Это может привести к поражению током.

## **Берегите кабель питания от повреждений. При отсоединения кабеля питания тяните за штепсель, а не за кабель.**

• Не допускайте повреждения кабеля, не модифицируйте его, не помещайте на него тяжелые предметы, не нагревайте его, не помещайте его около горячих предметов, не скручивайте его, не сгибайте и не растягивайте его слишком сильно. Всё это может привести к возгоранию или к поражению током. Если кабель питания поврежден, обратитесь к Вашему дилеру Panasonic для его ремонта.

#### **В случае повреждения кабеля питания или вилки не прикасайтесь к ним голыми руками.**

• Это может привести к поражению электрическим током.

#### **Не снимайте крышки и НИКОГДА самостоятельно не вносите изменения в конструкцию дисплея**

- Не снимайте заднюю крышку, поскольку в таком случае откроется доступ к компонентам под напряжением. Внутри дисплея нет деталей, которые могут обслуживаться пользователем. (Компоненты под высоким напряжением могут привести к серьезному поражению электрическим током.)
- Для проведения проверки, регулировки или ремонта дисплея обращайтесь к местному дилеру компании Panasonic.

#### **Держите батареи AAA/R03/UM4 (поставляются в комплекте) в местах, недоступных для детей. Случайное проглатывание может нанести вред здоровью.**

• Немедленно обратитесь к врачу, если у Вас есть подозрение, что ребенок мог их проглотить.

#### **Если дисплей не будет использоваться в течение длительного периода времени, отсоедините штепсель питания от стенной розетки.**

**При подключении/отключении кабелей к входным разъемам, которые не используются в данный момент, или при включении/выключении питания видеооборудования на изображении может возникать шум, но это не является неисправностью.**

**Для предотвращения пожара никогда не оставляйте свечи или другой источник открытого огня вблизи телевизионного приемника.**

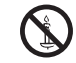

## **ПРЕДОСТЕРЕЖЕНИЕ**

**В случае возникновения проблем или неисправностей немедленно прекратите использовать устройство.**

## **■ В случае возникновения проблем отсоедините штепсельную вилку шнура питания от сетевой розетки.**

- Из устройства выходит дым или необычный запах.
- Иногда пропадает изображение или звук.
- Внутрь устройства попала жидкость, например вода, или посторонние предметы.
- Некоторые детали устройства деформированы или повреждены.

**Если Вы продолжите пользоваться устройством в таком состоянии, это может привести к возгоранию или поражению электрическим током.**

- Немедленно отключите питание, отсоедините штепсельную вилку шнура питания от сетевой розетки и обратитесь к дилеру для проведения ремонта.
- Чтобы полностью отключить питание дисплея, необходимо отсоединить штепсельную вилку от сетевой розетки.
- Самостоятельный ремонт устройства несет опасность, и его запрещено проводить.
- Чтобы при необходимости быстро отсоединить штепсельную вилку шнура питания от сетевой розетки, используйте сетевую розетку, расположенную в легкодоступном месте.

## **■ В случае повреждения устройства не прикасайтесь к нему голыми руками.**

**Это может привести к поражению электрическим током.**

## **■ При использовании ЖК-дисплея**

**Не подносите руки, лицо или какие-либо предметы к вентиляционным отверстиям дисплея.**

• Из вентиляционных отверстий в верхней части дисплея выходит горячий воздух. Не подносите руки или лицо, а также посторонние предметы, чувствительные к высокой температуре, к этим отверстиям — это может привести к ожогам и к повреждению предметов.

#### **Для переноски или распаковки этого устройства необходимо не менее 4 человек.**

• В противном случае устройство может упасть и причинить травму.

#### **Перед передвижением дисплея отсоедините все кабели.**

• Если при передвижении дисплея какие-либо кабели не отключены, они могут повредиться, что может привести к возгоранию или к поражению током.

**Перед проведением любой чистки в качестве меры предосторожности отсоедините штепсельную вилку шнура питания от настенной розетки.**

• В противном случае возможно поражение током.

**Регулярно очищайте кабель питания, чтобы не допускать его загрязнения.**

• Скопление пыли на контактах штепселя питания может привести к тому, что образующаяся в результате этого влага повредит изоляцию, что вызовет возгорание. Отключите штепсель от розетки и протрите кабель питания сухой тряпкой.

#### **Не наступайте на дисплей и не повисайте на нем.**

• Они могут опрокинуться или сломаться, что может привести к травме. Особенно внимательно следите за детьми.

#### **При установке батарейки не меняйте полярность (+ и -).**

- Неправильное обращение с батарейкой может привести к взрыву или утечке электролита, результатом чего станет возгорание, получение травм или повреждение окружающего имущества.
- Вставляйте батарейку правильно в соответствии с инструкцией. (см. стр. 11)

### **Извлекайте батарейки из пульта-передатчика дистанционного управления, если Вы не собираетесь использовать его в течение длительного времени.**

• Батарея может протечь, нагреться, воспламениться или взорваться, результатом чего станет возгорание или повреждение окружающего имущества.

## **Не сжигайте и не разрушайте батарейки.**

• Не подвергайте батарейки воздействию чрезмерного тепла, например, от прямых солнечных лучей, огня и т. п.

#### **Не переворачивайте дисплей низом вверх.**

**Не размещайте устройство в положении ЖКпанелью вверх.**

## **Меры предосторожности при использовании**

## **Меры предосторожности при установке**

#### **Не устанавливайте дисплей на открытом воздухе.**

• Дисплей предназначен для использования в помещении.

#### **Установите данное устройство в месте, которое способно выдерживать вес устройства.**

• Используйте монтажный кронштейн, соответствующий стандарту VESA

#### **Окружающая температура для использования данного устройства**

- Если используемое устройство находится ниже 1 400 м (4 593 футов) над уровнем моря: от 0 °C до 40 °C (от 32 °F до 104 °F)
- Если используемое устройство находится на большой высоте (1 400 м (4 593 футов) и выше, но ниже 2 800 м (9 186 футов) над уровнем моря): от 0 °C до 35 °C (от 32 °F до 95 °F)

### **Не устанавливайте устройство на высоте более 2 800 м (9 186 футов) над уровнем моря.**

• Невыполнение данного условия может сократить срок службы внутренних деталей и привести к неисправностям.

**Мы не несем ответственности за какие бы то ни было повреждения изделия, связанные с неисправностями в среде установки, даже в течение гарантийного срока.**

**Не устанавливайте дисплей в местах, где он может подвергаться воздействию соли или коррозионных газов.**

• Невыполнение данного условия может сократить срок службы внутренних деталей и привести к неисправностям вследствие коррозии.

#### **Необходимое для вентиляции пространство**

• Для самой удаленной периферии дисплея оставьте расстояние около 10 см (3,94") или больше сверху, снизу, слева и справа.

Сзади оставьте 5 см (1,97") или больше.

## **Винты, которые используются с настенным кронштейном, соответствующим стандартам VESA**

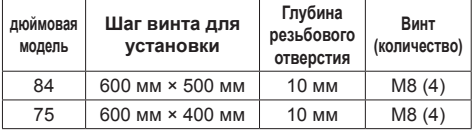

**Подвижная конструкция индикатора питания и датчика приема сигналов пульта ДУ требуют осторожного обращения.**

• По умолчанию индикатор питания и датчик дистанционного управления спрятаны внутри основного изделия. Для нормального использования вытяните датчик дистанционного управления на торце изделия с помощью рычага на задней панели. В некоторых случаях, например, при использовании нескольких дисплеев, оставьте датчик внутри основного устройства. (см. стр. 23)

## **Не беритесь за жидкокристаллическую панель.**

• Не нажимайте на жидкокристаллическую панель и не давите на нее острыми предметами. Сильное давление на жидкокристаллическую панель приведет к ее деформации и нарушению в работе.

### **В зависимости от условий температуры и влажности может наблюдаться неравномерная яркость. Это не является неисправностью.**

• В случае постоянной подачи тока эта неравномерность исчезает. В противном случае обратитесь к дистрибьютору.

## **Требования безопасности**

#### **При использовании данного продукта примите следующие меры предосторожности.**

- Утечка персональной информации через это изделие
- Неавторизованное управление этим изделием злонамеренной третьей стороной
- Препятствование или прекращение работы этого изделия злонамеренной третьей стороной

## **Предпринимайте необходимые меры предосторожности (см. стр. 72, 74)**

- Установите пароль на доступ к управлению локальной сетью и ограничьте количество пользователей, которым разрешен вход в систему.
- Выберите максимально сложный для угадывания пароль.
- Периодически меняйте пароль.
- Panasonic Corporation или ее ассоциированные компании не будут напрямую запрашивать у вас пароль. Не указывайте свой пароль в случае получения подобных запросов.
- Сеть, к которой вы подключаетесь, должна быть закрыта брандмауэром или подобным средством обеспечения безопасности.
- При утилизации изделия удалите данные перед утилизацией. [Shipping] (см. стр. 93)

## **Замечания по использованию проводной локальной сети**

**При установке данного дисплея в месте, где часто появляется статическое электричество, принимайте необходимые меры для снятия заряда перед началом использования.**

- При использовании дисплея в месте, где часто появляется статическое электричество, например, на ковре, соединение проводной локальной сети разрывается чаще. В таком случае уберите источник электростатического заряда и помех с помощью антистатического коврика, а затем подключите проводную локальную сеть.
- В редких случаях соединение проводной локальной сети может исчезнуть из-за помех или статического электричества. В таком случае отключите питание дисплея и подключенных устройств и затем снова включите его.

#### **Дисплей может не работать надлежащим образом из-за сильных радиоволн от радио- или телевещательной станции.**

• Если рядом с местом установки имеются приспособления или оборудование, излучающие сильные радиоволны, устанавливайте дисплей максимально далеко от источника радиоволн. Или оберните сетевой кабель, подключенный к разъему сетевой карты, в металлическую фольгу или поместите в металлическую трубку, заземленную с обоих концов.

## **Чистка и техническое обслуживание**

**Передняя сторона ЖК-панели прошла специальную обработку. Аккуратно протирайте поверхность ЖК-панели, используя только протирочную ткань или мягкую ткань без ворса.**

- Если поверхность сильно загрязнена, протрите ее мягкой, не содержащей пуха, тканью, смоченной в чистой воде или в воде, в которой разведено в 100 раз нейтральное моющее средство, а затем равномерно протрите поверхность сухой тканью такого же типа, пока поверхность не станет сухой.
- Не царапайте и не задевайте поверхность панели ногтями или твердыми предметами, так как это может привести к повреждению панели. Панель также следует беречь от сильных химикатов, таких как инсектицидные распрыскиватели и растворители, так как контакт с этими веществами негативно сказывается на состоянии панели.

#### **При загрязнении корпуса протрите его мягкой сухой тканью.**

- Если корпус сильно загрязнен, смочите тряпку в слабом растворе нейтрального чистящего средства, затем выжмите тряпку насухо. Протрите этой тряпкой корпус, затем вытрите его насухо другой тряпкой.
- Не позволяйте чистящему средству контактировать с поверхностью дисплея. Попадание воды внутрь устройства может нарушить его функционирование.

• Оберегайте корпус от сильных химикатов, таких как инсектицидные распрыскиватели и растворители, так как контакт с этими веществами может негативно сказываться на состоянии или привести к отслоению покрытия. Из этих же соображений не следует допускать продолжительного контакта с резиновыми или пластмассовыми предметами.

### **Использование ткани с химической пропиткой**

- Не используйте ткань с химической пропиткой для очистки поверхности панели.
- При использовании ткани с химической пропиткой для очистки корпуса следуйте инструкциям по применению ткани с химической пропиткой.

## **Утилизация**

**При необходимости утилизации данного изделия обратитесь к представителям местных органов власти или к дилеру относительно правильных методов утилизации.**

## **Принадлежности**

## **Комплект поставки принадлежностей**

Убедитесь в наличии перечисленных ниже принадлежностей

**Инструкция по эксплуатации (компакт-диск × 1)**

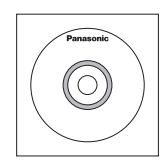

**Пульт дистанционного управления × 1**

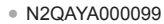

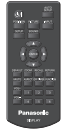

**Батареи для пульта ДУ × 2** (тип AAA/R03/UM4)

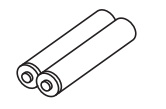

Provided and the contract of

**Фиксатор × 3**

● DPVF1056ZA

## **Шнур питания**

(Прибл. 2 м) ● 1JP155AF1W

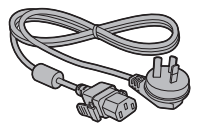

● 2JP155AF1W

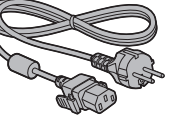

● 3JP155AF1W

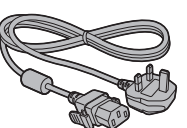

## **Внимание**

- Мелкие детали храните в надлежащем порядке и следите за тем, чтобы они были недоступны для детей.
- Каталожные номера принадлежностей могут быть изменены без предварительного уведомления. (Действительные каталожные номера могут отличаться от показанных выше).
- В случае утери принадлежностей обратитесь к местному торговому представителю. (Их можно приобрести через отдел обслуживания клиентов).
- После извлечения оборудования утилизируйте упаковочные материалы в соответствии с инструкциями.

## **Батарейки для пульта дистанционного управления**

1. Потяните и придерживайте крючок, затем откройте крышку отсека для батареек.

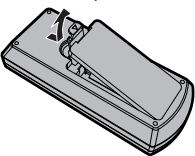

2. Установите батарейки, соблюдая правильную полярность ( + и -).

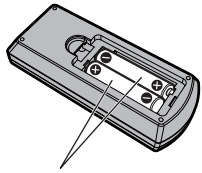

Тип AAA/R03/UM4

3. Установите крышку.

## **Полезный совет**

• Если Вы часто пользуетесь пультом дистанционного управления, то для увеличения срока службы замените батарейки на щелочные.

## **Предостережения, касающиеся батареек**

Неправильная установка батареек может привести к протечкам и коррозии, что может вызвать повреждение пульта ДУ.

Утилизация батареек должна производиться с учетом требований по защите окружающей среды.

## **Соблюдайте следующие меры предосторожности:**

- 1. Всегда меняйте обе батарейки. При замене батареек устанавливайте только новые батарейки.
- 2. Не устанавливайте использованную батарейку совместно с новой.
- 3. Не смешивайте батарейки различных типов (например, угольно-цинковые с щелочными).
- 4. Не пытайтесь заряжать батарейки, не закорачивайте их, не нагревайте и не бросайте в огонь.
- 5. Если пульт дистанционного управления начал работать нестабильно или перестал работать совсем, замените батарейки.
- 6. Не сжигайте и не разрушайте батарейки.
- 7. Не допускайте чрезмерного нагревания элементов питания, например, солнечными лучами, огнем и т. п.

## **Меры предосторожности при перемещении**

Дисплей снабжен ручками для переноски. Используйте их при переноске.

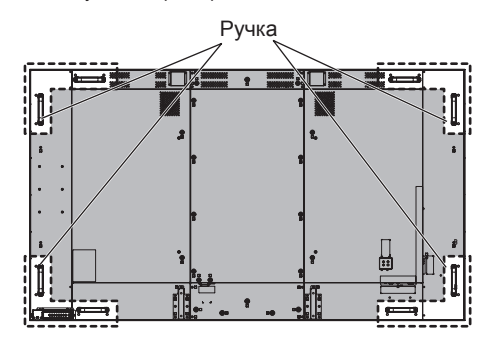

## **Примечание**

- Держите дисплей только за ручки.
- Для переноски этого устройства необходимо не менее 4 человек. В противном случае устройство может упасть и причинить травму.
- При переноске устройства ЖК-панель должна находиться в вертикальном положении.

Переноска устройства в положении параллельном земле может привести к деформации ЖК-панели или повреждению внутренних компонентов.

● Не держите устройство за верхнюю, нижнюю, правую и левую рамки или углы. Не держите устройство за лицевую поверхность ЖК-панели. Также не допускайте ударов по этим частям.

Это может привести к повреждению ЖК-панели.

Панель может треснуть, что приведет к травмированию.

# **Болт с проушиной**

Дисплей снабжен отверстиями для установки болтов с проушинами (М10). При монтаже используйте их для подвешивания дисплея.

Используйте болт с проушиной только для временного подвешивания или перемещения.

Положения установки болтов с проушиной (стандартный)

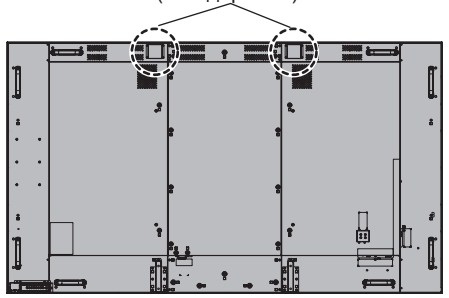

#### ( **Примечание**

- Подвешивание и установка должны выполняться квалифицированными специалистами по установке.
- Не устанавливайте дисплей, используя только 1 болт с проушиной.
- Используйте болт с проушиной размера M10, отвечающий требованиям по нагрузке.
- После установки извлеките болты с проушиной и закройте отверстия, используя заглушки для болтов с проушиной, извлеченные при установке этих болтов.

## **Подключения**

## **Подсоединение и закрепление шнура питания**

Задняя панель дисплея

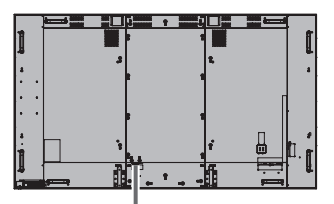

#### **Фиксирование шнура питания**

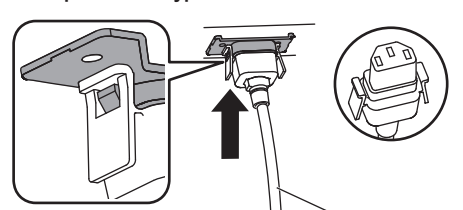

Шнур питания переменного тока (в комплекте с устройством)

#### **Вставьте штекер в дисплей.**

Вставьте разъем в гнездо до щелчка.

#### **Примечание**

• Убедитесь, что разъем закреплен и с левой, с правой стороны.

#### **Отсоединение сетевого шнура**

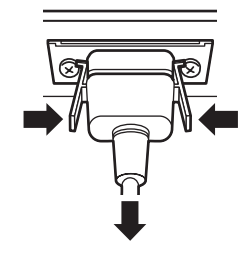

Извлеките штекер, нажав на два выступа.

## **Примечание**

- При отсоединении шнура переменного тока обязательно сначала отсоедините штепсельную вилку шнура переменного тока от сетевой розетки.
- Поставляемый в комплекте кабель питания предназначен только для использования с данным устройством. Запрещается его использование в других целях.

## **Крепление кабеля**

## **Примечание**

• В комплекте с этим устройством поставляются 3 фиксатора. Вставьте фиксаторы в предназначенные для них отверстия и закрепите кабели в 3 местах, как показано ниже.

Если Вам необходимы дополнительные зажимы, приобретите их у дилера. (Доступны в отделе обслуживания клиентов)

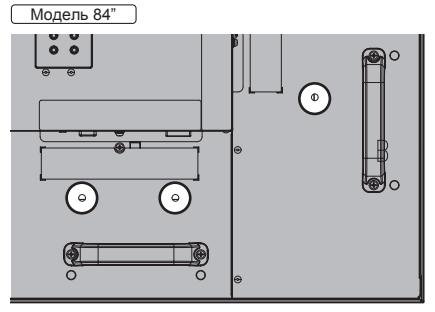

- Расположение отверстий такое же как и в модели с диагональю 75 дюймов.
- **1. Прикрепите фиксатор**

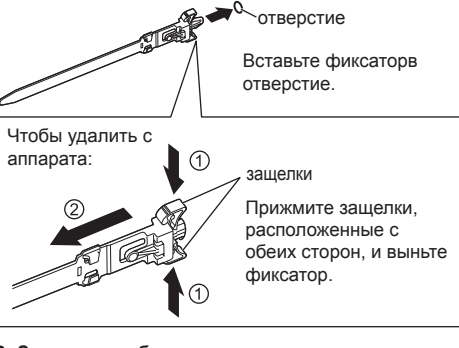

**2. Закрепите кабели**

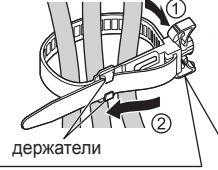

Вставьте конец под крючки и затяните.

Чтобы ослабить:

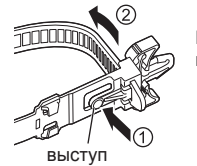

Прижмите кнопку и вытяните конец.

## **Подключение видеооборудования**

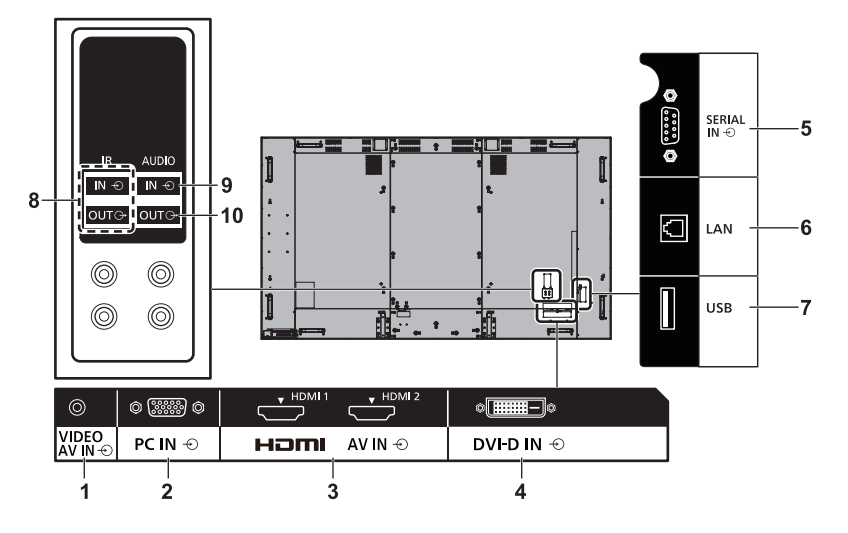

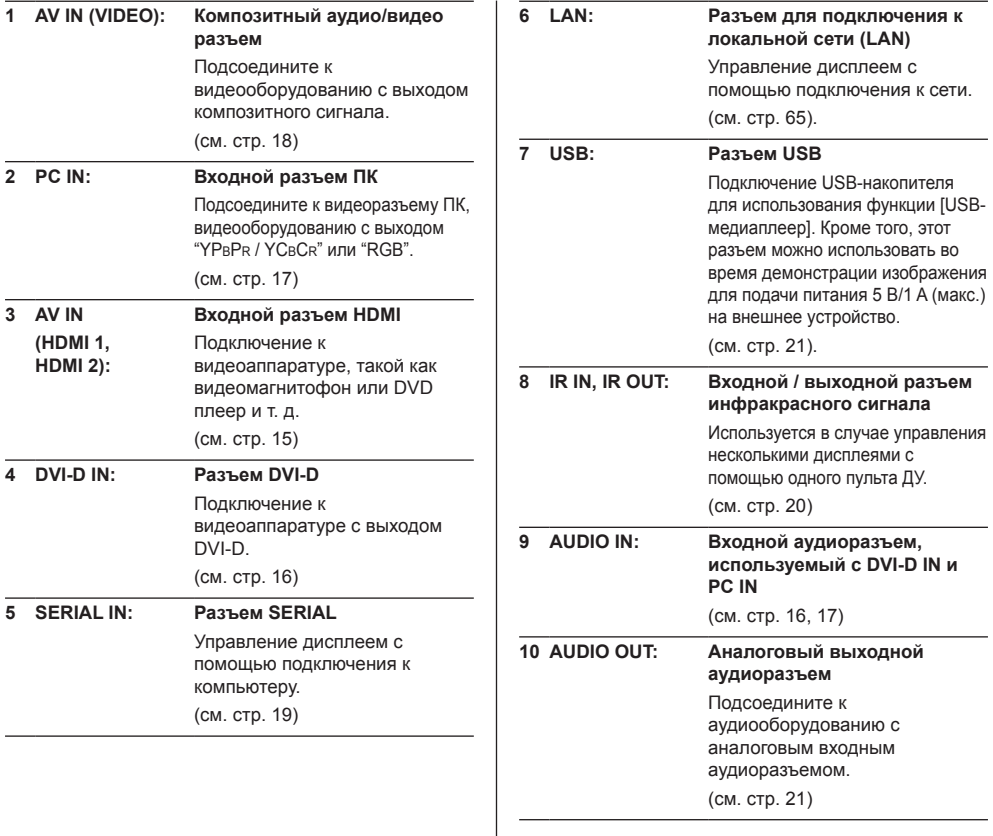

## **Перед подключением**

- Перед подключением кабелей внимательно прочтите инструкцию по эксплуатации подключаемого внешнего устройства.
- Перед подсоединением кабелей отключайте питание всех устройств.
- Перед подключением кабелей обращайте внимание на следующие моменты. Невыполнение данного требования может привести к неисправностям.
	- Перед подключением кабеля к изделию или к устройству, подключенному к изделию, прикоснитесь к металлическому предмету, чтобы снять электростатический заряд с тела.
	- Не используйте без необходимости длинные кабели для подключения устройства к данному устройству или его корпусу. Чем длиннее кабель, тем он более восприимчив к помехам. Свернутый кабель работает как антенна, поэтому он более восприимчив к помехам.
	- При подключении кабелей сначала подключите кабель с заземлением, а затем вставьте подсоединяемый разъем подключаемого устройства напрямую.
- Приобретите кабели, необходимые для подключения внешнего устройства к системе, которые не поставляются в комплекте и не доступны в качестве опции.
- Если штекер соединительного кабеля велик, он может задевать детали устройства или периферию, например заднюю крышку или штекер прилегающего соединительного кабеля. Используйте для выравнивания разъемов соединительный кабель со штепсельной вилкой подходящего размера.
- Если видеосигналы от видеооборудования слишком неустойчивы, изображение на экране может мерцать. В таком случае необходимо подключить корректор временных искажений (КВИ).
- Если вывод сигналов синхронизации с ПК или видеооборудования прерывается, например при изменении установок вывода видео, цветность видео может временно пропадать.
- Устройство принимает композитные видеосигналы, сигналы YCBCR/YPBPR (PC IN), аналоговые сигналы RGB (PC IN) и цифровые сигналы.
- Некоторые модели ПК не совместимы с данным устройством.
- При подключении устройств к данному устройству с помощью длинных кабелей используйте компенсатор кабеля. В противном случае изображение может не отображаться должным образом.
- Типы видеосигналов, которые можно отображать на данном устройстве, см. в разделе "Предварительно заданные сигналы" (см. стр. 91).

## **Подсоединение разъемов HDMI 1 и HDMI 2**

## **Примечание**

- Показанные на рисунках видеоаппаратура и кабель HDMI не входят в комплект поставки устройства.
- Некоторое оборудование HDMI может не передавать изображение.
- Данный дисплей не поддерживает стандарт HDMI-CEC (HDMI Consumer Electronics Control) (VIERA LINK).

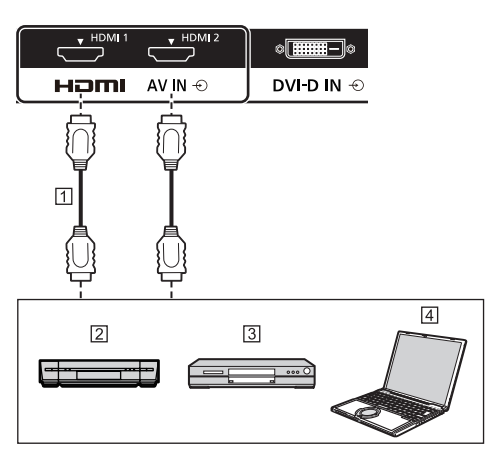

- **1 Кабель HDMI** (стандартный)
- Кассетный видеомагнитофон
- **3** DVD-проигрыватель
- П ПК

**Назначение контактов и названия сигналов для разъема HDMI**

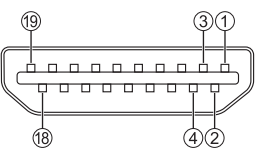

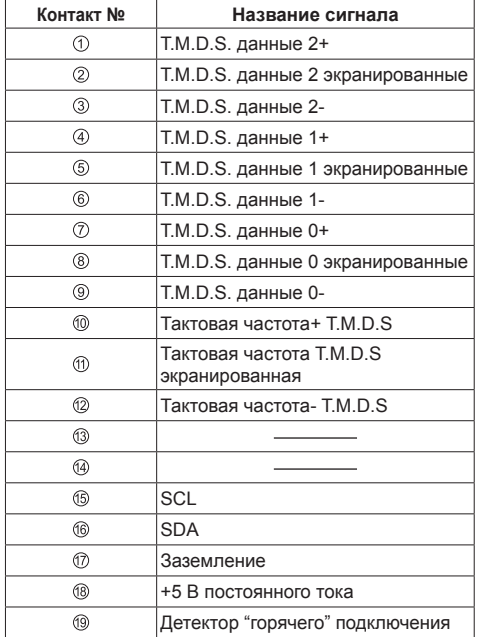

## **Подключение аппаратуры к разъему DVI-D IN**

## **Примечание**

- Показанные на рисунках видеоаппаратура и кабели не входят в комплект поставки устройства.
- Используйте кабель DVI-D, совместимый со стандартом DVI. В зависимости от длины или качества кабеля может иметь место ухудшение изображения.
- Разъем DVI-D IN только для Single Link.

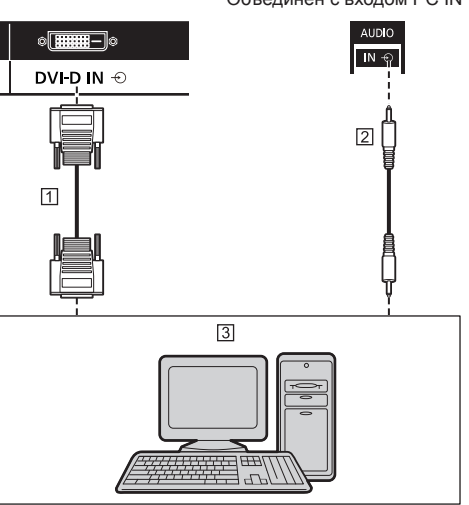

## Объединен с входом PC IN

- Видеокабель DVI-D (до 5 м) (доступен в продаже)
- Стереокабель с мини-штекером (M3) (стандартный)
- ПК с видеовыходом DVI-D

**Разводка контактов и названия сигналов для ввода DVI-D**

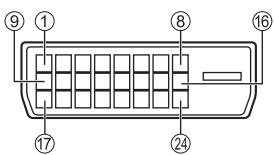

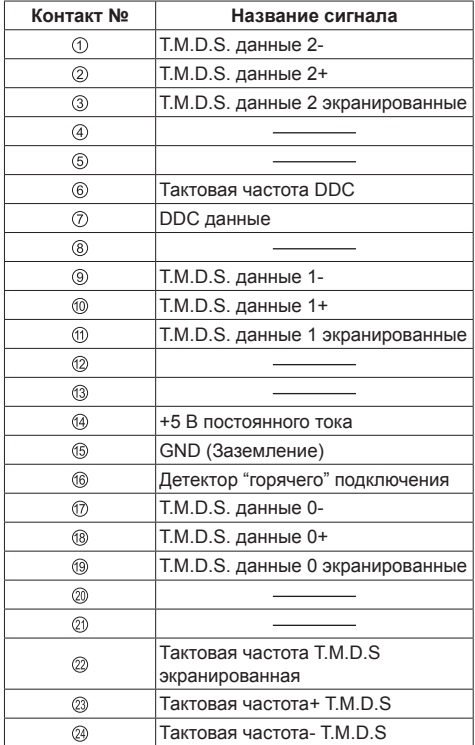

## **Подключение разъема PC IN**

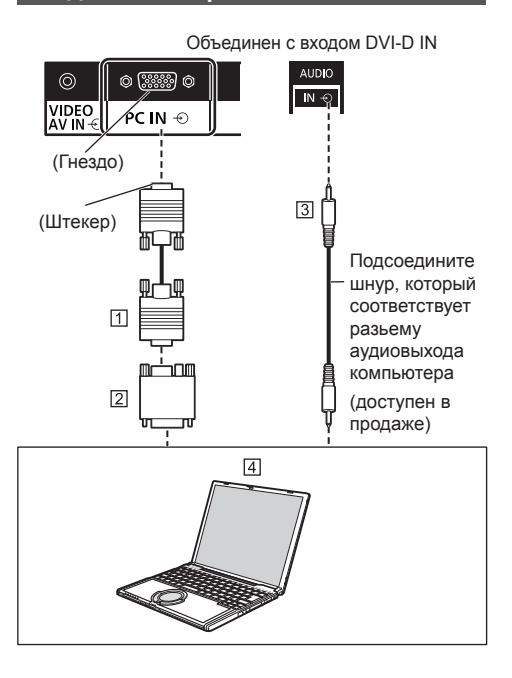

- 15-штырьковый D-sub мини-разъем (доступен в продаже)
- Переходник (при необходимости) (доступен в продаже)
- Стереокабель с мини-штекером (M3) (доступен в продаже)
- $[4]$  ПК

#### **Тип сигнала компьютера, который может быть подключен**

 $\bullet$  Что касается типичных входных сигналов с ПК. которые описаны в "Предварительно заданные сигналы" (см. стр. 91), то такие регулировочные параметры, как стандартные позиции и размеры изображения, уже занесены в память этого устройства.

(От компьютера можно принимать сигналы с частотой строчной развертки от 30 до 110 кГц и частотой кадровой развертки от 48 до 120 Гц.)

• Разрешение дисплея составляет максимум 1 440 × 1 080 точек, когда режим формата изображения установлен на [4:3], и 1 920 × 1 080 точек, когда режим формата изображения установлен на [16:9]. Если разрешение дисплея превышает эти максимальные значения, мелкие детали могут не отображаться с достаточной четкостью.

## **Примечание**

- Разъем PC IN совместим с DDC2B. Если подключаемый компьютер не является DDC2Bсовместимым, при подключении необходимо изменить настройки компьютера.
- Для компьютеров, оборудованных разъемом Mini D-sub 15P, совместимом с DOS/V, использование адаптера необязательно.
- Компьютер приведен на иллюстрации только с целью примера.
- Показанный дополнительный компьютер, кабели и адаптер преобразования не входят в комплект поставки.
- Не устанавливайте частоту горизонтальной и вертикальной развертки сигнала ПК выше или ниже указанного диапазона частот.
- Компонентный вход возможен со штырьков 1, 2, 3 разъема мини D-sub 15P.
- Измените настройку [Выбор входа: компонент/ RGB] в меню [Сигнал] на [Компонентный] (при подключении компонентного сигнала) или [RGB] (при подключении сигнала RGB). (cм. стр. 43)

## **Назначение контактов и названия сигналов для входного разъема ПК (15-штырьковый D-sub мини-разъем)**

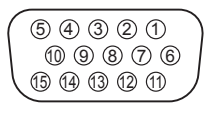

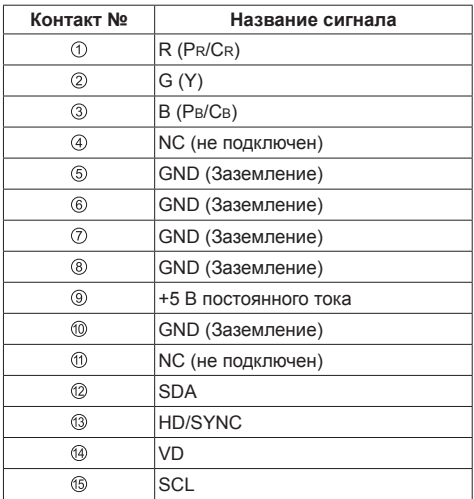

## **Подключение аппаратуры к разъему VIDEO**

## **Примечание**

• Показанная видеоаппаратура, соединительные кабели и переходные вилки не входят в комплект поставки.

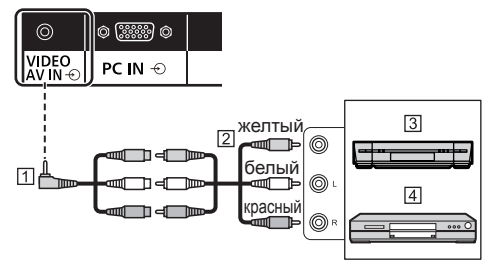

- 4-полюсный кабель-конвертер миниджек (доступен в продаже)
- Кабель со штекером для аудио-видеосигнала (доступен в продаже)
- Кассетный видеомагнитофон
- DVD-проигрыватель

## **Параметры проводки для 4-полюсного кабеля миниджек**

## **Примечание**

● Используйте 4-полюсный кабель миниджек (M3) со следующими параметрами для подключения к разъему VIDEO данного устройства. Если проводка отличается, видео и звук могут вводиться некорректно.

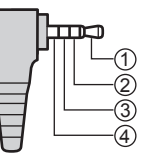

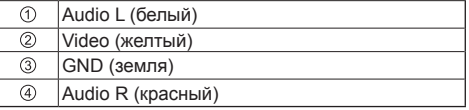

## **Подключение разъема SERIAL**

Разъем SERIAL отвечает спецификации интерфейса RS-232C, так что дисплеем можно управлять с компьютера, подключенного к этому разъему.

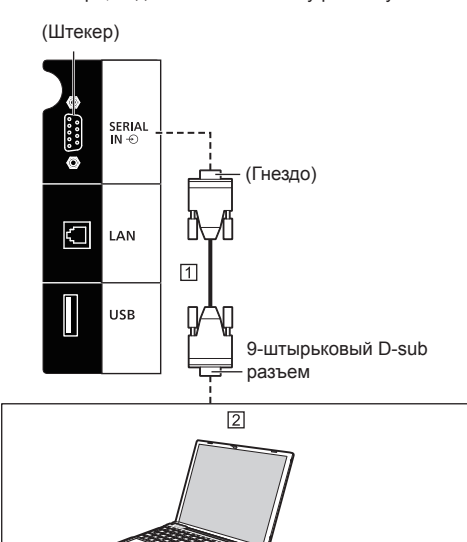

Прямой интерфейный кабель RS-232C (доступен в продаже)

## $2$   $\n 1K$

## **Примечание**

- Используйте прямой кабель RS-232C для подключения компьютера к дисплею.
- Показанный дополнительный компьютер и кабели не входят в комплект поставки.

**Назначение контактов и названия сигналов для разъема SERIAL**

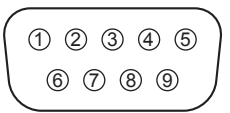

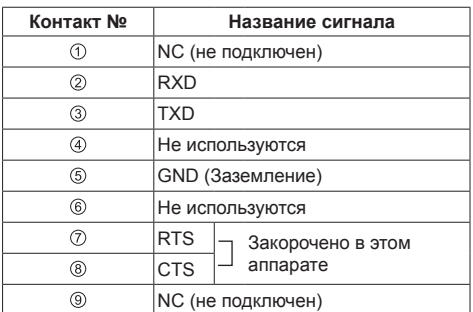

Эти названия сигналов используются в технических характеристиках компьютера.

#### **Параметры коммуникации**

Уровень сигнала: Совместимый с RS-232C Метод синхронизации: Асинхронный Частота передачи: 9600 бит/с Проверка четности: Отсутствует Длина символа: 8 бит Стоп-бит: 1 бит Регулирование потока: Отсутствует

## **Основной формат для управляющих данных**

Передача управляющих данных с компьютера начинается сигналом STX, за которым следует команда, параметры и, в завершении, сигнал ETX. При отсутствии параметров, сигнал параметра может не посылаться.

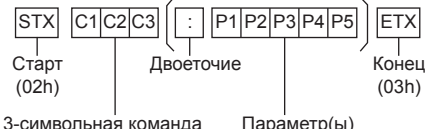

(3 байта)

## **Команда**

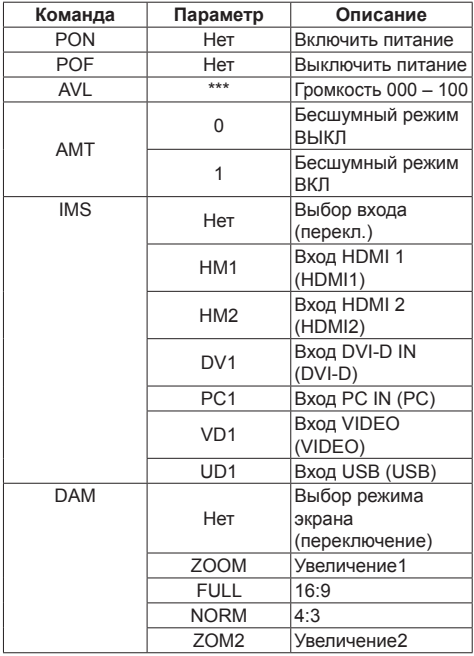

## **Примечание**

- При передаче нескольких команд сначала дождитесь от устройства отклика на первую команду, и только после этого посылайте следующую. При передаче команды, не требующей параметра, двоеточие (:) не нужно.
- Если по ошибке отправлена неверная команда. аппарат вернет на компьютер команду "ER401".
- В режиме ожидания (питание отключено с помощью пульта дистанционного управления) устройство реагирует только на команду PON.
- Обратитесь к своему дилеру Panasonic для получения подробной информации относительно использования команд. Более подробную информацию см. на следующем веб-сайте: http://panasonic.net/prodisplays/

## **Подключение к разъему IR IN/IR OUT**

Подключите кабель с мини-разъемом (М3) от разъема IR OUT первого дисплея к разъему IR IN второго дисплея.

Инфракрасный сигнал от первого дисплея поступает на второй дисплей.

В этом случае IR (инфракрасный приемник на датчике приема сигналов пульта ДУ) второго дисплея не работает.

Для гирляндного подключения дисплеев повторите вышеуказанные действия.

#### **Примечание**

- Соединительные кабели не входят в комплект устройства.
- Выполнить шлейфовое подключение возможно только между дисплеями одинаковых серий.

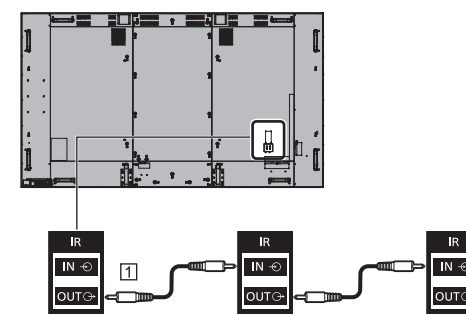

Стереокабель с мини-штекером (M3) (доступен в продаже)

 $\overline{3}$ 

**IR** 

 $\sqrt{4}$ 

Первый дисплей

 $\sqrt{2}$ 

Второй дисплей

Третий дисплей

## **Подключение разъема AUDIO OUT**

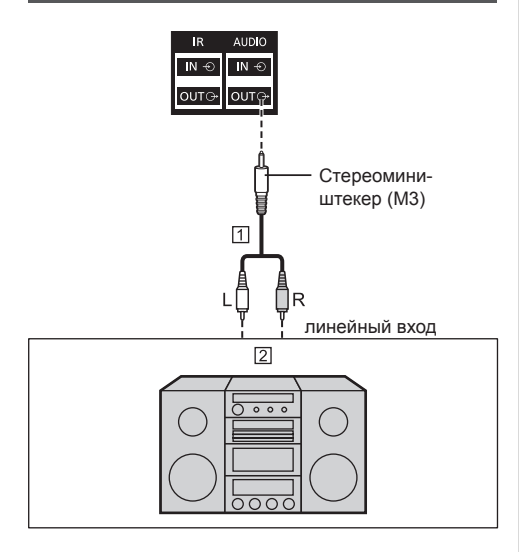

Акустический стереокабель (доступен в продаже)

Звуковая аппаратура

## **Примечание**

- Изображенное аудиооборудование и кабели не входят в комплект поставки данного устройства.
- Для вывода звука через разъем устройства AUDIO OUT обязательно установите для параметра [Выбор выхода] в меню [Звук] значение [Аудио выход] (см. стр. 36).

## **Подключение к разъему USB**

Для использования функции [USB-медиаплеер] подключите USB-накопитель (доступен в продаже) (см. стр. 79).

Кроме того, питание подается при подключении приобретаемого отдельно флэш-накопителя.

### **Примечание**

● Флэш-накопитель и соединительные кабели не входят в комплект устройства.

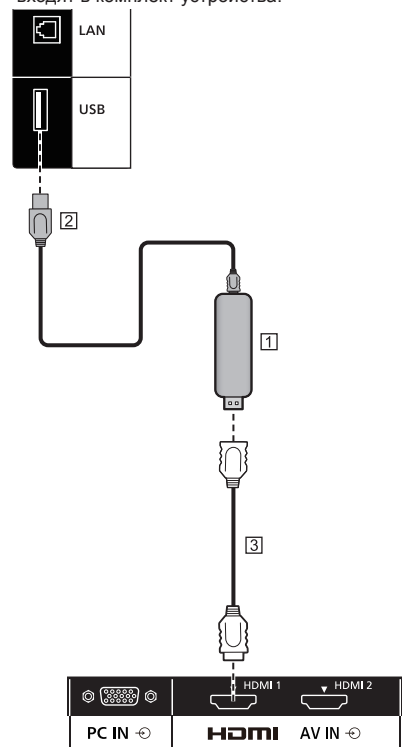

Микрокомпьютер

 $[2]$  Кабель USB (доступен в продаже)

Удлинительный кабель HDMI (доступен в продаже)

#### **Назначения контактов и названия сигналов для разъема USB**

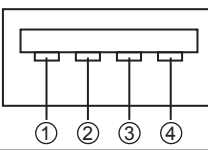

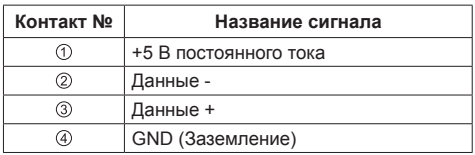

Во время демонстрации изображения на внешнее устройство может подаваться питание 5 В/1 A (макс.).

• Если сила тока превышает параметры подачи питания, вывод блокируется и на экран выводится следующее сообщение.

[Перегрузка USB DC5V OUT. Пожалуйста, удалите кабель или оборудование, а затем включите/ выключите дисплей.]

В этом случае необходимо извлечь оборудование, выключить и снова включить питание пультом ДУ и т.д.

## **Примечание**

- Если прямое подключение к данному устройству невозможно из-за размера флэш-накопителя и по другим причинам, используется приобретаемый отдельно удлинительный кабель.
- Некоторые типы USB-накопителей могут упираться во внешнее оборудование, такое как задняя крышка, поэтому их невозможно подключить. Возьмите приобретаемый отдельно удлинительный кабель или USB-накопитель меньшего размера, который можно подключить к данному устройству.
- В зависимости от USB-накопителя индикатор доступа может продолжать мигать, даже если доступ к устройству не осуществляется. В таком случае извлеките устройство, переключившись на вход, отличный от USB.

Кроме того, в случае считывания пользовательского изображения извлеките устройство по завершении отображения экрана меню (см. стр. 43). В случае дублирования данных извлеките устройство после отображения экрана завершения. (см. стр. 86).

## **Ознакомление с элементами управления**

## **Основное устройство**

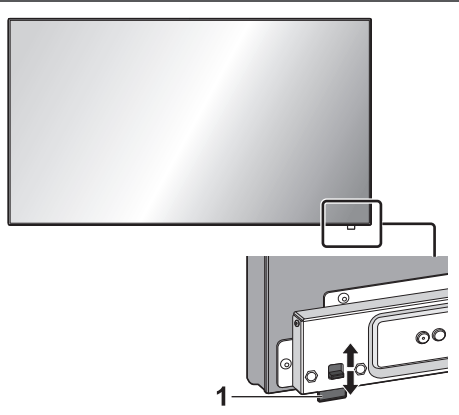

• Для извлечения/вставки индикатора питания и датчика дистанционного управления воспользуйтесь рычагом с тыльной стороны.

Также можно нажать непосредственно на датчик дистанционного управления, чтобы спрятать его.

## **Примечание**

• При обычной эксплуатации отодвигайте индикатор питания и датчик приема сигналов пульта ДУ от края главного устройства с помощью рычага на задней панели. В зависимости от условий установки, таких как использование нескольких дисплеев, храните их на главном устройстве.

**1 Индикатор питания / Датчик дистанционного управления**

Индикатор питания загорается.

**Когда питание устройства включено (Кнопка включения / отключения основного питания: ВКЛ.)**

- Отображается изображение: Зеленый
- Питание отключено (режим ожидание) с помощью пульта ДУ:
	- Если для параметра [Управление по сети] установлено значение [ВЫКЛ]: красный
	- Если для параметра [Управление по сети] установлено значение [ВКЛ]: оранжевый (красный/зеленый)

Сведения о настройках параметра [Управление по сети] см. на стр. 54.

● Питание отключено с помощью функции "Управление питанием": оранжевый (красный/ зеленый). Сведения о функции "Управление питанием" см. на стр. 48.

## **Когда питание устройства отключено (Кнопка включения / отключения основного питания: ВЫКЛ.): Не горит**

## **Примечание**

- Даже когда дисплей выключен, и индикатор питания не светится, на некоторые схемы питание подается.
- Если в режиме ожидания индикатор питания светится оранжевым светом, это, как правило, означает, что энергопотребление выше, чем в том случае, когда индикатор питания светится красным светом.

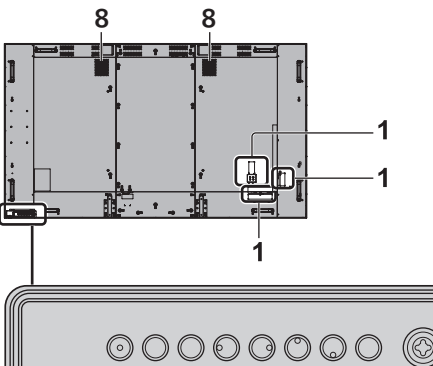

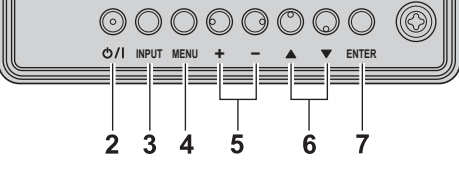

## **1 Внешний входной разъем**

Подключение к видеооборудованию, ПК и др. (cм. стр. 14)

**2 <Кнопка включения / отключения основного питания>**

Включение/отключение питания.

## **3 <INPUT (Aппарат)>**

Выбор подключенного устройства. (см. стр. 28)

## **4 <MENU (Aппарат)>**

Отображение экранного меню. (см. стр. 32)

## **5 <+ (Aппарат)> / <- (Aппарат)>**

Настройка уровня громкости. (cм. стр. 29) Переключение установок или регулировка их уровня на главном экране. (cм. стр. 32)

## **6 < (Aппарат)> / < (Aппарат)>**

Выбор параметра в экранном меню (см. стр. 32).

## **7 <ENTER (Aппарат)>**

Настройка параметра в экранном меню. (см. стр. 32)

Переключение соотношения сторон. (cм. стр. 30)

## **8 Встроенные динамики**

Звук выводится по направлению назад и вверх.

## **Примечание**

• Для вывода звука через встроенные динамики устройства необходимо установить для параметра [Выбор выхода] в меню [Звук] значение [Динамики] (см. стр. 36).

## **Пульт-передатчик дистанционного управления**

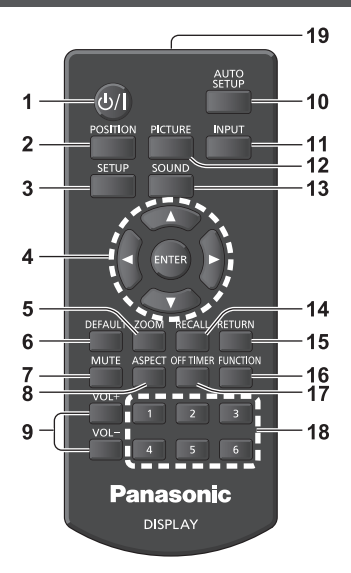

## 1 **Кнопка (ВКЛ/ВЫКЛ)** Standby (U/I)

• Включение или отключение питания, когда дисплей включен с помощью <Кнопка включения / отключения основного питания>. (cм. стр. 26)

## **2 POSITION**

(см. стр. 34)

**3 SETUP**

(см. стр. 43)

- **4 ENTER / Кнопки курсора (** $\blacktriangle$  **▼ ◀▶)** 
	- Используются для выполнения операций в экранных меню. (см. стр. 32)

## **5 ZOOM**

Вход в режим цифрового увеличения. (см. стр. 31)

## **6 DEFAULT**

● Сброс параметров изображения, звука и др. до значений по умолчанию. (см. стр. 34, 36, 37)

#### **7 MUTE**

- Включение/отключение звука. (см. стр. 29).
- **8 ASPECT**
	- Настройка формата изображения. (см. стр. 30)
- **9 VOL + / VOL -**
	- Регулировка уровня громкости звука. (см. стр. 29)

## **10AUTO SETUP**

• Автоматическая регулировка положения/ размера экрана. (см. стр. 35)

## **11 INPUT**

• Переключение входов для отображения на экране. (см. стр. 28)

## **12PICTURE**

(см. стр. 37)

## **13SOUND**

(см. стр. 36)

#### **14RECALL**

● Отображение текущего статуса параметров режима ввода, соотношения сторон и др. (см. стр. 28)

## **15RETURN**

• Возврат в предыдущее меню. (см. стр. 33)

## **16FUNCTION**

• Отображение [Справка функциональных кнопок].

(см. стр. 57).

## **17OFF TIMER**

● Переключение в режим ожидания после определенного времени. (cм. стр. 29)

## **18Цифровые кнопки (1 - 6)**

● Используются как кнопки-ярлыки для наиболее частых операций. (cм. стр. 57)

#### **19Передача сигналов**

#### **Примечание**

● В данном руководстве по эксплуатации для кнопок пульта дистанционного управления и устройства используется следующее обозначение < >.

(Пример: <INPUT>.)

Работа устройства разъясняется главным образом на основе кнопок пульта дистанционного управления, но Вы также можете пользоваться кнопками на устройстве, когда они выполняют те же функции.

## **Основные элементы управления**

## Сетевая розетка переменного тока

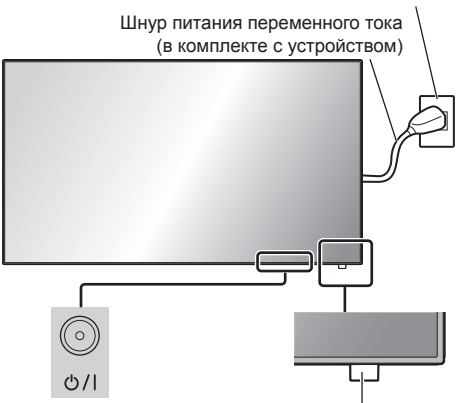

Кнопка включения / отключения основного питания

(Задняя панель устройства)

Датчик пульта дистанционного управления / индикатор питания

При работе направляйте пульт дистанционного управления непосредственно на датчик пульта дистанционного управления устройства.

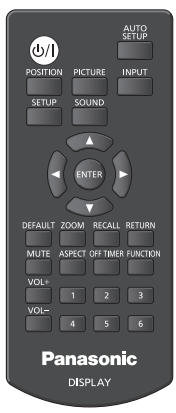

## **Примечание**

- При обычной эксплуатации отодвигайте датчик приема сигналов пульта ДУ от края главного устройства с помощью рычага на задней панели. (см. стр. 23)
- Между датчиком приема сигналов пульта ДУ на главном устройстве и пультом ДУ не должно быть препятствий.
- При работе пульт ДУ должен располагаться напротив датчика приема сигналов или в пределах его видимости.
- При прямом направлении пульта ДУ на датчик дистанционного управления на изделии расстояние между пультом и датчиком не должно превышать 7 м. В зависимости от угла направления расстояние может быть меньше.
- Зашишайте датчик приема сигналов пульта ДУ на главном устройстве от попадания прямых солнечных лучей или сильного флуоресцентного освещения.
- **1 Подсоедините разъем шнура питания к дисплею.** (см. стр. 13)
- **2 Подсоедините штепсельную вилку к сетевой розетке.**

## **Примечание**

- Типы штепсельных вилок отличаются в зависимости от страны. Поэтому штепсельная вилка, изображенная слева, может отличаться от той, которая подходит к Вашему устройству.
- При отсоединении шнура питания сперва убедитесь, что он был отсоединен от сетевой розетки.
- Установки могут не сохраниться, если штепсельная вилка кабеля питания была отсоединена сразу же после изменения установок в экранном меню. Отсоединяйте штепсельную вилку кабеля питания по прошествии достаточного времени. Или отсоединяйте штепсельную вилку кабеля питания после отключения питания с помощью пульта дистанционного управления, управления RS-232C или по локальной сети.

## **3 Чтобы включить устройство, нажмите на нем <Кнопка включения / отключения основного питания>: Питание включено.**

- Индикатор питания: Зеленый (отображается изображение).
- Когда питание устройства включено, возможна работа с пультом дистанционного управления.

**■ Включение / отключение питания с помощью пульта дистанционного управления**

**Чтобы включить дисплей, нажмите <Кнопка (ВКЛ/ВЫКЛ) Standby>.**

• Индикатор питания: Зеленый (отображается изображение).

## **Чтобы выключить дисплей, нажмите <Кнопка (ВКЛ/ВЫКЛ) Standby>.**

• Индикатор питания: красный (режим ожидания) Нажмите <Кнопка включения / отключения основного питания> на устройстве, чтобы выключить его, если питание устройства отключено, или устройство находится в режиме ожидания.

## **Примечание**

- Во время действия функции "Управление питанием" (см. стр. 48) индикатор питания при отключенном питании светится оранжевым светом.
- После отсоединения штепсельной вилки индикатор питания может гореть еще некоторое время. Это не является неисправностью.

**■ Когда устройство включается в первый раз**

Отображается следующий экран.

**1 Выберите язык с помощью и нажмите <ENTER>.**

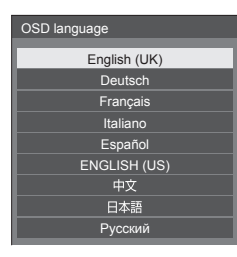

**2 При вертикальной установке выберите [Портрет] с помощью и нажмите <ENTER>.**

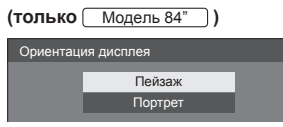

## **Примечание**

● Как только пункты будут установлены, экраны не будут больше отображаться при следующих включениях аппарата.

Все элементы можно сбросить в следующих меню.

[Язык экранного меню] (см. стр. 51)

[Ориентация дисплея] (см. стр. 57)

## **■ Сообщение при включении питания**

При включении питания может отображаться следующее сообщение:

## **Предупредительные сообщения при использовании функции Выключение питания без операций**

**Включено <<Выключение питания без операций>>.**

Когда параметр [Выключение питания без операций] в меню [Установка] установлен на [Включить], каждый раз при включении питания отображается предупредительное сообщение. (см. стр. 51)

## **Информация "Управление питанием"**

**Последнее отключение из-за <<Управление питанием>>.**

Когда активна функция "Управление питанием", то каждый раз при включении питания отображается информационное сообщение. (cм. стр. 48)

Отображение этого сообщения можно установить при помощи следующего меню:

• Меню [Options]

Power on message(No activity power off) (см. стр. 64)

Power on message(Power management) (см. стр. 64)

## **Выбор входного сигнала**

Выберите вход сигналов на устройстве. **Нажмите <INPUT> или <INPUT (Aппарат)>.**

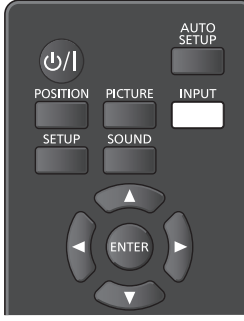

Устройство

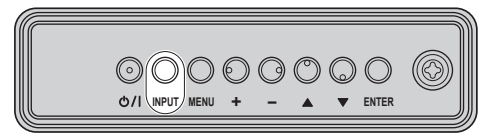

Вход переключается при каждом нажатии кнопок.

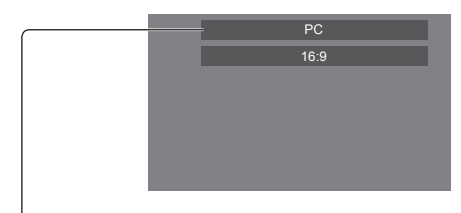

## **[HDMI1] → [HDMI2] → [DVI-D] → [PC] → [VIDEO] → [USB]**

[HDMI1]:

Разъем HDMI 1, вход HDMI

[HDMI2]:

Разъем HDMI 2, вход HDMI

[DVI-D]:

Разъем DVI-D IN, вход DVI-D

[PC]:

Разъем PC IN, вход PC

[VIDEO]:

Разъем VIDEO, композитный входной

[USB]:

Разъем USB, вход USB

## **Примечание**

- Отображение названия сигнала, как установлено в [Имя входа]. (см. стр. 47)
- Вход не будет переключаться, пока [Input lock] не будет установлен на [Off]. (см. стр. 61)
- Остаточное изображение (задержка изображения) может появиться на ЖКпанели жидкокристаллического дисплея, если неподвижное изображение отображается на панели в течение длительного периода времени. Для предупреждения такой проблемы рекомендуется использовать хранитель экрана и неустойчивое изображение. (см. стр. 46, 51)

## **RECALL**

Возможна проверка состояния настройки метки входа, режима изображения и т. д.

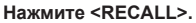

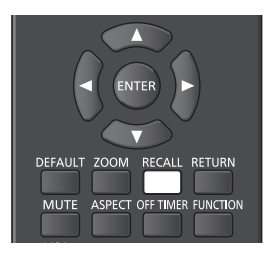

Отобразится текущее состояние настройки.

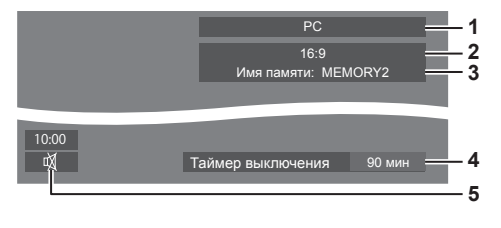

- **1** Метка входа
- **2** Режим формата изображения (см. стр. 30)
- **3** Имя профиля (см. стр. 41)
- **4** Оставшееся время таймера отключения (см. стр. 29)
- **5** Часы / Отключение звука (см. стр. 29, 64)
- Когда на выбранный вход не поступает видеосигнал, приблизительно в течение 30 секунд отображается [Нет сигнала].
- Если USB-накопитель не подключен к разъему USB, когда выбран USB-вход, на экране примерно в течение 30 секунд отображается следующее сообщение [Нет внешнего носителя ].

Даже если USB-накопитель подключен, если он не содержит доступных для проигрывания файлов, на экране постоянно отображается сообщение [Нет файлов для воспроизведения].

- Если для параметра [Настройки изображения без сигнала] - [Настройка дисплея] задано значение [ВКЛ] (см. стр. 50), сообщение [Нет сигнала] / [Нет внешнего носителя ] / [Нет файлов для воспроизведения] не отображается. Вместо этого демонстрируется изображение, заданное в [Настройки изображения без сигнала].
- Для отображения часов установите [Дата и время], а затем для параметра [Clock display] задайте значение [On]. (см. стр. 53, 64)

## **Регулировка громкости**

**Для регулирования громкости нажмите <VOL +> <VOL -> или <+ (Aппарат)> <- (Aппарат)>.**

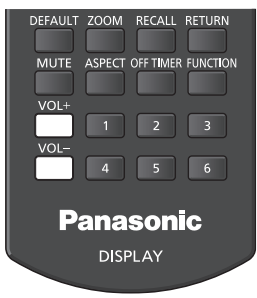

### Устройство

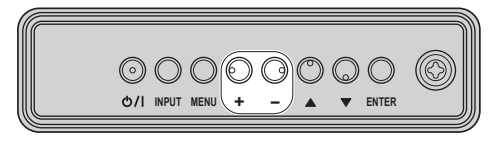

Громкость (Динамики) 20 |||||

- Текущий уровень громкости звука запоминается даже при отключении питания.
- Когда [Maximum VOL level] установлен на [On], громкость можно настроить только на заданное Вами максимальное значение, и отображаемое значение становится красным при достижении своего максимума. (см. стр. 61)
- Если параметр [Initial VOL level] установлен на [On], то при включении дисплея громкость будет на установленном уровне. (cм. стр. 60)

## **Включение/отключение звука**

Эта функция полезна, когда Вы хотите временно отключить звук, например, когда необходимо ответить на телефонный звонок или открыть дверь.

## **Нажмите <MUTE>.**

На экране появится значок  $\mathbb N$  и звук отключится. При повторном нажатии звук снова включится.

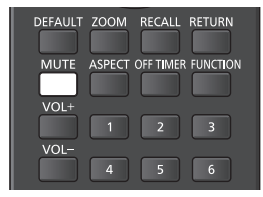

- Он также снова включается при включении/ отключении питания или изменении уровня громкости.
- Во время действия режима MUTE (Без звука), на экране в качестве напоминания отображается значок  $\mathbb{Q}$ .
- При демонстрации изображения, заданного в [Настройки изображения без сигнала] (см. стр. 50), значок после выполнения операции не отображается.

## **OFF TIMER**

Дисплей может быть предварительно установлен на переход в режим ожидания по истечении заданного периода времени (30 минут, 60 минут, 90 минут).

#### **Установка переключается при каждом нажатии <OFF TIMER>.**

● [0 мин] → [30 мин] → [60 мин] → [90 мин] → [0 мин] (Отмена)

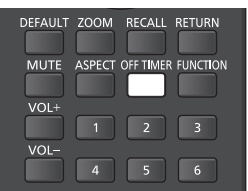

- Когда остаются три минуты, оставшееся время начинает мигать (красным цветом). После этого он переходит в режим ожидания.
- Чтобы увидеть оставшееся время таймера отключения, нажмите <OFF TIMER>.
- Функция таймера отключения отменяется если происходит отключение питания. При последующем включении питания устройство будет в режиме ожидания.
- При демонстрации изображения, заданного в [Настройки изображения без сигнала] (см. стр. 50), оставшееся время не отображается, даже если отсчет таймера заканчивается через 3 минуты. Вместо этого, все время до выключения питания демонстрируется изображение.

Чтобы проверить оставшееся время, нажмите <OFF TIMER>.

# **Управление форматом изображения**

**Нажимайте повторно <ASPECT> или <ENTER (Aппарат)> для перемещения по опциям формата изображения:**

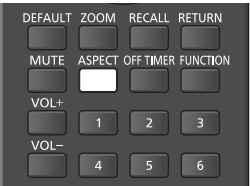

Устройство

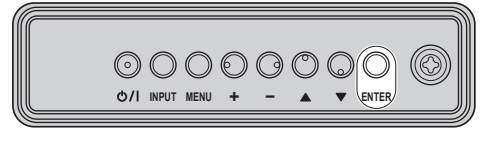

[4:3] → [Увеличение1] → [Увеличение2] → [16:9]

- **Примечание**
- Режим формата изображения запоминается отдельно для каждого входного разъема.
- Если выполняется ввод сигнала с USB, то режим формата установлен на [16:9].

## **■ Список режимов формата изображения**

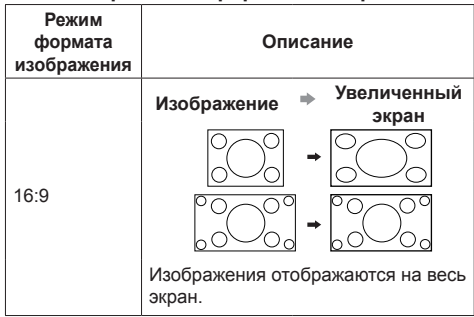

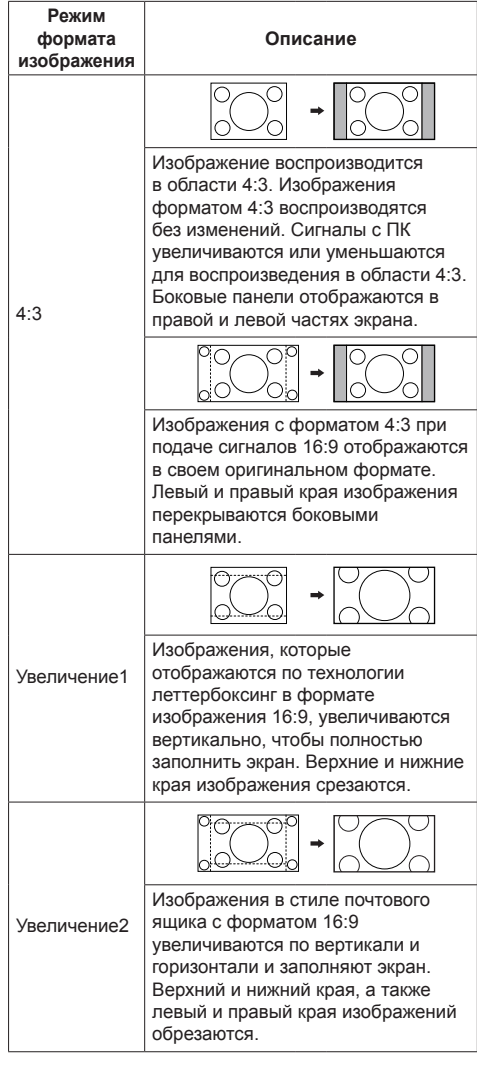

## **Примечание**

- Не допускайте отображения в течение длительного периода времени изображения в режиме 4:3, поскольку в результате на ЖКпанели может остаться необратимое остаточное изображение.
- Имейте в виду, что если Вы помещаете дисплей в общественном месте с коммерческими целями или для общественного показа, а затем используете функцию выбора соотношения сторон для уменьшения или увеличения изображения, Вы можете тем самым нарушать авторские права, охраняемые законом. Запрещается показ или изменение защищенных авторскими правами материалов третьими лицами с коммерческими целями без предварительного разрешения владельца авторских прав.

# **Цифровое увеличение**

Выбор области экрана (25 областей) для увеличения, а также увеличение выбранной области изображения в 2, 3 и 4 раза.

(Используйте пульт ДУ. Данная операция не выполняется кнопками на панели управления устройства).

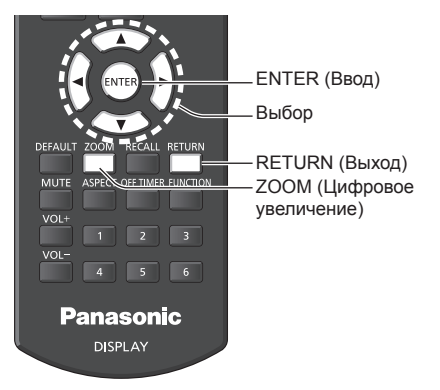

## **1 Установите режим цифрового увеличения.**

**Нажмите на кнопку <ZOOM>.**

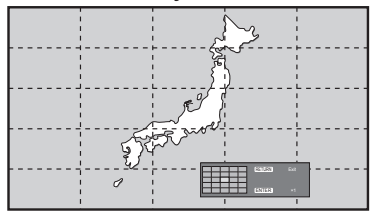

Устанавливается формат экрана [16:9], и отображается руководство по выполнению цифрового увеличения.

## **2 Выберите область изображения для увеличения.**

Выберите с помощью кнопок  $\nabla \triangle \blacktriangle \blacktriangleright$ .

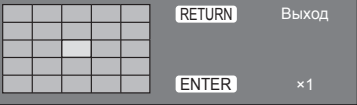

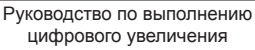

## **3 Выберите коэффициент увеличения областей экрана.**

**Переход к следующему значению производится при каждом нажатии на кнопку <ENTER>.**

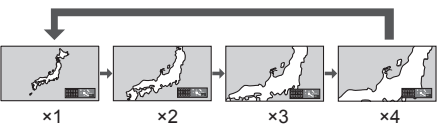

- Если в течение прибл. 60 секунд, **пока коэффициент увеличения экрана составляет "×1"**, не выполняется никаких действий, устройство выходит из режима увеличения.
- **Если для коэффициента увеличения экрана задано значение "×2", "×3" или "×4"**, то прибл. через 3 секунды бездействия экранное руководство по цифровому увеличению исчезает. Чтобы снова отобразить руководство, нажмите любую из кнопок  $\blacktriangledown \blacktriangle \blacktriangle \blacktriangledown$ .

## **4 Выход из режима цифрового увеличения.**

**Нажмите <RETURN> для выхода из режима.** Экран возвращается в предыдущее состояние, как до перехода в режим цифрового увеличения, а руководство по выполнению цифрового увеличения исчезает.

● Чтобы выйти из режима, нажмите на любую из следующих кнопок. Затем выполняется функция нажатой кнопки.

Пульт ДУ:

<AUTO SETUP> <POSITION> <PICTURE> <INPUT> <SETUP> <SOUND> <DEFAULT> <RECALL> <MUTE> <ASPECT> <OFF TIMER> <FUNCTION> <VOL +> <VOL ->  $<1> - <6>$ 

Устройство:

<INPUT (Aппарат)> <MENU (Aппарат)> <+ (Аппарат)> <- (Аппарат)>  $\blacktriangle \blacktriangledown$  <ENTER (Aппарат)>

- После запуска таймера экранной заставки режим цифрового увеличения отключается.
- В случае выключения питания (OFF) выполняется принудительное завершение режима.
	- Если питание отключено кнопкой <Кнопка (ВКЛ/ВЫКЛ) Standby>.
	- Когда питание дисплея отключено с помощью <Кнопка включения / отключения основного питания>
	- В случае выключения питания (OFF) таймером выключения
	- Когда питание отключено с помощью [Выключение питания без сигнала] или [Управление питанием].

## **Примечание**

- В следующих случаях режим цифрового увеличения недоступен.
	- Если для [Установка мультиэкрана] выбрано значение [ВКЛ]
	- Если активна экранная заставка
	- Когда выбран вход USB.
- Если увеличенное изображение выглядит грубее исходного.
- В мультиэкранном режиме используйте функции меню [Установка мультиэкрана] (см. стр. 52).

# **Отображение экранного меню**

## **1 Отобразите экран меню.**

Пульт дистанционного управления

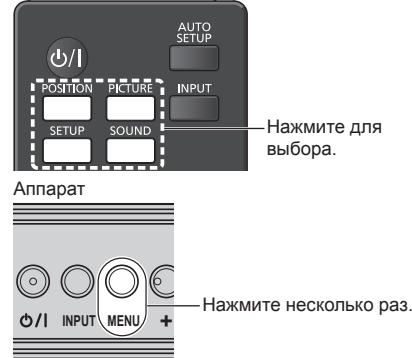

При каждом нажатии кнопки включается экран меню.

Обычный просмотр → [Изображение] → [Установка] → [Положение] → [Звук]

## **2 Выберите пункт.**

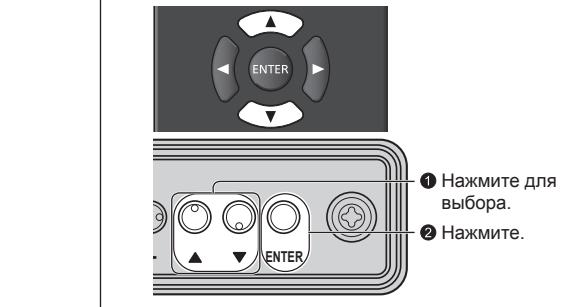

(Пример: Меню [Изображение])

| Изображение            |                 |
|------------------------|-----------------|
| По умолч.<br>По умолч. |                 |
| Режим изображения      | Нормальный      |
| Подсветка              | 50              |
| Контраст               | 50              |
| Яркость                | 50 <sub>2</sub> |
| Цвет                   | 50 <sub>2</sub> |
| Цветовой оттенок       | 50              |
| Четкость               | 50              |
| Гамма                  | 2.2             |
| Цветовая температура   | 6500K           |
| Динамический контраст  | 5               |
| Усиление цветов        | ВЫКЛ            |
|                        |                 |
| Сохр. в пам.           |                 |
| Загр из пам.           |                 |
| Редакт. пам.           |                 |
|                        |                 |

Подменю Нажмите <ENTER>, чтобы отобразить подменю.

## **3 Установите.**

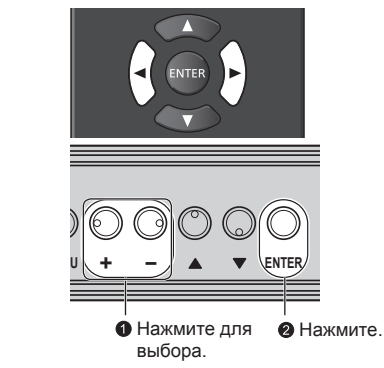

## **4 Выйдите из меню.**

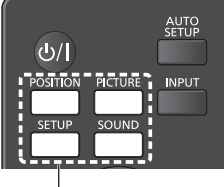

Нажмите.

Нажмите <RETURN>, чтобы вернуться к предыдущему экрану.

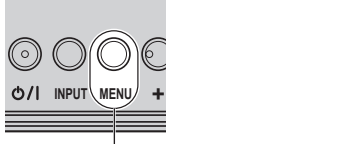

Нажмите несколько раз.

## **Примечание**

● При изменении настроек дисплея, изображения или звука могут возникать кратковременные нарушения работы. Это не является неисправностью.

#### **Список экранных меню**

• Если меню показывается серым цветом, оно не может быть настроено. Регулируемые меню меняются в зависимости от сигнала, входа и настройки меню.

## **Меню [Положение]**

(cм. стр. 34 ‒ 35)

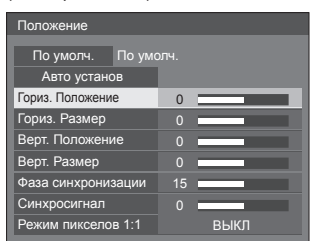

## **Меню [Звук]**

(см. стр. 36)

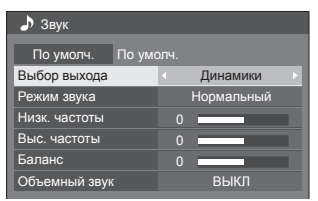

## **Меню [Изображение]**

(cм. стр. 37 ‒ 42)

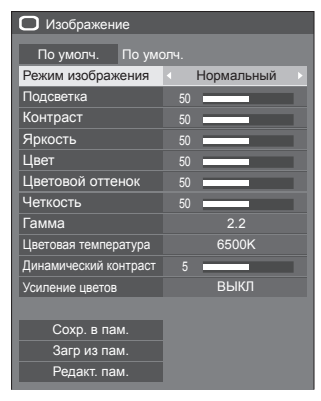

## **Меню [Установка]**

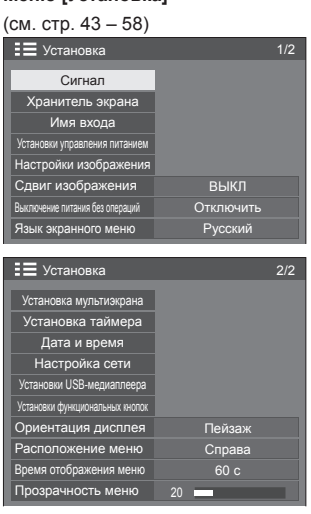

## **Примечание**

● [Ориентация дисплея] — функция для 84-дюймовых моделей. Эта функция недоступна для 75-дюймовых моделей.

# **Настройка позиции**

**1 Нажмите <POSITION>, чтобы отобразить меню [Положение].**

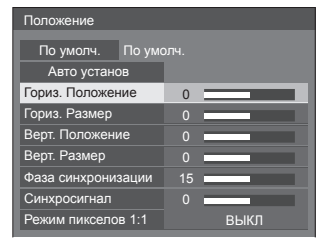

- **2 Выберите элемент для настройки с**  помощью кнопок **A**  $\blacktriangledown$ .
	- Пункты, которые нельзя изменить, затенены.

Перечень элементов, которые можно настраивать, может изменяться в зависимости от выбранного сигнала, входа и режима дисплея.

- **3 Выполните настройку с помощью**   $k$ **кнопок**  $\blacktriangleleft$  $\blacktriangleright$ .
- **4 Нажмите <POSITION>, чтобы выйти из режима настройки.**
- **■ Для возврата к предыдущему экрану** Нажмите <RETURN>.

## **■ Для сброса на установки по умолчанию**

Если выбран элемент [По умолч.], при нажатии на кнопку <ENTER> настраиваемые элементы всех отображаемых меню сбрасываются до значений по умолчанию.

Если настраивается отдельный элемент, при нажатии на кнопку <DEFAULT> он сбрасывается до значения по умолчанию.

## **Примечание**

- Значения пункта [Положение] сохраняются в памяти отдельно для каждого входного разъема.
- При использовании ввода USB элементы меню [Положение] не настраиваются.

## **Настройка [Положение] при вертикальной установке дисплея**

 $(T$ ОЛЬКО | Модель 84" | )

При выполнении настройки обратите внимание на тот факт, что даже при вертикальной установке дисплея настройка позиции / размера аналогична настройке, используемой при горизонтальной установке дисплея.

## **Авто установ**

Если источником входного сигнала является ПК, параметры [Гориз. Положение] / [Верт. Положение], [Гориз. Размер] / [Верт. Размер], [Фаза синхронизации] и [Синхросигнал] корректируются автоматически.

#### **Данная установка активна при следующих условиях:**

• При вводе аналогового сигнала (PC).

#### **Во время отображения изображения соответствующего сигнала выберите [Авто установ] и нажмите <ENTER>.**

#### **Использование пульта дистанционного управления**

### **Нажмите <AUTO SETUP>.**

Если Авто установ не работает, отображается [Не выполнено].

### **Режим Авто**

Когда параметр [PC auto setting] установлен на [On] в меню [Options] (см. стр. 62), начинается автоматическая настройка позиции при следующих условиях:

- Когда питание дисплея включено.
- Когда подается входной сигнал.

#### **Примечание**

- Если частота синхросигнала для ПК составляет 162 МГц и выше, автоматическая коррекция параметров [Фаза синхронизации] и [Синхросигнал] не выполняется.
- Авто установ может не работать при вводе обрезанного или темного изображения. В этом случае переключитесь на яркое изображение с четко отображаемыми границами и предметами и повторите авто установку.
- В зависимости от сигнала после Авто установ может произойти смещение. Выполните точную настройку положения и размера, как это необходимо.
- Если для сигнала XGA (1024×768, 1280×768, 1366×768) не удается правильно установить параметры с помощью функции Авто установ, предварительный выбор отдельного сигнала в меню [Режим XGA] (см. стр. 45) поможет отрегулировать Авто установ.
- Функция автонастройки не работает надлежащим образом в случаях, когда такой сигнал, как "дополнительная информация", выходит на пределы действительной части сигнала изображения, а также при коротких интервалах между сигналом синхронизации и сигналом изображения. Кроме того, нормальная работа функции автонастройки невозможна при добавлении сигналов изображения с трехуровневой синхронизацией или при поступлении на вход сигналов SYNC ON G.
- Если Авто установ не работает надлежащим образом, выберите [По умолч.], нажмите <ENTER>, а затем вручную отрегулируйте позицию/размер.

**[Гориз. Положение]** помощью **∢** Настройте позицию по горизонтали с

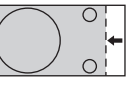

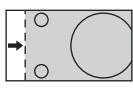

**[Гориз. Размер]** Настройте размер по горизонтали с помощью  $\overrightarrow{\bullet}$ 

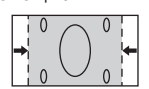

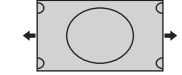

**[Верт.**  Положение] помощью **◀▶**. Настройте позицию по вертикали с

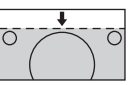

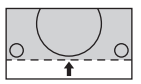

**[Верт. Размер]**

Настройте размер по вертикали с помощью <**•**.

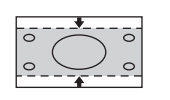

**[Фаза (Для ввода PC IN)**

**синхронизации]** В некоторых случая при вводе сигнала PC края экрана могут быть размытыми или размазанными.

**[Синхросигнал] (Для ввода PC IN)**

При выводе на дисплей образца в виде полос могут возникать искажения полос (помехи). В этом случае выполните настройки для снижения уровня помех.

**[Растянутая**  Установите растянутую развертку **развертка]** изображения на ВКЛ/ВЫКЛ.

#### **Применимый входной сигнал:**

525i, 525p, 625i, 625p, 750/60p, 750/50p (Компонентный видеосигнал, RGB, DVI-D, HDMI)

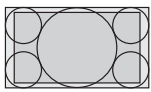

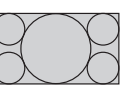

[ВКЛ] [ВЫКЛ]

**Примечание**

При выбранном [ВЫКЛ] [Гориз. Размер] и [Верт. Размер] невозможно отрегулировать.

**[Режим пикселов 1:1]**

Настройка размера дисплея для входного сигнала 1125i или 1125p.

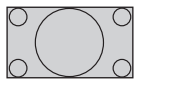

**ГВЫКЛІ [ВКЛ]** 

 $\bigcirc$ 

 $\bigcirc$  $\bigcirc$ 

## **Применимый входной сигнал:**

1125 / 50i, 60i, 24PsF, 24p, 25p, 30p, 50p, 60p

## **Примечание**

- Выберите **[ВЫКЛ]**, если вокруг изображения заметно мерцание.
- При выборе значения [ВКЛ] параметры [Гориз. Размер] и [Верт. Размер] не поддаются настройке.

## **Примечание**

• В некоторых случаях появляются помехи за пределами области отображаемого изображения, но это не является неисправностью.

## **Настройка звука**

**1 Нажмите <SOUND>, чтобы отобразить меню [Звук].**

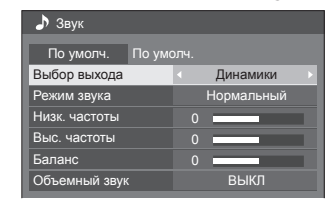

- **2 Выберите элемент для настройки с**  помощью кнопок  $\blacktriangle$  **V**.
	- Если меню показывается серым цветом, оно не может быть настроено.
- **3 Выполните настройку с помощью**  кнопок <**•**
- **4 Нажмите <SOUND>, чтобы выйти из режима настройки.**
- **■ Для возврата к предыдущему экрану** Нажмите <RETURN>.

## **■ Для сброса на установки по умолчанию**

Когда отображается меню, нажмите на кнопку <DEFAULT>, либо нажмите на кнопку <ENTER>, когда выбран элемент [По умолч.] настраиваемые элементы всех отображаемых меню будут сброшены до значений по умолчанию.

**[Выбор выхода]** Выбор аудио выхода. **[Динамики]:** Встроенные динамики **[Аудио выход]:** Выход разъема AUDIO OUT • При выборе [Аудио выход] остальные меню выделены серым цветом и неактивны. • Установки громкости запоминаются отдельно для каждого входа. **[Режим звука]** Выбор наилучшего варианта звучания. **[Нормальный]:** Издает исходный звук. **[Динамический]:** Подчеркнуто резкое звучание. **[Четкий]:** Приглушает человеческие голоса. **[Низк. частоты]** Регулирует низкие частоты.
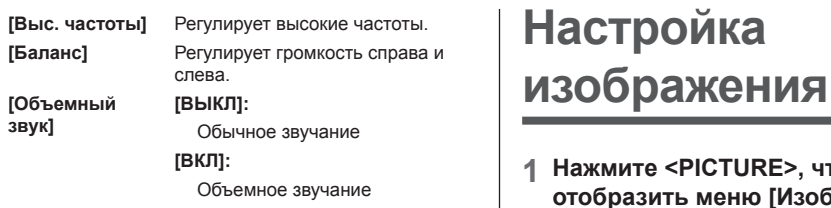

## **Примечание**

• Параметры [Низк. частоты], [Выс. частоты] и [Объемный звук] сохраняются в памяти отдельно для [Нормальный], [Динамический] и [Четкий] в меню [Режим звука].

**1 Нажмите <PICTURE>, чтобы**   $\mathfrak{so}$ ажение].

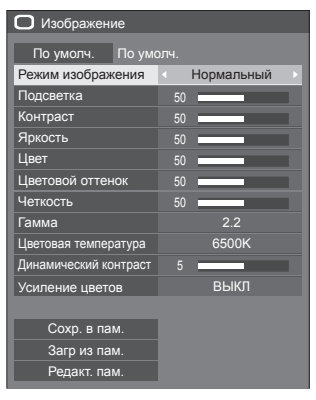

- **2 Выберите элемент для настройки с** 
	- **Если меню показывается серым цветом, оно не** может быть настроено.
- **3 Выполните настройку с помощью**   $k$ нопок  $\blacktriangle$ **.**
- **4 Нажмите <PICTURE>, чтобы выйти из режима настройки.**
- **■ Для возврата к предыдущему экрану** Нажмите <RETURN>.
- **■ Для сброса на установки по умолчанию**

Если выбран элемент [По умолч.], при нажатии на кнопку <ENTER> настраиваемые элементы всех отображаемых меню сбрасываются до значений по умолчанию.

Если настраивается отдельный элемент, при нажатии на кнопку <DEFAULT> он сбрасывается до значения по умолчанию.

## **Примечание**

• При использовании ввода PC IN невозможно задать следующие настройки.

[Цвет], [Цветовой оттенок], [Динамический контраст], [Усиление цветов]

● При отображении неподвижного изображения со входа USB (USB-медиаплеер) для изображения доступны только следующие настройки.

[Подсветка], [Гамма], [Цветовая температура], [Четкость]

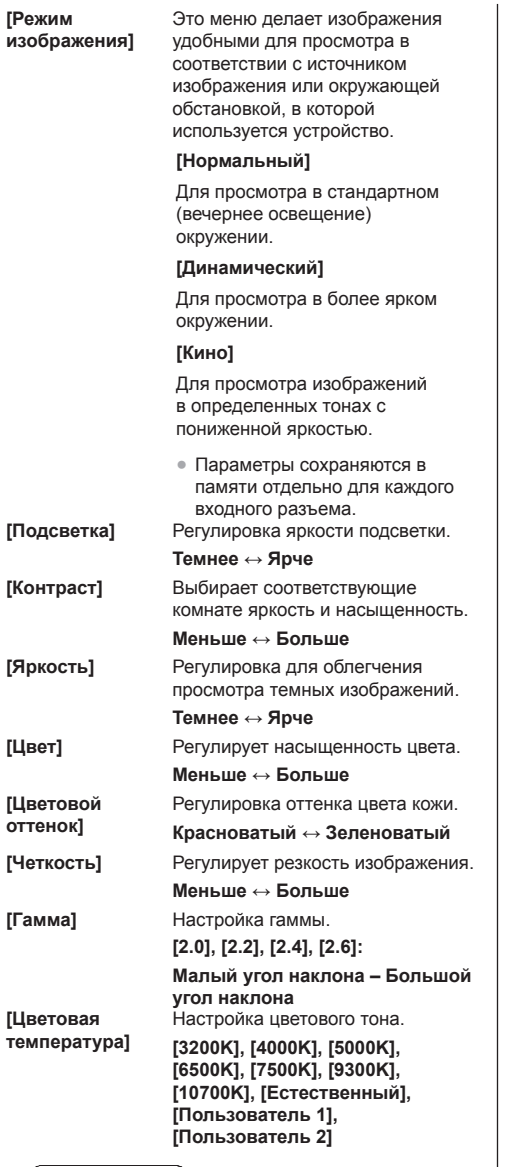

**Примечание**

• Усиление красного цвета при невысоком числовом значении [Цветовая температура] и усиление синего цвета при высоком числовом значении.

• ГЕстественный] — оттенок цвета элемента экрана.

При выборе этого значения для параметра [Гамма] устанавливается фиксированное значение 2,2 или эквивалентное, и его нельзя изменить.

## **Установка пользователя [Цветовая температура]**

- Допускается сохранение 2 вариантов детальных настроек [Цветовая температура] — ([Пользователь 1] и [Пользователь 2]).
- **1** Нажмите <ENTER> при установке [Цветовая температура].

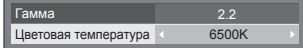

Пример:

Если для [Цветовая температура] задано значение [6500K], заданное значение [6500K] можно автоматически установить как [Пользователь 1] и [Пользователь 2].

**2** Выберите пользователя для запоминания установок с помощью ▲ ▼ и нажмите <ENTER>.

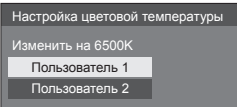

## **3** Выберите [Ла] кнопками  $\blacktriangleleft$  и нажмите на кнопку <ENTER>.

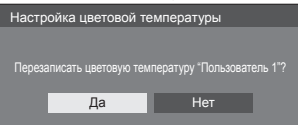

**4** Задайте каждый параметр на экране детальных установок.

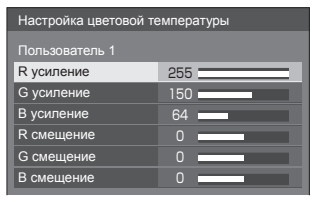

## **[R усиление]**

Регулирует баланс белого для светло-красных областей.

## **0 ‒ 255**

## **[G усиление]**

Регулирует баланс белого для светло-зеленых областей.

**0 ‒ 255**

## **[B усиление]**

Pегулирует баланс белого для светло-голубых областей.

**0 ‒ 255**

## **[R смещение]**

Регулирует баланс белого для темно-красных областей.

## **-127 ‒ 128**

## **[G смещение]**

Регулирует баланс белого для темно-зеленых областей.

**-127 ‒ 128**

## **[B смещение]**

Регулирует баланс белого для темно-синих областей.

**-127 ‒ 128**

Установки сохраняются для данного пользователя.

При возврате в меню [Изображение] установленный Вами пользователь выбирается для [Цветовая температура].

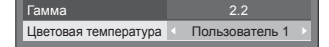

**[Динамический контраст]** Для автоматической настройки контраста определяются изменения в использовании цветов в постоянно изменяющихся изображениях, например, в кинофильмах. **Без изменений ↔ Большие** 

**изменения**

**[Усиление цветов]** Если выбрано значение [ВКЛ], изображения демонстрируются с акцентированными цветами.

## **Профили изображения**

В памяти устройства можно в виде профилей сохранить до 6 комбинаций значений настройки изображения (в меню [Изображение]), которые применяются при необходимости. Таким образом удобно использовать избранные параметры изображения.

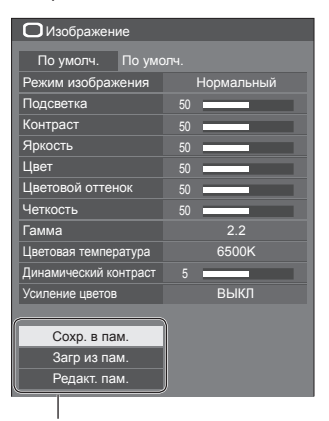

**[Сохр. в пам.]** (см. стр. 40) **[Загр из пам.]** (см. стр. 41) **[Редакт. пам.]** (см. стр. 41)

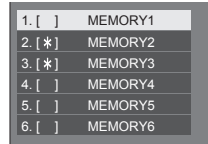

## **Обзор профилей изображения**

#### **Оригинальное изображение**

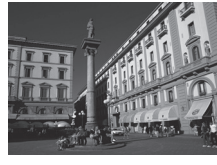

Настройка изображения. (cм. стр.37 ‒ 39)

#### **Индивидуально настроенное изображение**

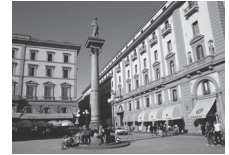

Пример: Сохраните установочные параметры изображения в профиле [MEMORY1].

**[Сохр. в пам.]**

#### **Оригинальное изображение**

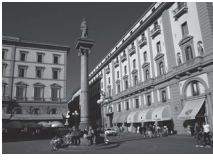

Пример: Загрузите [MEMORY1]. **[Загр из пам.]**

## **Изображение, настроенное по желанию пользователя**

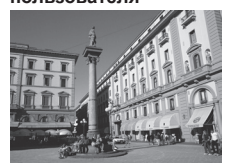

#### **Экран [Редакт. пам.]**

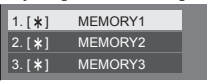

#### Пример:

Измените имя памяти на [MY PICTURE].

**[Редакт. пам.]**

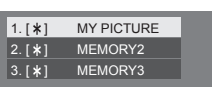

## **Сохранение профилей**

Выполните следующие действия для сохранения значений регулировок изображений в виде профилей.

- **1 Укажите качество изображения в меню [Изображение].** (cм. стр.37 ‒ 39)
- **2 Выберите в меню [Изображение] элемент [Сохр. в пам.] с помощью**  кнопок ▲ ▼ и нажмите <ENTER>.

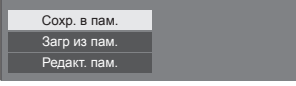

**3 Выберите имя профиля для сохранения настроек изображения**  с помошью кнопок **▲ ▼** и нажмите **<ENTER>.**

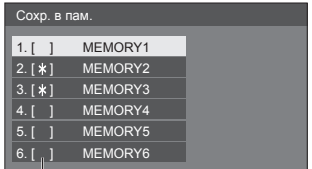

- [\*] появляется для профиля, в котором регулировки изображения уже были сохранены.
- **4 Выберите [Ввод] с помощью кнопок ◆ и нажмите <ENTER>.**

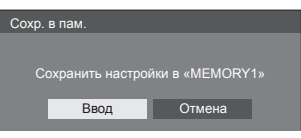

- **5 Введите имя профиля с помощью <b>KHONOK**  $\triangle \blacktriangledown \blacktriangle \blacktriangleright$ **.** 
	- Ввод символов(см. стр. 89).

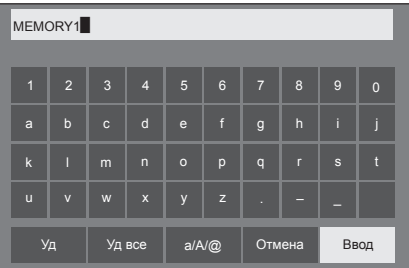

**6 После завершения ввода имени профиля выберите [Ввод] с**  помошью кнопок **▲ ▼ ◀ ►** и нажмите **<ENTER>.**

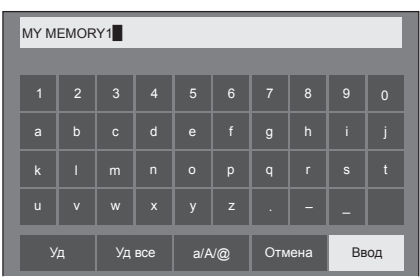

● Для отмены сохранения профиля выберите опцию [Отмена].

## **Загрузка профилей**

Загрузите профили и примените значения регулировок изображений к дисплею, как показано ниже.

**1 Выберите в меню [Изображение] элемент [Загр из пам.] с помощью**  кнопок ▲ ▼ и нажмите <ENTER>.

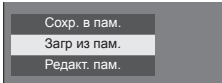

**2 Выберите профиль, который нужно**  загрузить, с помощью кнопок ▲ ▼ и **нажмите <ENTER>.**

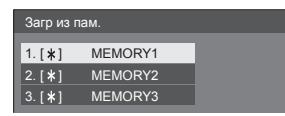

**Загрузка профилей с помощью цифровых кнопок на пульте дистанционного управления.**

Каждая и цифровых кнопок <1> - <6> предназначена для загрузки профилей [MEMORY1]–[MEMORY6].

[Установки функциональных кнопок] (см. стр. 56)

- **1 Нажмите любую из кнопок <1> ‒ <6>.**
- **2 Выберите [Ввод] с помощью кнопок <b>4** Ъ и нажмите <FNTFR>.

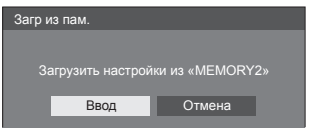

Имя профиля отображается во время загрузки профиля.

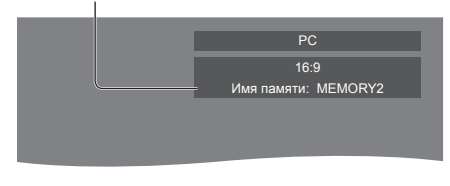

## **Примечание**

Загружаемые профили сохраняются в памяти в соответствии с выбранным входным разъемом.

## **Редактирование профилей**

Удаляйте или переименовывайте профили следующим образом.

- **■ Удаление профилей**
- **1 Выберите в меню [Изображение] элемент [Редакт. пам.] с помощью**  кнопок ▲ ▼ и нажмите <ENTER>.

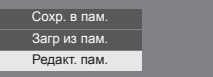

**2 Выберите [Очист. Память] с**  помощью кнопок **А V** и нажмите **<ENTER>.**

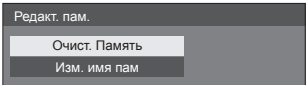

**3 Выберите профиль, который нужно**  удалить, с помощью кнопок ▲ ▼ и **нажмите <ENTER>.**

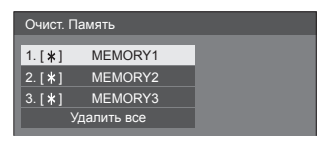

- Для удаления всего профиля выберите опцию [Удалить все].
- **4 Выберите [Ввод] с помощью кнопок ◆ и нажмите <ENTER>.**

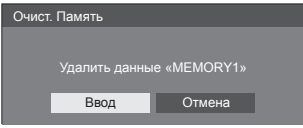

- **■ Переименование профилей**
- **1 Выберите в меню [Изображение] элемент [Редакт. пам.] с помощью**  кнопок ▲ ▼ и нажмите <ENTER>.

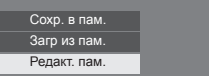

**2 Выберите [Изм. имя пам] с**  помощью кнопок <sup>▲</sup> ■ и нажмите **<ENTER>.**

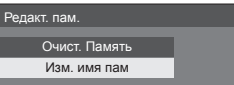

**3 Выберите профиль, который нужно переименовать, с помощью кнопок и нажмите <ENTER>.**

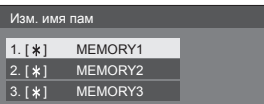

**4 Введите имя профиля с помощью <b>k HONOK**  $\blacktriangle$  **V**.

● Ввод символов(см. стр. 89).

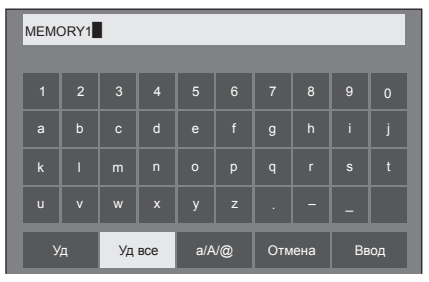

**5 После завершения ввода имени профиля выберите [Ввод] с**  помощью кнопок **A V** < **P** и нажмите **<ENTER>.**

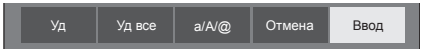

• Для отмены переименования профиля выберите [Отмена].

## **Меню установки**

## **1 Нажмите <SETUP>, чтобы отобразить меню [Установка].**

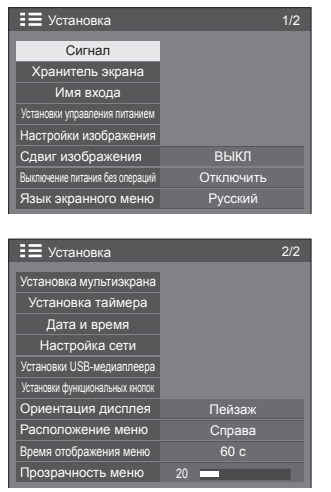

#### **Примечание**

- [Ориентация дисплея] функция для 84-дюймовых моделей. Эта функция недоступна для 75-дюймовых моделей.
- **2 Выберите элемент для настройки с помощью кнопок .**
	- Если меню показывается серым цветом, оно не может быть настроено. Регулируемые меню меняются в зависимости от сигнала, входа и настройки меню.
- **3 Установите нужное значение с**  помошью кнопок <**I**.
- **4 Нажмите <SETUP>, чтобы выйти из режима настройки.**
- **■ Для возврата к предыдущему экрану** Нажмите <RETURN>.

## **Сигнал**

Примеры экранного подменю [Сигнал] При выборе сигнала HDMI / DVI

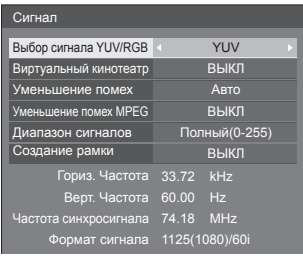

#### При выборе сигнала PC

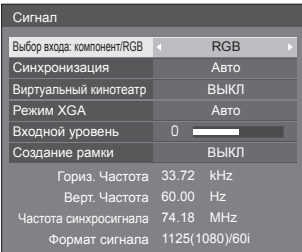

#### При выборе VIDEO

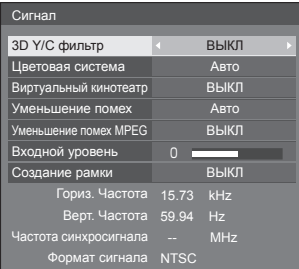

#### При выборе USB

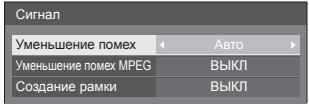

#### **Примечание**

- Меню настройки [Сигнал] отображает различные условия установки для каждого входного сигнала.
- Если меню показывается серым цветом, оно не может быть настроено.
- [Создание рамки] функция для 84-дюймовых моделей. Эта функция недоступна для 75-дюймовых моделей.

## **■ [Выбор входа: компонент/RGB]**

Это меню отображается при выборе сигнала PC. Выберите, чтобы получить сигнал с источника, подключенного к разъему PC IN.

**[Компонентный]** Сигналы YPBPR/YCBCR **[RGB]** Сигналы RGB

## **■ [Выбор сигнала YUV/RGB]**

Это меню отображается при выборе сигналов HDMI 1, HDMI 2 и DVI-D IN.

Выберите для соответствия сигналам от источника, подключенного к каждому разъему.

**[YUV]** Сигналы YUV

**[RGB]** Сигналы RGB

#### **Примечание**

• Выполните настройки для каждого входного разъема (HDMI 1, HDMI 2, DVI-D IN).

## **■ [Синхронизация]**

Данное меню отображается при подключении входа PC IN.

## **Настройка сигнала синхронизации RGB/ПК**

#### **[Авто]:**

Выбор сигналов строчной и кадровой синхронизации или синхронизированного сигнала выполняется автоматически. Если оба входных сигнала синхронизированы, выбирается строчная и кадровая синхронизация.

При отображении сигнала CS требуется подключение к входному терминалу HD.

#### **[по сигналу G]:**

Использует синхронизированный сигнал из сигнала Video G, который вводится через штекер G.

#### **[Синхронизация по HV]:**

Используется синхронизированный сигнал по Video HD/VD, который поступает через разъем HD/VD.

## **Настройка синхронных компонентных сигналов**

#### **[Авто]:**

Выбор сигналов строчной и кадровой синхронизации или синхронизированного сигнала выполняется автоматически. Если оба входных сигнала синхронизированы, выбирается строчная и кадровая синхронизация.

При отображении сигнала CS требуется подключение к входному терминалу HD.

#### **[по сигналу Y]:**

Использует синхронизированный сигнал из сигнала Video Y, который вводится через штекер Y.

#### **[Синхронизация по HV]:**

Используется синхронизированный сигнал по Video HD/VD, который поступает через разъем HD/VD.

## **■ [Виртуальный кинотеатр]**

Реалистичное воспроизведение видеозаписей в форме кинофильмов. Как правило, этот параметр [ВЫКЛ].

#### **Примечание**

Если для [Виртуальный кинотеатр] задано значение [ВКЛ], видеозаписи, включая кинофильмы, воспроизводятся со скоростью 24 кадра в секунду, в более естественном качестве.

● Если видео выглядит неестественно при выборе [ВКЛ], установите [ВЫКЛ].

## **■ [Уменьшение помех]**

Шумоподавление изображения.

## **[ВЫКЛ]:**

Отключение шумоподавления.

## **[МИН.], [СРЕД.], [МАКС.]:**

Установка силы шумоподавления.

## **[Авто]:**

Для параметра уменьшения помех автоматически устанавливается значение [МИН.], [СРЕД.] или [МАКС.].

## **Примечание**

Это меню не отображается при использовании ввода PC IN.

## **■ [Уменьшение помех MPEG]**

Уменьшение блочных и москитных шумов в видеозаписях MPEG.

## **[ВЫКЛ]:**

Отключение шумоподавления.

#### **[МИН.], [СРЕД.], [МАКС.]:**

Установка силы шумоподавления.

#### **Примечание**

• Это меню не отображается при использовании ввода PC IN.

## **■ [Режим XGA]**

Это меню отображается при выборе сигнала PC IN.

Данное устройство поддерживает сигналы XGA (1024 × 768, 1280 × 768, 1366 × 768) с различным соотношением сторон и частотой выборки.

## **[Авто]:**

Сигнал определяется автоматически.

Измените установку для соответствия входному сигналу, поскольку лучшее качество отображения зависит от угла просмотра или разрешения дисплея.

#### **Примечание**

• После выполнения этой настройки обязательно выполните каждую настройку (такую как [Авто установ]) в меню [Положение] по мере необходимости. (см. стр. 34)

## **■ [Диапазон сигналов]**

Это меню отображается при выборе сигналов HDMI1, HDMI2 и DVI-D IN. Переключение динамического диапазона соответственно источникам сигналов, подключенным к каждому разъему.

## **[Видео(16-235)]:**

Если на вход поступает видеосигнал

Пример: выходной сигнал с разъема HDMI, передаваемый на DVD-проигрыватель

## **[Полный(0-255)]:**

Если на вход поступает полный сигнал

Пример: выходной сигнал с разъема HDMI, передаваемый в компьютер

#### **[Авто]:**

Автоматически переключает динамический диапазон между [Видео(16-235)] и [Полный(0-255)] в соответствии с входным сигналом.

## **Примечание**

• Выбор [Авто] возможен при использовании входного сигнала HDMI.

## **■ [Входной уровень]**

Это меню отображается при выборе сигналов PC IN и VIDEO.

Настройка участков изображения, которые слишком яркие и едва видны.

#### **-16 ‒ +16:**

(Низкий уровень) ‒ (Высокий уровень)

## **■ [3D Y/C фильтр]**

Выберите эту опцию, если видео на вводе VIDEO выглядит неестественно. Обычно для этого параметра выбрано значение [ВКЛ].

## **Примечание**

• В зависимости от системы передачи сигналов эта установка может быть менее эффективной или абсолютно неэффективной.

## **■ [Цветовая система]**

Установка системы цветовоспроизведения в соответствии с сигналом, поступающим на ввод VIDEO. Обычно для этого параметра выбрано значение [Авто]. Это позволяет автоматически определять формат сигнала ввода.

#### **[Авто], [PAL], [SECAM], [NTSC], [NTSC 4.43], [PAL M], [PAL N]:**

Как правило, этот параметр установлен на [Авто] при просмотре видеозаписей PAL-60.

#### **Нестабильность изображений**

Если для системы задано значение [Авто], в редких случаях изображения становятся нестабильными при условии низкого уровня входных сигналов или наличия сильного шума. В таком случае задайте параметры системы в соответствии с форматом входного сигнала.

## **■ [Создание рамки]**

## $(T$ **ОЛЬКО** | Модель 84" | )

Повышение качества киноизображения. Выберите [ВЫКЛ], если киноизображение выглядит неестественным.

## **[ВЫКЛ]:**

[Создание рамки] отключено. **[ВКЛ]:**

[Создание рамки] включено.

## **Примечание**

● [Создание рамки] — функция для 84-дюймовых моделей. Эта функция недоступна для 75-дюймовых моделей.

## **■ Индикация входного сигнала**

Отображает частоту и тип текущего входного сигнала.

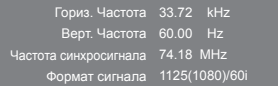

#### **Диапазон отображения:**

Горизонтальная развертка (15 кГц ‒ 135 кГц)

Вертикальная развертка (24 Гц ‒ 120 Гц)

Частота синхросигнала отображается при подключении входа цифрового сигнала и сигнала с ПК.

## **Хранитель экрана (для предотвращения появления остаточного изображения)**

Не допускайте показа неподвижного изображения, особенно в режиме 4:3, в течение сколько-нибудь длительного времени.

Если дисплей должен оставаться включенным, следует использовать "Хранитель экрана".

Экранное подменю [Хранитель экрана]

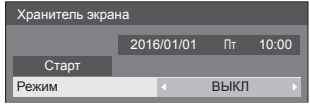

## **■ Установки хранителя экрана**

#### **Работа хранителя экрана**

При работе хранителя экрана на весь экран отображаются следующие 5 изображений в течение 5 секунд каждое, а затем этот цикл повторяется.

**Черный → Темно-серый → Серый → Светлосерый → Белый → Светло-серый → Серый → Темно-серый**

#### **Чтобы включить хранитель экрана сейчас**

Выберите [ВКЛ] в [Режим].

Выберите [Старт] и нажмите <ENTER>.

• После этого включается экранная заставка.

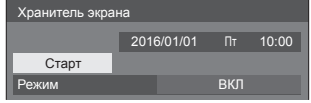

#### **Примечание**

● Чтобы отключить работающую экранную заставку, нажмите на следующие кнопки.

Пульт ДУ: <RETURN>

Основное устройство: <MENU (Aппарат)> <INPUT (Aппарат)> <+ (Aппарат)> <- (Aппарат)> <ENTER (Aппарат)>

• Когда экран выключается, Хранитель экрана не будет работать.

#### **Настройка интервала работы экранной заставки**

Выберите [Интервал] в [Режим].

Установите [Длительность цикла].

• При нажатии кнопок <> время изменяется на 15 минут.

Установите [Длительность показа].

• При однократном нажатии кнопок <> изменяется на 1 минуту. При длительном нажатии время изменяется на 15 минут.

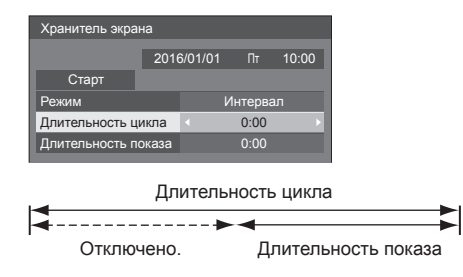

**Примечание**

Значение [Длительность показа] не должно превышать [Длительность цикла].

#### **Настройка времени запуска и отключения экранной заставки**

Выберите [Задание времени] в [Режим].

Установите [Время начала] и [Время завершения].

 $\bullet$  Нажмите  $\blacktriangleleft$  один раз для изменения времени на 1 минуту. Продолжайте нажимать для изменения времени на 15 минут.

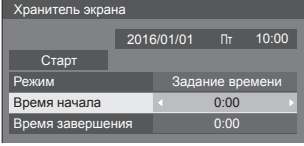

#### **Примечание**

● Если текущее время отображается как [- -], перед установкой параметров [Время начала] и [Время завершения] задайте значение параметра [Дата и время]. (см. стр. 53).

#### **Чтобы отключить питание после включения хранителя экрана**

Выберите [Ожидание после заставки] в [Режим].

Установите [Длительность заставки].

 $\bullet$  При однократном нажатии кнопок  $\blacktriangleleft\blacktriangleright$  время изменяется на 1 минуту. При длительном нажатии время изменяется на 15 минут.

Выберите [Старт] и нажмите <ENTER>.

• В заданное время включится экранная заставка и отключится питание (переход в режим ожидания).

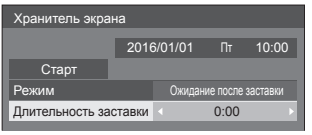

## **Примечание**

● [Длительность заставки] можно выставить с 0:00 до 23:59.

Когда она установлена на [0:00], [Ожидание после заставки] не активируется.

## **Имя входа**

Эта функция может изменять метку входного сигнала, который должен отображаться.

Экранное подменю [Имя входа]

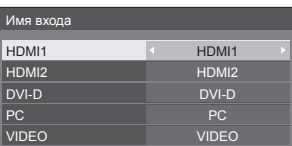

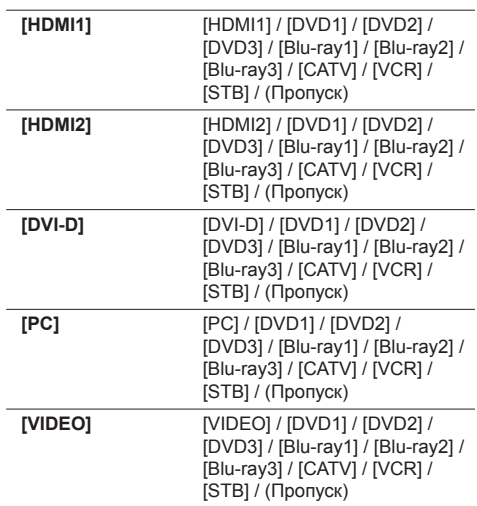

(Пропуск): При нажатии <INPUT> вход пропускается.

## **Установки управления питанием**

Установите каждый параметр для снижения энергопотребления.

Эта функция работает только для выбранного в текущий момент входного разъема. Экранное подменю [Установки управления питанием ]

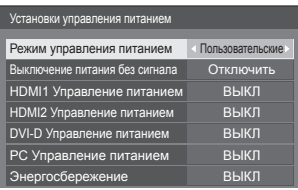

## **■ [Режим управления питанием]: [ВКЛ]**

В меню уменьшения потребления энергии устанавливаются следующие фиксированные параметры.

**[Выключение питания без сигнала]: [Включить]** 

**[HDMI1 Управление питанием]:** [ВКЛ]

**[HDMI2 Управление питанием]:** [ВКЛ]

**[DVI-D Управление питанием]:** [ВКЛ]

**[PC Управление питанием]:** [ВКЛ]

**[Энергосбережение]:** [ВКЛ]

## **■ [Режим управления питанием]: [Пользовательские]**

Меню уменьшения энергопотребления настраивается индивидуально. Данная настройка активна в случае установки в [Режим управления питанием] значения [Пользовательские].

#### **[Выключение питания без сигнала]**

Если для этого параметра задано значение [Включить], питание устройства автоматически отключается (переход в режим ожидания) через 10 минут бездействия или отсутствия сигнала синхронизации.

#### **Примечание**

- При включенном входе USB устройство определяет отсутствие сигнала, если USBнакопитель не подключен к разъему USB, или USB-накопитель не содержит файлов, доступных для проигрывания.
- Эта функция работает независимо от значений [ВКЛ] / [ВЫКЛ], установленных для параметра [Настройки изображения без сигнала].
- Эта функция может не работать с некоторыми устройствами вывода видео.

#### **[HDMI1 Управление питанием]**

Если для данной функции установлено [ВКЛ], питание включается или выключается автоматически при соблюдении следующих условий.

#### **Если изображения (сигнал синхронизации) не обнаруживаются приблизительно в течение 60 секунд при входе HDMI1:**

Питание отключается; индикатор питания начинает светиться оранжевым светом.

#### **Если на входе HDMI1 впоследствии обнаруживаются изображения (сигнал синхронизации):**

Питание включается; индикатор питания горит зеленым.

#### **Примечание**

• Эта функция может не работать с некоторыми устройствами вывода видео.

#### **[HDMI2 Управление питанием]**

Если для этой функции выбрано значение [ВКЛ], она работает для автоматического включения или отключения питания при следующих условиях.

#### **Если изображения (сигнал синхронизации) не обнаруживаются приблизительно в течение 60 секунд при входе HDMI2:**

Питание отключается; индикатор питания начинает светиться оранжевым светом.

#### **Если на входе HDMI2 впоследствии обнаруживаются изображения (сигнал синхронизации):**

Питание включено; индикатор питания горит зеленым светом.

#### **Примечание**

● Эта функция может не работать с некоторыми устройствами вывода видео.

#### **[DVI-D Управление питанием]**

Если для данной функции установлено [ВКЛ], питание включается или выключается автоматически при соблюдении следующих условий.

#### **Если на вход DVI-D в течение примерно 60 секунд не поступает сигнал изображения (сигнал синхронизации):**

Питание отключается; индикатор питания начинает светиться оранжевым светом.

#### **Если на входе DVI-D впоследствии обнаруживаются изображения (сигнал синхронизации):**

Питание включено; индикатор питания горит зеленым светом.

#### **Примечание**

• Эта функция может не работать с некоторыми устройствами вывода видео.

## **[PC Управление питанием] (функция DPMS)**

При установке этой функции на [ВКЛ] она работает при следующих условиях для автоматического включения или выключения питания.

#### **Если на вход PC в течение примерно 60 секунд не поступает сигнал изображения (сигналы строчной/кадровой синхронизации):**

Питание отключается; индикатор питания начинает светиться оранжевым светом.

#### **Если на входе PC впоследствии обнаруживаются изображения (сигналы синхронизации HD/VD):**

Питание включается; индикатор питания горит зеленым.

#### **Примечание**

- Функция работает только если для [Синхронизация] в [Сигнал] выбрано значение [Авто] или [Синхронизация по HV], и для [Выбор входа: компонент/RGB] — [RGB]. (см. стр. 43).
- Эта функция может не работать с некоторыми устройствами вывода видео.

#### **[Энергосбережение]**

Данная функция регулирует яркость подсветки для уменьшения энергопотребления.

#### **[ВЫКЛ]:**

Данная функция не работает

#### **[ВКЛ]:**

Яркость подсветки уменьшена.

#### **Примечание**

Если параметр [Input search] установлен на другие пункты, а не на [Off], то функция [Input search] является приоритетной. (Функция "Управление питанием" работает не для каждого разъема.) (Подробную информацию о функции [Input search] см. на стр. 59.)

## **Настройки изображения**

Задает изображение для демонстрации на экране при включении питания или при отсутствии входного сигнала.

Экранное подменю [Настройки изображения]

Настройки изображения

Настройки изображения запуска Настройки изображения без сигнала

#### **[Настройки изображения запуска]:**

Задает изображение для демонстрации на экране при включении питания.

#### **[Настройки изображения без сигнала]:**

Задает изображение для демонстрации на экране при отсутствии сигнала на выбранном входном разъеме.

#### **Параметры изображения, которое можно задать с помощью функции [Считываемое изображение пользователя]**

- Размер изображения: только 1920 × 1080
- Файлы jpg / bmp (кроме тех, которые не могут быть воспроизведены функцией USBмедиаплеер (см. стр. 80))
- Файлы jpg (относится только к изображениям, демонстрируемым в случае отсутствия сигнала, размер которых не превышает 3,5 МБ)

Названия файлов и папок отображаются в списке файлов со следующими условиями.

- ‒ Если файл или папка размещается непосредственно в корневой папке USBустройства.
- Нормально отображаются до 246 символов имени файла (включая расширение).

Учтите, что список файлов может исчезнуть до полного отображения всех имен файлов, если таково время отображения экранного меню.

- Нормально отображаются до 244 символов имени папки.
	- \*Если папка размещается в иерархической структуре, количество отображаемых символов уменьшается на количество символов в пути файла (информация о папке).
- ‒ Отображаются только файлы с именами, записанными с помощью символов ASCII, кроме кодов управления.

## **Примечание**

- [Изображение] нельзя настроить при установке начального изображения.
- При установке изображения, демонстрируемого в случае отсутствия сигнала, можно настроить только [Подсветка] и [Цветовая температура].
- Начальные изображения и изображения, демонстрируемые в случае отсутствия сигнала, могут слегка отличаться от изображений, подтвержденных на компьютере.

## **■ [Настройки изображения запуска] / [Настройки изображения без сигнала]**

Управление функцией [Настройки изображения без сигнала] происходит аналогично функции [Настройки изображения запуска].

Экранное подменю [Настройки изображения запуска]

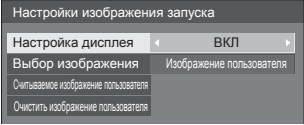

## **[Настройка дисплея]**

Задает изображение для демонстрации на экране при включении питания.

**[ВЫКЛ]:** Функция не работает.

**[ВКЛ]:** Включение функции.

- **Примечание**
- Когда отображается изображение. демонстрируемое в случае отсутствия сигнала, его положение на экране смещается на определенное расстояние, чтобы смягчить эффект появления остаточного изображения на ЖК-панели.
- Положение на экране смещается вне зависимости от настройки [Сдвиг изображения] (см. стр. 51).
- Во время действия этой функции часть экрана может не отображаться.

## **[Выбор изображения]**

Выберите изображение, которое должно отображаться.

**[Изображение по умолчанию]:** Логотип Panasonic (синий фон)

**[Изображение пользователя]:** Пользовательское изображение

## **Примечание**

● Логотип автоматически вращается в соответствии с параметром [Ориентация дисплея] ([Пейзаж] / [Портрет]) только, если выбран вариант [Изображение по умолчанию] (см. стр. 57).

(только Модель 84")

● При выборе варианта [Изображение пользователя] автоматическое вращение изображения в соответствии с параметром [Ориентация дисплея] не происходит. Подготовьте изображение размером 1920 × 1080 пикселей, соответствующее ориентации установки.

(только Модель 84")

● [Изображение по умолчанию] в [Настройки изображения без сигнала] — логотип Panasonic (черный фон).

#### **[Считываемое изображение пользователя]**

Выбрать изображение с USB-накопителя.

Экранное подменю [Считываемое изображение пользователя]

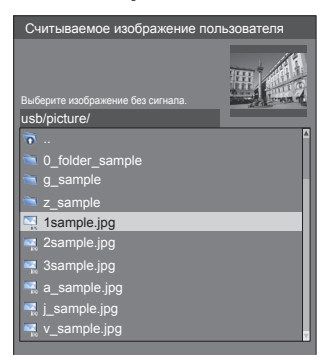

#### **Примечание**

- Выберите вход, отличный от USB, и считайте изображение.
- Одно пользовательское изображение можно зарегистрировать для [Настройки изображения запуска] и [Настройки изображения без сигнала] соответственно.
- Не отключайте питание во время считывания пользовательского изображения.
- Выбранное изображение доступно для предпросмотра на экране подменю [Считываемое изображение пользователя].
- Когда отображается экран меню [Считываемое изображение пользователя], USBмедиапроигрыватель приостанавливает воспроизведение.
- Если USB-накопитель не подключен к разъему USB, вариант [Считываемое изображение пользователя] затемнен и недоступен для выбора.
- Если начать считывание изображения при создании эскиза, возникнет ошибка доступа, и изображение может не быть определено как файл изображения.

Убедитесь, что эскиз создан, а затем начинайте процесс считывания.

- Отображаемые имена файлов ограничены следующим образом.
	- Допустимые расширения: jpg, jpe, jpeg или bmp
	- Файлы типа ".jpg", ".jpe", ".jpeg" или ".bmp", имя которых начинается с точки (.), не отображаются.
- В зависимости от настроек ОС папки и файлы на USB-накопителе, невидимые на компьютере, могут отображаться на этом устройстве.

#### **[Очистить изображение пользователя]**

Сбрасывает изображение, выбранное в [Считываемое изображение пользователя].

Экранное подменю [Настройки изображения запуска]

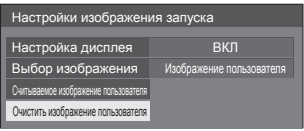

## **Примечание**

- Если параметр [Изображение пользователя] не задан, вариант [Очистить изображение пользователя] затемнен и недоступен для выбора.
- Если для параметра [Выбор изображения] выбрано значение [Изображение пользователя], выполнение [Очистить изображение пользователя] изменяет значение параметра [Выбор изображения] на [Изображение по умолчанию].

## **Сдвиг изображения**

Автоматический сдвиг изображения на экране (невидимый для глаз) предупреждает появление остаточного изображения от четкого контура изображения.

При установке [ВКЛ] положение изображения на экране изменяется через определенные интервалы.

## **Примечание**

- Если параметр [Установка мультиэкрана] установлен на [ВКЛ], эта функция не работает. (cм. стр. 52)
- Во время действия этой функции часть экрана может не отображаться.

## **Выключение питания без операций**

Когда эта функция установлена на [Включить], питание выключается автоматически (режим ожидания), если дисплей не используется в течение 4 часов.

Отсчет оставшегося времени начнется за 3 минуты до выключения питания.

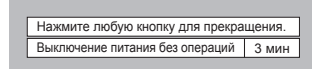

Если питание было выключено в результате использования данной функции, при последующем включении питания будет отображаться сообщение [Последнее отключение из-за <<Выключение питания без операций>>.].

При демонстрации изображения, заданного в [Настройки изображения без сигнала] (см. стр. 50), оставшееся время не отображается, даже если питание будет выключено через 3 минуты. Вместо этого, все время до выключения питания демонстрируется изображение.

## **Примечание**

• Пока работает хранитель экрана, эта функция отключена.

## **Язык экранного меню**

Выберите предпочтительный для вас язык.

Возможные языки

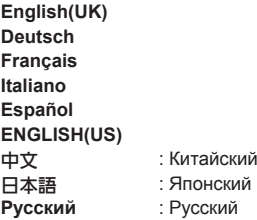

## **Установка мультиэкрана**

От 1 до 5 дисплеев можно разместить в горизонтальном и, соответственно, вертикальном направлении, чтобы рассматривать их как единую группу. На комбинированном дисплее отображается увеличенное изображение.

Экранное подменю [Установка мультиэкрана]

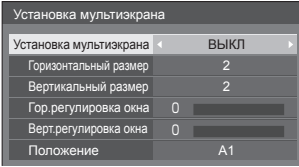

## **Примечание**

- Установки запоминаются отдельно для каждого входного разъема.
- Когда мультидисплей установлен на [ВЫКЛ], настройте одинаковый угол просмотра для [Положение] (см. стр. 34). Затем установите мультидисплей на [ВКЛ]. Снова выполните точную настройку угла просмотра для [Положение].
- Меню [Положение] можно настраивать в режиме мультидисплея.
- Мультиэкранный режим недоступен при использовании ввода USB.

## **■ [Установка мультиэкрана]**

## **[ВЫКЛ]:**

Дисплей не делится при увеличении. **[ВКЛ]:**

Дисплей делится при увеличении.

Когда задано значение [ВКЛ], формат изображения на дисплее – [16:9].

## **■ [Горизонтальный размер]**

Установка горизонтального размера в режиме мультиэкрана.

 $1 - 5$ 

## **■ [Вертикальный размер]**

Установка вертикального размера в режиме мультиэкрана.

 $1 - 5$ 

Пример:

[Горизонтальный размер] [5] и [Вертикальный размер] [5] установлены в режиме мультидисплея

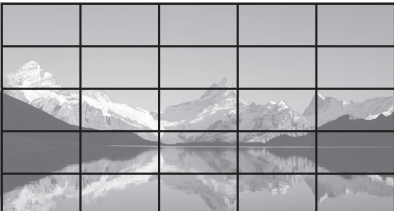

## **■ [Гор.регулировка окна] / [Верт. регулировка окна]**

Настройка области изображения, скрытой в соединении по горизонтали и по вертикали соответственно.

```
0 ‒ 100
```
Пример экрана

Значение настройки: 0

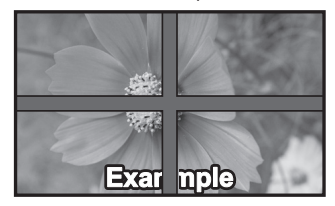

Передача полного изображения, включая область соединения. (Используется при воспроизведении символьной информации на ПК.)

Значение настройки: 100

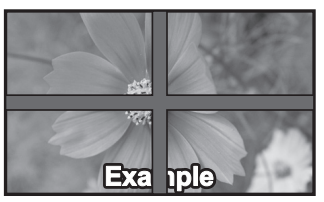

Область изображения в месте соединения не воспроизводится. (Используется при воспроизведении кинофильмов.)

## **■ [Положение]**

Назначение положения мультиэкрана.

Пример:

[Горизонтальный размер] [5], [Вертикальный размер] [5]

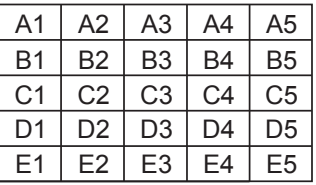

Выберите от A1 до A5, от B1 до B5, от C1 до C5, от D1 до D5, от E1 до E5.

- Отображаемое содержимое для настройки изменяется в соответствии с установками для [Горизонтальный размер] и [Вертикальный размер].
- Если установить для параметра [Установка мультиэкрана] значение [ВЫКЛ], во время отображения меню настроек можно контролировать расположение на экране.

## **Установка таймера**

Задает программу для включения питания в указанное время с выбранным видеовходом или выключения питания в указанное время. Можно задать до 20 программ.

#### **Примечание**

- Если текущее время отображается как [--], перед установкой параметра [Установка таймера] задайте значение параметра [Дата и время]. (см. стр. 53).
- Если одновременно установлено несколько программ, активируется программа с меньшим номером.
- Если для параметра [Управление питанием] выбрано значение [Питание вкл], выполнение программы при включении питания переключит вход на значение, заданное в [Ввод].

Экранное подменю [Установка таймера]

Пример настройки

Программа 1, каждый понедельник, 12:00, включение питания, вход: HDMI1

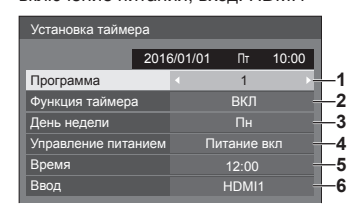

- **1** Установите номер программы.
- **2** Чтобы выполнить программу, установите на [ВКЛ].

Программа неактивна, когда задано значение [ВЫКЛ].

**3** Установите день.

Программа выполняется каждый день, когда задано значение [Каждый день].

- **4** Установите включение/выключение питания.
- **5** Установите время.

При нажатии кнопок **• время изменяется на** 1 минуту.

Нажмите на кнопку несколько раз, чтобы изменить время на 15 минут.

**6** Установите вход.

## **Дата и время**

Установите дату и время. ([--] означает, что программа не задана.)

Экранное подменю [Дата и время]

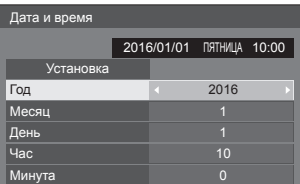

## **■ Установка даты и времени**

Выберите [Год / Месяц / День / Час / Минута]. Установите выбранный элемент.

| Дата и время |  |                          |  |
|--------------|--|--------------------------|--|
|              |  | 2016/01/01 ПЯТНИЦА 10:00 |  |
| Установка    |  |                          |  |
| Год          |  | 2016                     |  |
| Месяц        |  | п                        |  |
| День         |  | r                        |  |
| Час          |  | 10                       |  |
| Минута       |  | 0                        |  |

Выберите [Установка] и нажмите <ENTER>.

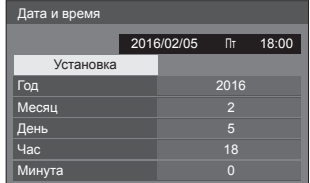

## **Примечание**

- Если не заданы текущие время и дата, невозможно задать настройки времени для [Установка таймера], [Хранитель экрана] и др.
- Текущие время и дата сбрасываются в следующем случае.

Если основное устройство пробыло в выключенном состоянии 7 и более дней после выключения с помощью <Главный переключатель питания>, если вилка питания извлечена из розетки, или после сбоя питания и др.

● Дату и время невозможно установить, если для параметров [Год / Месяц / День / Час / Минута] установлено [- -].

## **Настройка сети**

Установите при соединении в сеть с компьютером. Отобразиться подменю [Настройка сети].

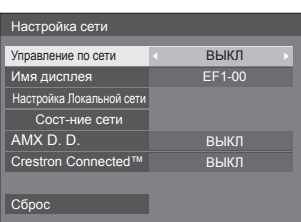

## **■ [Управление по сети]**

Установите при управлении через разъем LAN устройства.

#### **[ВКЛ]:**

Управление по LAN с помощью разъема LAN дисплея. Индикатор питания загорается оранжевым цветом при выключении питания с помощью пульта ДУ (режим ожидания).

#### **[ВЫКЛ]:**

Отключает управление через разъем LAN.

(В этом случае потребление мощности в режиме ожидания (когда питание выключено с пульта ДУ) будет немного снижено.)

## **Примечание**

● При использовании функции контроля по сети для "Использование функции сети" (см. стр. 65 ‒ 78) установите для этой функции значение [ВКЛ].

## **■ [Имя дисплея]**

Имя дисплея, отображаемое в сети, можно изменить.

## **■ [Настройка Локальной сети]**

Позволяет конфигурировать подробные настройки сети, созданной при подключении к сетевому разъему дисплея.

Выберите [Настройка Локальной сети] с помощью кнопок  $\blacktriangle$   $\blacktriangledown$  и нажмите <ENTER>.

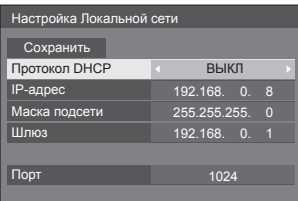

**[Протокол DHCP], [IP-адрес], [Маска подсети], [Шлюз]**

#### **∩Нажмите < ► чтобы установить значение [ВКЛ] / [ВЫКЛ] для [Протокол DHCP] и нажмите <ENTER>.**

Если выбрано значение [ВЫКЛ], IP-адрес и другие настройки можно задать вручную.

## **[Протокол DHCP]:**

(функция клиента DHCP)

#### **[ВКЛ]:**

Получение IP-адреса автоматически, если DHCP-сервер существует в сети, к которой подключается дисплей.

## **[ВЫКЛ]:**

Если в сети, к которой подключается дисплей, нет DHCP-сервера, задайте [IP-адрес], [Маска подсети] и [Шлюз] вручную.

## **[IP-адрес]:**

(Отображение и настройка IP-адрес)

Введите IP-адрес, если DHCP-сервер не используется.

## **[Маска подсети]:**

(Отображение и настройка Маска подсети)

Введите Маска подсети, если DHCP-сервер не используется.

#### **[Шлюз]:**

(Отображение адреса и настройка Шлюз)

Введите адрес шлюза, если DHCP-сервер не используется.

## **Примечание**

• Если для [Протокол DHCP] установлено значение [ВКЛ], значения IP-адрес и др. отображаются затененными.

## **Ввод чисел** IP-адрес

I192.168. 0. <sup>8</sup>

- 1. Выберите адрес и нажмите <ENTER>.
- 2. Выберите цифры с помощью  $\blacktriangleleft\blacktriangleright$ .
- 3. Измените числа с помощью  $\blacktriangle \blacktriangledown$ .
- 4. Нажмите <ENTER>.

Отменить изменение можно, нажав <RETURN>.

## **Выберите [Сoхранить] и нажмите <ENTER>.**

Сохраните текущие настройки сети.

## **Примечание**

- Лля использования DHCP-сервера убедитесь что он запущен.
- Свяжитесь с сетевым администратором для получения подробностей о [IP-адрес], [Маска подсети] и [Шлюз].
- Заводская настройка

[Протокол DHCP]: ВЫКЛ [IP-адрес]: 192.168.0.8 [Маска подсети]: 255.255.255.0 [Шлюз]: 192.168.0.1

## **[Порт]**

Укажите номер порта, используемый для командного управления.

#### **Выберите [Порт] и нажмите <ENTER>, чтобы задать номер.**

- Доступен диапазон  $1024 65535$ .
- $\bullet$  Ввод чисел(см. стр. 54).

## **Примечание**

● При использовании протокола PJLink настройки порта не обязательны.

## **■ [Сост-ние сети]**

Проверка текущего состояния настроек сети.

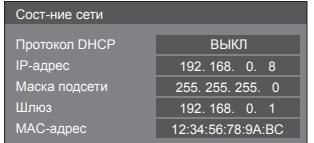

## **■ [AMX D. D.]**

Укажите, будет ли дисплей обнаруживаться функцией AMX Device Discovery.

## **[ВКЛ]:**

Включение обнаружения AMX Device Discovery.

## **[ВЫКЛ]:**

Выключение обнаружения AMX Device Discovery.

• Подробности см. на веб-сайте. http://www.amx.com/

## **■ [Crestron Connected™]**

Если для этой функции выбрано значение [ВКЛ], дисплей можно отслеживать и управлять им по сети с помощью оборудования и программ Crestron Electronics, Inc.

Этот дисплей поддерживает следующие программы Crestron Electronics, Inc.

- RoomView<sup>®</sup> Express
- Fusion RV®
- RoomView® Server Edition

[Crestron Connected™] представляет собой функцию для подключения системы, разработанной Crestron Electronics, Inc., которая позволяет управлять множеством устройств, объединенных в одну сеть.

● Подробности об "Crestron Connected™" см. на веб-сайте Crestron Electronics, Inc. (доступен только на английском языке).

http://www.crestron.com/

Для загрузки "RoomView® Express" посетите вебсайт Crestron Electronics, Inc. (доступен только на английском языке).

http://www.crestron.com/getroomview

## **■ [Сброс]**

Сетевые настройки дисплея можно сбросить до заводских значений по умолчанию.

Выберите [Да] с помощью кнопок <> и нажмите <ENTER>.

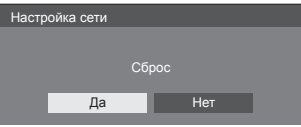

## **Установки USB-медиаплеера**

Установка функции USB-медиаплеера.

Экранное подменю [Установки USB-медиаплеера]

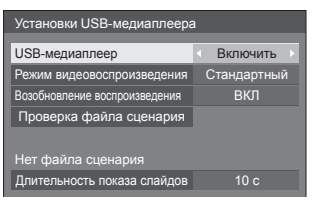

## **■ [USB-медиаплеер]**

Включение и отключение функции USBмедиапроигрывателя.

## **■ [Режим видеовоспроизведения]**

Задает режим воспроизведения видео.

Если во время воспроизведения в стандартном режиме при переключении между видеофайлами возникают искажения изображения, переключитесь в режим настройки.

**[Стандартный]:** Воспроизводит файлы без черного экрана между двумя видеофайлами.

**[Настройка]:** Воспроизводит файлы с черным экраном (около 2 секунд) между двумя видеофайлами.

#### **Примечание**

Переключение режимов доступно только при использовании медиапроигрывателя для одного типа контента.

• Во время воспроизведения в стандартном режиме при переключении между файлами возможно искажение изображения.

#### **■ [Возобновление воспроизведения]**

Включить/выключить возобновление проигрывания.

## **■ [Проверка файла сценария]**

Выполнение проверки содержимого USBнакопителя, подключенного к разъему USB. При обнаружении ошибки отображается код ошибки и имя файла.

Подробные сведения о кодах ошибок см. в разделе "Проверка содержимого USB-накопителя". (см. стр. 84)

#### **Выберите [Проверка файла сценария] с**  помощью кнопок **А V** и нажмите <ENTER>.

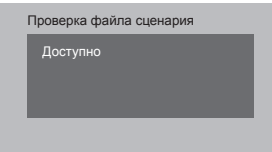

#### **■ [Длительность показа слайдов]**

Выберите длительность показа неподвижных изображений.

**[10 c] ‒ [600 c]**

## **Установки функциональных кнопок**

Назначение определенных функций числовым кнопкам (от <1> до <6>). Кнопки можно использовать как клавиши быстрого вызова, назначив им наиболее востребованные операции.

## **1 Выберите значение [Группа функций] с помощью кнопок .**

Экранное подменю [Установки функциональных кнопок]

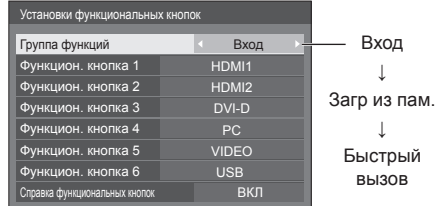

**2 Выберите цифровую кнопку с**  помошью кнопок **А V** и назначьте **ей функцию с помощью кнопок .**

## **■ Функции, присваиваемые числовым кнопкам**

#### **[Вход] (выбор прямого входа)**

Для выбора входа выполняется операция однократного касания.

**[HDMI1] / [HDMI2] / [DVI-D] / [PC] / [VIDEO] / [USB]**

#### **[Загр из пам.]**

Загрузка из памяти выполняется операцией однократного касания.

Загр из пам. (cм. стр. 41)

#### **[MEMORY1]–[MEMORY6]**

• Функции загрузки данных из памяти [MEMORY1]–[MEMORY6] уже назначены цифровым кнопкам <1>–<6> соответственно. Эти настройки изменить нельзя.

#### **[Быстрый вызов]**

**[Сигнал], [Хранитель экрана], [Установка таймера], [Установки управления питанием ], [Настройка сети]**

● При нажатии на числовые кнопки отображается экранное меню. При повторном нажатии на кнопку экранное меню закрывается.

#### **[Отключение сигнала]**

• При нажатии на числовую кнопку отключается звук и изображение.

Для отмены нажмите на пульте ДУ любую кнопку, кроме кнопки <Кнопка (ВКЛ/ВЫКЛ) Standby>.

#### **Начальные установки**

По умолчанию числовым кнопкам присвоены следующие функции.

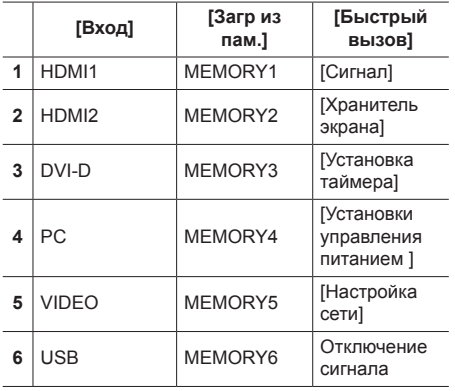

## **■ [Справка функциональных кнопок]**

Настройка отображения функций при нажатии на числовые кнопки. Данная настройка выполняется для каждой функциональной группы.

#### **[ВКЛ]:**

Отображается список функций для числовых кнопок.

#### **[ВЫКЛ]:**

Не отображается список функций. Работа функции начинается при нажатии на числовые кнопки.

## **Примечание**

● При нажатии на кнопку <FUNCTION > отображается [Справка функциональных кнопок] независимо от выбора параметров [ВКЛ] / [ВЫКЛ].

## **■ Для использования кнопок быстрого выбора команд (цифровые кнопки)**

**1 Нажмите на кнопку <FUNCTION> или <1> ‒ <6>.**

Отображается [Справка функциональных кнопок].

[Справка функциональных кнопок]: При установке [ВЫКЛ] функция срабатывает при нажатии на числовую кнопку.

## Пример: Вход

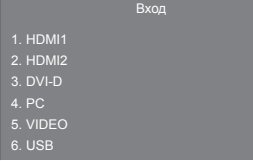

## **2 Для переключения функциональной группы нажмите на кнопку <FUNCTION>.**

Пример: Загр из пам.

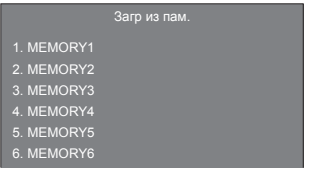

## **3 Нажмите на кнопку <1> ‒ <6>.**

Начинается выполнение функции, присвоенной нажатой числовой кнопке.

Пример: При нажатии на кнопку <2>.

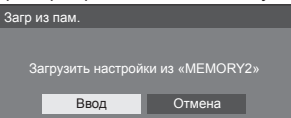

## **Ориентация дисплея**

Установка вертикальной ориентации изображения на экране.

#### **[Пейзаж]:**

Размещение изображения на экране при горизонтальной установке.

## **[Портрет]:**

Для удобства просмотра при вертикальной установке изображение на экране разворачивается на 90 градусов против часовой стрелки.

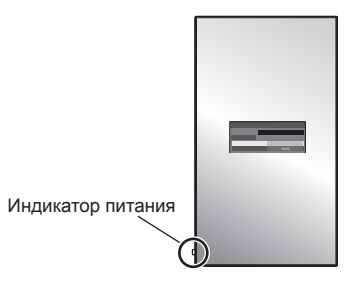

## **Примечание**

- При вертикальной ориентации индикатор питания находится на нижней стороне.
- [Ориентация дисплея] функция для 84-дюймовых моделей. Эта функция недоступна для 75-дюймовых моделей.

## **Расположение меню**

Установка положения экранного меню на экране.

При каждом нажатии кнопки  $\blacktriangleleft$  или  $\blacktriangleright$  положение меню на экране изменяется.

Пример экрана:

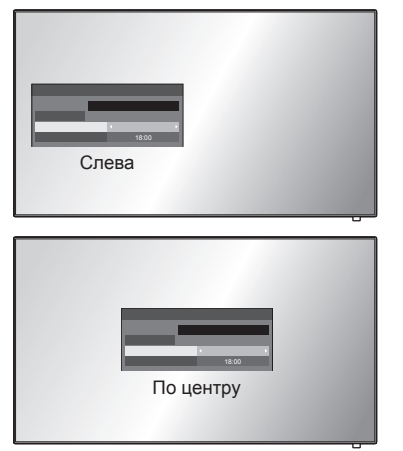

## **Время отображения меню**

Установка времени отображения экранного меню.

**[5 с] ‒ [180 с]**

## **Прозрачность меню**

Установка прозрачности фона экранного меню.

**0 ‒ 100**

## **Настройка опций**

Данное устройство предлагает специальные функции, удобные для использования в зависимости от места установки и применения.

- **■ Пульт дистанционного управления**
- **1 Нажмите <SETUP>.**

Отобразится экран меню [Установка].

**2 Выберите [Язык экранного меню]**  с помошью кнопок **A**  $\blacktriangledown$ , затем **нажмите <ENTER> и не отпускайте не менее 3 секунд.**

Отображается следующий экран.

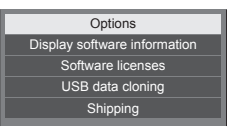

**3 Выберите [Options] с помощью**  кнопок ▲ ▼ и нажмите <ENTER>.

Отобразится экран меню [Options].

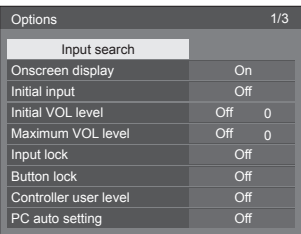

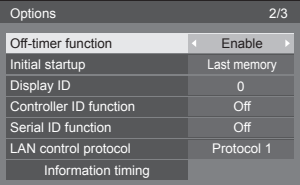

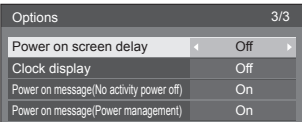

**4 Выберите элемент для настройки с**  помощью кнопок ▲ ▼.

Экранные подменю для параметров [Input search] и [Information timing] отображаются при нажатии кнопки <ENTER>.

(см. стр. 59, 63)

**5 Установите нужное значение с помощью кнопок .**

**6 Нажмите <SETUP> для выхода из меню [Options].**

## **■ Устройство**

- **1 Несколько раз нажмите <MENU (Aппарат)> для отображения меню [Установка].**
- **2 Выберите [Язык экранного меню]**  с помощью кнопок **A**  $\blacktriangledown$ . затем **нажмите <ENTER (Aппарат)> и не отпускайте не менее 5 секунд.**
- **3 Выберите [Options] с помощью кнопок и нажмите <ENTER (Aппарат)>.**

Отобразится экран меню [Options].

**4 Выберите элемент для настройки с**  помощью кнопок **A**  $\blacktriangledown$ .

Экранные подменю для параметров [Input search] и [Information timing] отображаются при нажатии кнопки <ENTER>.

(см. стр. 59, 63)

- **5 Задайте значение с помощью <- (Aппарат)> или <+ (Aппарат)>.**
- **6 Несколько раз нажмите <MENU (Aппарат)> для выхода из меню [Options].**

## **Примечание**

- ПДУ необходим для указания значений [Initial VOL level] и [Maximum VOL level] в меню [Options].
- Нажмите <RETURN>, чтобы вернуться к предыдущему меню.
- Серийный номер и версия ПО данного устройства отображается при выборе [Display software information] в шаге 3.
- Лицензия на ПО отображается при выборе [Software licenses] в действии 3.

## **Input search**

Если сигнал не обнаруживается, автоматически выбирается другой вход с сигналом.

## **Выберите элемент с помощью кнопок .**

## **Выберите вариант настройки с**  помощью кнопок <**I**.

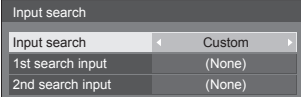

## **[Input search]**

## **[Off]:**

При отсутствии сигнала вход не переключается автоматически.

## **[All inputs]:**

Сканирование всех вводов и переключение на ввод с сигналом.

Поиск входа осуществляется в следующем порядке.

(Пример) Если в данный момент выбран вход [HDMI1]

 $[HDMI2] \rightarrow [DVI-D] \rightarrow [PC] \rightarrow [VIDEO] \rightarrow [USB]$  $\rightarrow$  [HDMI1]

## **Примечание**

Источники входных сигналов, для которых в таблице [Имя входа] (см. стр. 47) установлено значение [(Пропуск)], при поиске будут пропущены.

## **[Custom]:**

Повторный поиск [ТЕКУЩИЙ ВХОД], [1st search input] и [2nd search input] по порядку, и переключение на вход с сигналом.

## **[Input detection]:**

Переключается на вход, подающий сигнал, после сканирования входа PC и цифрового входа.

**Примечание**

Выберите один из следующих вариантов для цифрового входа для функции [Detect digital input].

## **[HDMI1], [HDMI2], [DVI-D]**

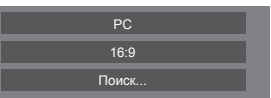

[Поиск...] отображается в процессе поиска входного сигнала.

#### **Примечание**

• Когда задано значение [Input detection], на экране отображается [Обнаружение входа] на время слежения за входом.

#### **[1st search input], [2nd search input]**

Установка входного сигнала для поиска в случае выбора [Custom].

## **[HDMI1] / [HDMI2] / [DVI-D] / [PC] / [VIDEO] / [USB] / (None)**

## **[Detect digital input]**

Задает цифровой вход для отслеживания для [Input detection].

## **[HDMI1] / [HDMI2] / [DVI-D]**

## **[Changing delay]**

Задает время задержки переключения входа для [Input detection].

## **[Off]:**

Переключает вход, если сигнал прерывается, даже на короткое время.

#### $1 - 10$ :

Задает время задержки (сек.).

Переключает вход по истечении заданного времени при отсутствии сигнала.

Однако, если время обнаружения, в течение которого отсутствует сигнал, короче заданного времени задержки, вход не переключается.

## **Примечание**

Если в качестве входного сигнала используется сигнал от USB, то состояние, когда к разъему USB не подключен накопитель, определяется устройством как "отсутствие сигнала".

Кроме того, даже если USB-накопитель подключен, устройство считает, что сигнал отсутствует, если на накопителе нет файлов, доступных для воспроизведения.

- Это меню будет выделено серым цветом и будет недоступно для выполнения установки при следующих условиях.
	- [Input lock] не установлен на [Off]. (cм. стр. 61)
	- Если для параметра [Установка] [Настройки изображения] - [Настройки изображения без сигнала] - [Настройка дисплея] задано значение [ВКЛ]. (см. стр. 50).
- Если при использовании этой функции вход изменяется, во время следующего включения питания выбирается последний вход.

Если Вы желаете сохранить исходный вход при включении питания, установите [Initial input] на исходный вход. (cм. стр. 60)

- $\bullet$  [Input detection] это функция, автоматически переключающая вход, как описано ниже, при обнаружении входного сигнала PC или цифрового входного сигнала.
	- Эта функция включена, если для входного сигнала PC или цифрового входного сигнала задан параметр [Detect digital input].
	- Переключает на другой вход, если на отображаемом входе сигнал не обнаружен.

Также переключается на другой вход, если на отображаемом входе сигнал не обнаружен при включении питания или переключении входов.

• Если видеосигнал подается на вход, который не выбран в данный момент (состояние изменилось с сигнал отсутствует на сигнал присутствует), вход выбирается, и выполняется переключение на него.

 $\bullet$  [Changing delay] — функция предотвращающая случайное переключение входа в течение короткого времени, например, когда сигнал прерывается из-за изменения частоты при включенном параметре [Input detection].

Если сигнал снова обнаружен в течение заданного периода времени (сек.), вход не переключается.

## **Onscreen display**

Установите, чтобы отобразить/скрыть экранное меню.

- Индикатор включения
- Индикатор переключения входного сигнала
- Индикатор отсутствия сигнала
- Индикатор Нет внешнего носителя (при использовании входа USB)
- ОТКЛЮЧЕНИЕ дисплея после отображения экрана меню
- После нажатия <RECALL> отображается оставшееся время таймера отключения звука и таймера выключения
- Отображение оставшегося времени таймера отключения, когда остается 3 минуты

## **[On]:**

Отображение экранного меню.

**[Off]:**

Скрытие экранного меню.

## **Initial input**

Регулирует входной сигнал при включенном аппарате.

## **[Off] / [HDMI1] / [HDMI2] / [DVI-D] / [PC] / [VIDEO] / [USB]**

## **Примечание**

Это меню доступно, только если [Input lock] установлен на [Off]. (см. стр. 61)

## **Initial VOL level**

Регулировка уровня громкости звука при включении устройства.

## **[Off]:**

Будет уровень громкости звука, который был установлен до отключения питания устройства.

## **[On]:**

Устанавливает громкость, которую Вы предпочитаете.

• Выходы с заданным уровнем громкости, если в меню для параметра [Initial VOL level] выбрано значение [On].

## **■ Чтобы отрегулировать уровень громкости звука**

Нажмите <VOL +> <VOL ->.

#### **Примечание**

• Если для параметра [Maximum VOL level] установлено значение [On], уровень громкости невозможно задать выше, чем указано в настройках [Maximum VOL level].

## **Maximum VOL level**

Настройка максимального уровня громкости.

#### **[Off]:**

Уровень громкости звука можно установить до 100 (максимальное значение).

#### **[On]:**

Уровень громкости звука не превысит заданное значение.

• Выходы с заданным уровнем громкости, если в меню для параметра [Maximum VOL level] выбрано значение [On].

## **■ Чтобы отрегулировать уровень громкости звука**

Нажмите <VOL +> <VOL ->.

## **Примечание**

• Когда [Maximum VOL level] переключается с [Off] на [On], если [Maximum VOL level] задан меньше, чем [Initial VOL level], то [Initial VOL level] автоматически становится равен [Maximum VOL level].

## **Input lock**

Блокирует работу переключателя входов.

**[Off] / [HDMI1] / [HDMI2] / [DVI-D] / [PC] / [VIDEO] / [USB]**

## **Примечание**

● Переключатель входа может использоваться, если данный параметр установлен на [Off].

## **Button lock**

Ограничение работы кнопок на устройстве.

## **[Off]:**

Могут использоваться все кнопки на основном устройстве.

#### **[On]:**

Все кнопки управления, кроме <Кнопка включения / отключения основного питания>, деактивированы.

## **[MENU & ENTER]:**

Блокировка кнопок <MENU (Aппарат)> и <ENTER (Aппарат)>.

## **■ Для установки [Button lock]**

Задавайте установки с помощью кнопок на устройстве.

## **[Off]:**

 $(1)$ Нажмите <+ (Аппарат)> 4 раза.

Нажмите <INPUT (Aппарат)> 4 раза.

Нажмите <- (Aппарат)> 4 раза.

Нажмите <ENTER (Aппарат)>.

## **[On]:**

Нажмите <- (Aппарат)> 4 раза.

Нажмите <ENTER (Aппарат)> 4 раза.

Нажмите <+ (Aппарат)> 4 раза.

Нажмите <ENTER (Aппарат)>.

## **[MENU & ENTER]:**

Нажмите <ENTER (Aппарат)> 4 раза.

Нажмите <+ (Aппарат)> 4 раза.

Нажмите <INPUT (Aппарат)> 4 раза.

Нажмите <ENTER (Aппарат)>.

## **Примечание**

Сброс настроек до значений по умолчанию: "Инициализация" (см. стр. 64)

## **Controller user level**

Ограничение работы кнопок на пульте дистанционного управления.

## **[Off]:**

Позволяет использовать все кнопки пульта дистанционного управления.

## **[User1]:**

Работает только <Кнопка (ВКЛ/ВЫКЛ) Standby>, а также кнопки <INPUT>, <RECALL>, <MUTE>, <VOL +> и <VOL -> на пульте ДУ.

## **[User2]:**

Работает только <Кнопка (ВКЛ/ВЫКЛ) Standby> на пульте ДУ.

#### **[User3]:**

Блокировка всех кнопок на пульте дистанционного управления.

## **Примечание**

Сброс настроек до значений по умолчанию: "Инициализация" (см. стр. 64)

## **PC auto setting**

Задает рабочий режим автоматической регулировки положения в меню [Положение].

#### **[Off]:**

Автоматическая регулировка положения начинается при нажатии <AUTO SETUP> на пульте дистанционного управления или выполняется из меню [Положение].

#### **[On]:**

Кроме как с пульта дистанционного управления или из меню, автоматическая регулировка положения начинается:

- Когда питание дисплея включено.
- Когда подается входной сигнал.

## **Off-timer function**

Включение/отключение функции таймера отключения.

#### **[Enable]:**

Включение [Off-timer function].

#### **[Disable]:**

Отключение [Off-timer function].

#### **Примечание**

Если выбрана опция [Disable], таймер отключения отменен.

## **Initial startup**

Устанавливает режим питания аппарата для случая, когда питание восстанавливается после сбоя или после отсоединения и повторного подсоединения.

#### **[Last memory]:**

Питание возвращается в такое же состояние, как и перед сбоем питания.

#### **[On]:**

Питание возвращается к включенному питанию. (Индикатор питания: зеленый)

#### **[Standby]:**

Питание возвращается в режим ожидания. (Индикатор питания: красный/оранжевый)

#### **Примечание**

При использовании нескольких дисплеев для уменьшения силовой нагрузки предпочтительно устанавливать [Standby].

## **Display ID**

Установка идентификационного номера при управлении дисплеем с помощью [Controller ID function1 и [Serial ID function].

**0 ‒ 100 (стандартное значение: 0)**

## **Controller ID function**

Включение/отключение функции идентификации пульта дистанционного управления.

Для использования этой функции необходимо приобрести пульт ДУ с идентификатором, который продается отдельно. (см. стр. 88).

## **[Off]:**

Отключение функции идентификации пульта дистанционного управления. (Может работать как обычный пульт дистанционного управления.)

## **[On]:**

Включение функции идентификации пульта дистанционного управления.

Действует при переключении на [On].

#### **Примечание**

● Чтобы воспользоваться функцией идентификации пульта дистанционного управления, требуется установка идентификационных номеров как для пульта дистанционного управления, так и для дисплея.

Для получения информации относительно установки идентификационных номеров для пульта дистанционного управления и дисплея см. стр. 88 и [Display ID] соответственно.

Сброс настроек до значений по умолчанию: "Инициализация" (см. стр. 64)

## **Serial ID function**

Установите для осуществления внешнего управления с ПК, подключенного к разъему SERIAL, в соответствии с идентификационным номером дисплея (идентификатор панели).

## **[Off]:**

Отключает внешнее управление с кодом ID.

## **[On]:**

Включает внешнее управление с кодом ID.

## **LAN control protocol**

Выберите протокол управления с помощью локальной сети.

#### **[Protocol 1]:**

Управление с помощью последовательности для дисплеев Panasonic.

#### **[Protocol 2]:**

Управление последовательностью, совместимой с проектором Panasonic.

## **Примечание**

- Управление с помощью PJLink и веб-браузера возможно вне зависимости от настроек.
- При использовании "Программное обеспечение для раннего предупреждения" или "Multi Monitoring & Control Software" выберите [Protocol 2].

## **Information timing**

Задайте способ оповещения при отсутствии сигнала.

#### **При управлении через RS-232C:**

Предупреждение или сообщение об ошибке отправляется с дисплея автоматически.

#### **При управлении через локальную сеть:**

Получение предупредительного сообщения или сообщения об ошибке от дисплея.

## **1 Выберите элемент с помощью**   $$

## **Выберите вариант настройки с помощью кнопок .**

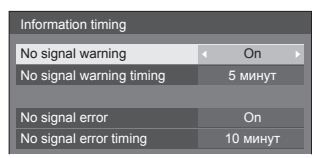

#### **[No signal warning]**

Когда установлено значение [On], дисплей отправляет предупреждение об отсутствии сигнала.

## **[No signal warning timing]**

Установка времени для определения отсутствия сигнала.

(Диапазон: 01 ‒ 60, интервал: 1 минута)

## **[No signal error]**

Когда установлено значение [On], дисплей отправляет ошибку отсутствия сигнала.

#### **[No signal error timing]**

Установка времени для определения ошибки отсутствия сигнала.

(Диапазон: 01 ‒ 90, интервал: 1 минута)

• Предупреждение [No signal warning] и ошибка [No signal error] не отправляются, если отсутствие сигнала обнаруживается с помощью одной из следующих функций:

[Выключение питания без сигнала], [HDMI1 Управление питанием], [HDMI2 Управление питанием], [DVI-D Управление питанием], [PC Управление питанием] (см. стр. 48)

#### Пример настройки:

• Если при использовании ввода [PC IN] нет сигнала, возможно, активировалась функция [PC Управление питанием], и дисплей перешел в режим ожидания.

[No signal warning timing]: 5 минут

[No signal error timing]: 10 минут

[PC Управление питанием]: [ВКЛ] (60 секунд)

## **Примечание**

- [No signal error timing] не может быть установлено на меньшее значение, чем [No signal warning timing].
- При использовании входа USB устройство определяет отсутствие сигнала, если на накопителе нет файлов, доступных для воспроизведения.

## **Power on screen delay**

Вы можете установить задержку времени включения дисплеев, чтобы уменьшить энергопотребление, когда Вы нажимаете кнопку <Кнопка включения / отключения основного питания>, чтобы включить несколько совместно установленных дисплеев. Выполните индивидуальную настройку для каждого дисплея.

Выполните индивидуальную настройку для каждого дисплея.

## **[Off]:**

Дисплей будет включен в тот же момент, когда будет нажата кнопка <Кнопка включения / отключения основного питания>.

#### **[Auto]:**

Автоматически устанавливается время задержки в соответствии с числом, заданным для [Display ID].

Время задержки определяется как произведение [Display ID] × 0,3 секунды.

Пример:

Если [Display ID] равен  $3 \rightarrow 0.9$  секунды

## $1 - 30$

Установите задержку времени включения (секунды).

После нажатия кнопки <Кнопка включения / отключения основного питания>, дисплей включится с задержкой времени в зависимости от этой установки.

## **Примечание**

- Во время работы этой функции индикатор питания мигает зеленым.
- Эта функция также работает, когда питание восстанавливается после сбоя или после выключения и повторного включения сетевого шнура.

## **Clock display**

Установка для отображения/скрытия часов.

## **[Off]:**

Скрытие часов.

## **[On]:**

Отображение часов.

## **Примечание**

Часы отображаются в левом нижнем углу экрана при нажатии кнопки <RECALL>.

Продолжительность отображения составляет приблизительно 5 секунд.

● Если дата и время не установлены, часы не отображаются, когда для параметра [Clock display] задано значение [On] (см. стр. 53).

## **Power on message(No activity power off)**

Задает скрывание/отображение предупреждений [Выключение питания без операций] при включении питания.

## **[On]:**

Предупреждения отображаются при включении питания.

## **[Off]:**

Предупреждения не отображаются при включении питания.

## **Примечание**

Эта установка активируется, только когда параметр [Выключение питания без операций] установлен на [Включить] (см. стр. 51).

## **Power on message(Power management)**

Отображение/скрытие информационного сообщения, которое сообщает, что питание было выключено с помощью функции "Управление питанием" при включении питания.

## **[On]:**

Информация отображается при включении питания.

## **[Off]:**

Информация не отображается при включении питания.

## **Примечание**

Данная настройка активна только в случае установки для функции "Управление питанием" значения [ВКЛ] (см. стр. 48).

## **Инициализация**

Когда кнопки и основного устройства, и пульта дистанционного управления деактивированы вследствие установок [Button lock], [Controller user level] и [Controller ID function] установите все значения на [Off], чтобы снова активировать все кнопки.

## **Нажмите <- (Aппарат)> вместе с <RETURN> и удерживайте более**

## **5 секунд.**

Отображается сообщение [Shipping], и после его исчезновения блокировка снимается.

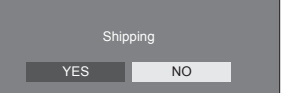

• Установки для [Button lock], [Controller user level] и [Controller ID function] будут возвращены к значению [Off].

## **Использование функции сети**

Это устройство оснащено функцией сети, и Вы можете управлять дисплеем, подсоединенным к сети, с помощью своего компьютера.

## **Окружение, необходимое для подключения компьютеров**

В первую очередь убедитесь, что у вашего компьютера есть возможность подключения к проводной локальной сети.

Перед подсоединением дисплея к компьютеру обязательно проверьте следующие настройки.

## **Проверка 1: О кабеле локальной сети**

- Правильно подключите кабель.
- Используйте сетевой кабель не ниже категории 5.

#### **Проверка 2. Настройки проводной локальной сети**

#### **Компьютер со встроенным адаптером проводной локальной сети**

• Включите проводную локальную сеть.

#### **Компьютер без встроенного адаптера проводной локальной сети**

- Проверьте, правильно ли распознается используемый адаптер проводной локальной сети, и включите его.
- Предварительно установите драйвер адаптера проводной локальной сети.

Подробные сведения об установке драйвера см. в инструкциях, прилагаемых к адаптеру проводной локальной сети.

## **■ О веб-браузере**

Веб-браузер необходим для веб-управления.

- Совместимые ОС: Windows, Mac OS
- Совместимые веб-браузеры:

Internet Explorer 7.0 / 8.0 / 9.0 / 10.0 / 11.0 (Windows)

Safari 4.x / 5.x / 6.x (Mac OS)

## **Пример сетевого подключения**

## **Примечание**

• Для использования функции сети настройте элементы в [Настройка сети] и установите для параметра [Управление по сети] значение [ВКЛ].

(см. стр. 54).

Когда данный параметр установлен на [ВКЛ], индикатор питания горит оранжевым светом при условии, что питание отключено пультом дистанционного управления (режим ожидания).

## **■ Подсоединение разъема LAN**

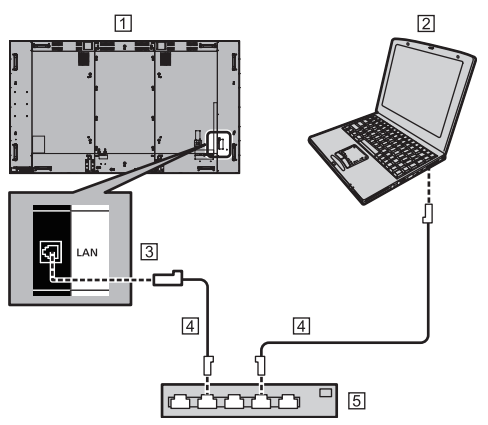

- Дисплей (тыльная сторона изделия)
- Г21 ПК
- Разъем для подключения к локальной сети (LAN)
- Сетевой кабель (доступен в продаже)
- Концентратор или широкополосный маршрутизатор

## **Примечание**

- В качестве кабеля локальной сети используйте экранированный кабель, в противном случае могут возникнуть помехи изображения.
- Используйте только такой широкополосный маршрутизатор или концентратор, который поддерживает протоколы 10BASE-T/100BASE-TX.
- Прикосновение к разъему LAN рукой (телом). заряженной статическим зарядом, может привести к повреждению устройства вследствие разряда.
	- Не прикасайтесь к разъему LAN или металлической части кабеля локальной сети.
- Для получения инструкций относительно подсоединения обратитесь к Вашему администратору сети.

## **Командное управление**

Функция сети данного устройства может управлять устройством таким же образом, как и при последовательном управлении из сети.

#### **Поддерживаемые команды**

Поддерживаются команды, используемые при последовательном управлении. (см. стр. 20)

## **Командное управление с помощью локальной сети**

Способ связи зависит от того, какое значение установлено для параметра [Options] - [LAN control protocol] — [Protocol 1] или [Protocol 2].

## **1.Если для параметра [LAN control protocol] установлено значение [Protocol 1].**

Передает данные с помощью особого протокола для дисплея.

## **■ Установлен пароль для получения прав администратора на веб-управление (защищенный режим)**

## **Способ передачи данных**

**1** Получите IP-адрес дисплея и номер порта (по умолчанию 1024), а также запросите подключение к дисплею.

IP-адрес и номер порта можно получить из следующих меню.

• IP-адрес:

[Установка] → [Настройка сети] → [Настройка Локальной сети] или [Сост-ние сети]

- Номер порта: [Установка] → [Настройка сети] → [Настройка Локальной сети]
- Подробную информацию о настройках см. на стр. 54.

## **2** Дисплей отвечает.

#### Данные ответа

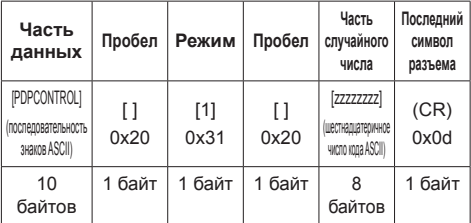

Режим: 1 = Режим защиты

**3** Хэшируйте следующие данные с помощью алгоритма MD5 и создайте 32-байтовое значение хэширования.

[zzzzzzzzyyyyy]

## zzzzzzzz:

8-байтовое случайное число, полученное в шаге  $\mathfrak{D}$ 

## yyyyy:

Пароль пользователя с правами администратора на веб-управление

• Имя пользователя и пароль по умолчанию: Имя пользователя: admin1

Пароль: panasonic

## **Способ передачи команд**

Передайте в следующем формате команд Переданные данные

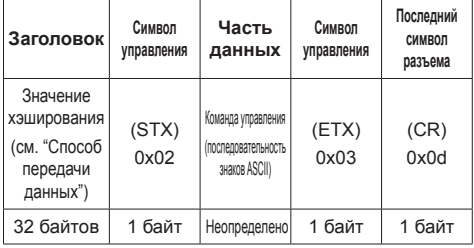

Полученные данные

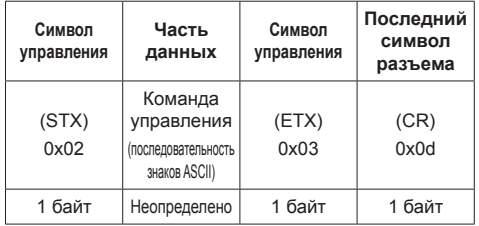

Ошибка ответа

| Сообщение об<br>ошибке |                                                                     | Последний<br><b>СИМВОП</b><br>разъема |
|------------------------|---------------------------------------------------------------------|---------------------------------------|
| "ERR1"                 | : Не определена<br>команда управления                               | (CR)<br>0x0d                          |
| "FRR2"                 | : Вне диапазона<br>параметра                                        |                                       |
| "ERR3"                 | : Состояние<br>"занято" или<br>период получения<br>недействительный |                                       |
| "ERR4"                 | : Время вышло или<br>период получения<br>недействительный           |                                       |
| "ERR5"                 | : Неправильная<br>длина данных                                      |                                       |
| "PDPCONTROL<br>ERRA"   | : Пароль не<br>совпадает                                            |                                       |
| 4 байта или 15 байт    |                                                                     | 1 байт                                |

## **■ Пароль для получения прав администратора на веб-управление не установлен (незащищенный режим)**

## **Способ передачи данных**

**1** Получите IP-адрес дисплея и номер порта (по умолчанию 1024), а также запросите подключение к дисплею.

IP-адрес и номер порта можно получить из следующих меню.

• IP-адрес:

[Установка] → [Настройка сети] → [Настройка Локальной сети] или [Сост-ние сети]

• Номер порта:

[Установка] → [Настройка сети] → [Настройка Локальной сети]

- Подробную информацию о настройках см. на стр. 54.
- **2** Дисплей отвечает.

## Данные ответа

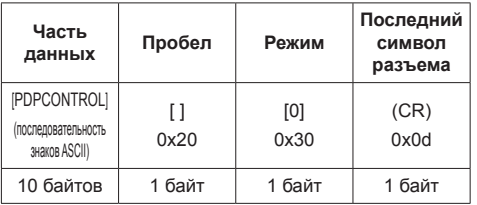

Режим: 0 = Режим отсутствия защиты

#### **Способ передачи команд**

Передайте в следующем формате команд

Переданные данные

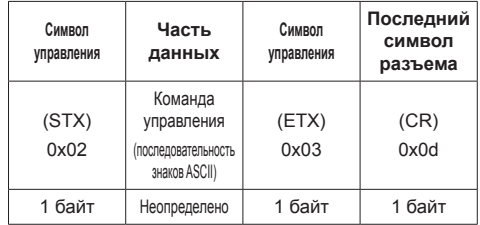

#### Полученные данные

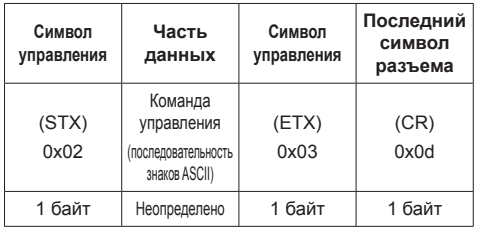

#### Ошибка ответа

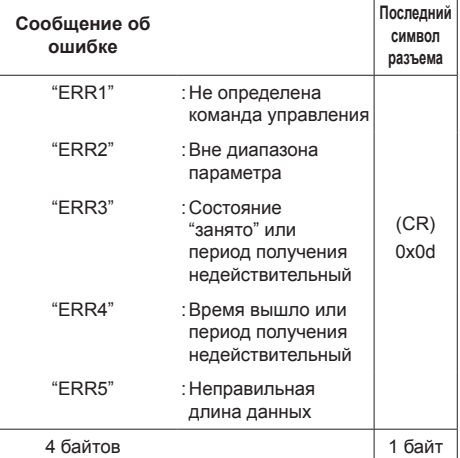

## **2.Если для параметра [LAN control protocol] установлено значение [Protocol 2].**

Передача данных по тому же протоколу, что и у проектора Panasonic

## **■ Установлен пароль для получения прав администратора на веб-управление (защищенный режим)**

## **Способ передачи данных**

**1** Получите IP-адрес дисплея и номер порта (по умолчанию 1024), а также запросите подключение к дисплею.

IP-адрес и номер порта можно получить из следующих меню.

• IP-алрес:

[Установка] → [Настройка сети] → [Настройка Локальной сети] или [Сост-ние сети]

- Номер порта: [Установка] → [Настройка сети] → [Настройка Локальной сети]
- Подробную информацию о настройках см. на стр. 54.
- **2** Дисплей отвечает.

#### Данные ответа

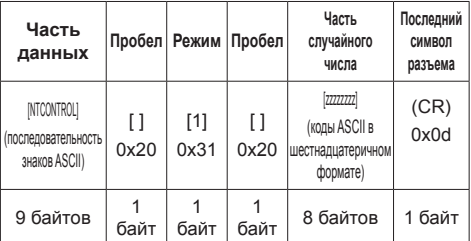

Режим: 1 = Режим защиты

- **3** Хэшируйте следующие данные с помощью алгоритма MD5 и создайте 32-байтовое значение хэширования.
	- [xxxxxx:yyyyy:zzzzzzzz]

xxxxxx :

Имя пользователя с правами администратора на веб-управление

yyyyy :

Над паролем пользователя привилегий администратора

- Имя пользователя и пароль по умолчанию: Имя пользователя: admin1
	- Пароль: panasonic

zzzzzzzz :

8-байтовое случайное число, полученное в шаге 2

## **Способ передачи команд**

Передайте в следующем формате команд Переданные данные

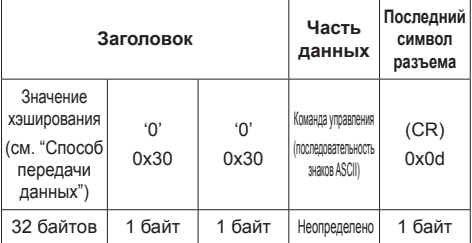

## Полученные данные

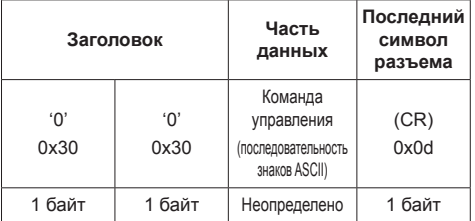

## Ошибка ответа

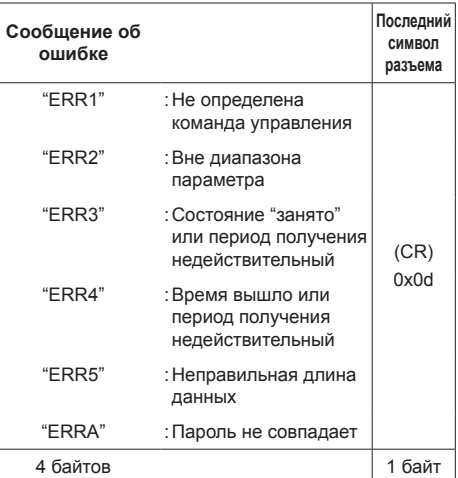

## **■ Пароль для получения прав администратора на веб-управление не установлен (незащищенный режим)**

## **Способ передачи данных**

**1** Получите IP-адрес дисплея и номер порта (по умолчанию 1024), а также запросите подключение к дисплею.

IP-адрес и номер порта можно получить из следующих меню.

• IP-адрес:

[Установка] → [Настройка сети] → [Настройка Локальной сети] или [Сост-ние сети]

- Номер порта: [Установка] → [Настройка сети] → [Настройка Локальной сети]
- Подробную информацию о настройках см. на стр. 54.

**2** Дисплей отвечает.

Данные ответа

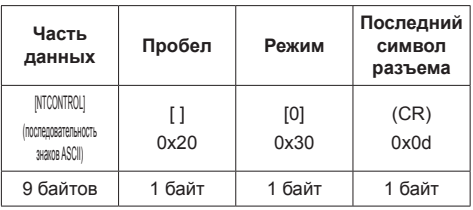

Режим: 0 = Режим отсутствия защиты

## **Способ передачи команд**

Передайте в следующем формате команд

Переданные данные

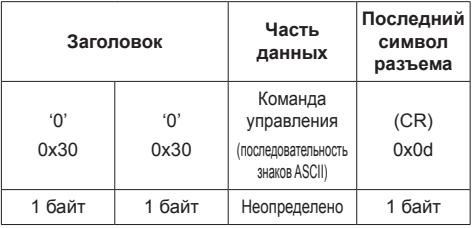

Полученные данные

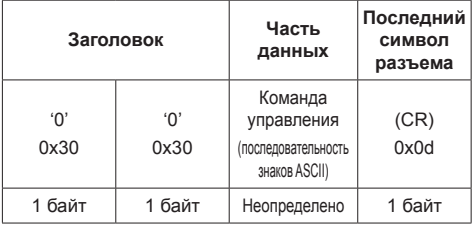

Ошибка ответа

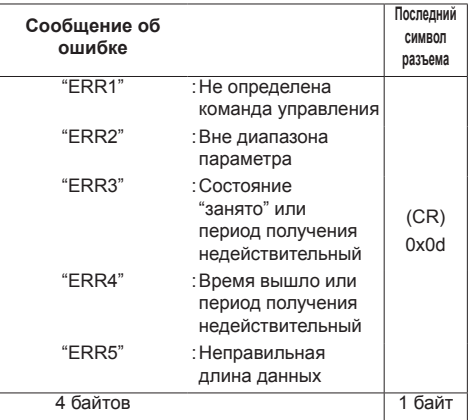

## **Примечание**

- Для некоторых команд часть строки символов передаваемых данных может не включаться в получаемые данные.
- Более подробно об использовании команд узнайте у местного дилера Panasonic.

Подробности см. на веб-сайте.

http://panasonic.net/prodisplays/

## **Протокол PJLink**

Функция сети данного устройства совместима с PJLink Class 1. При использовании протокола PJLink с компьютера могут выполняться следующие операции.

- Настройка дисплея
- Запрос о состоянии дисплея

### **Поддерживаемые команды**

Для управления устройством при использовании протокола PJLink применяются следующие команды:

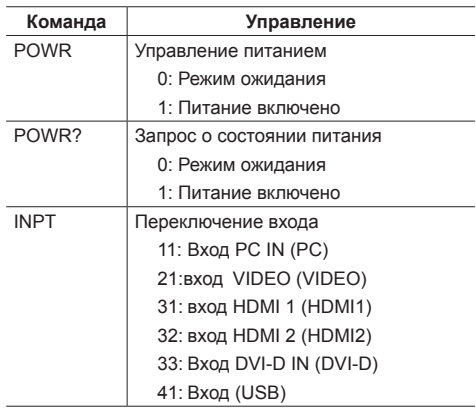

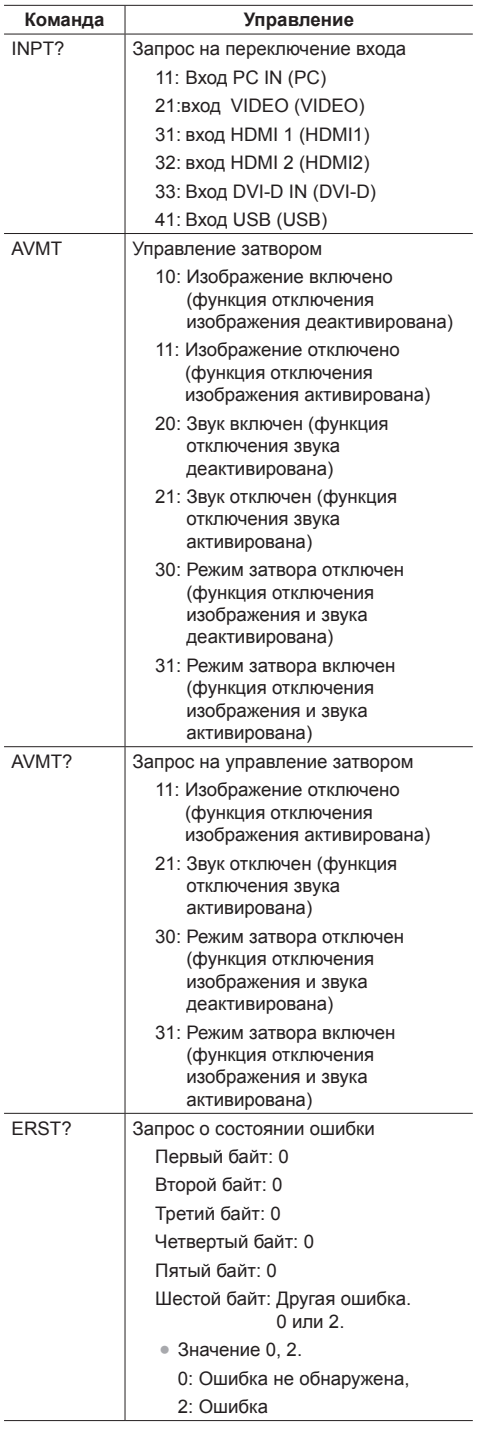

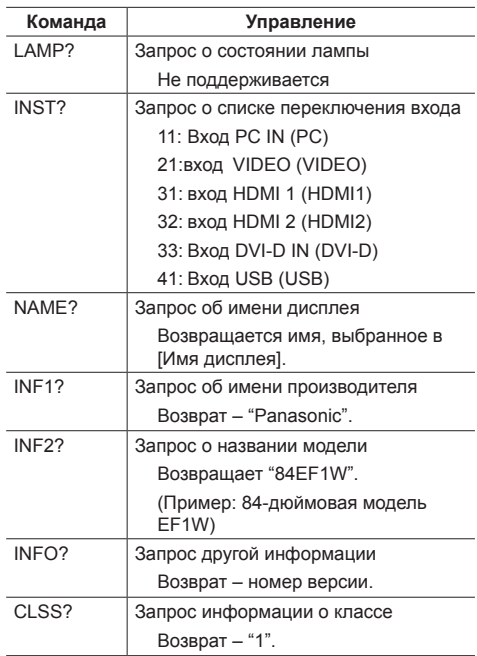

## **Аутентификация безопасности PJLink**

Пароль, используемый для протокола PJLink, совпадает с паролем, заданным для веб-управления. (см. стр. 72).

При использовании PJLink без авторизации безопасности установите настройки для работы без пароля администратора и настройки для работы с паролем пользователя при веб-управлении.

● Технические характеристики PJLink см. на веб-сайте Japan Business Machine and Information System Industries Association (JBMIA), указанном ниже: http://pjlink.jbmia.or.jp/english/index.html

## **Программное обеспечение для раннего предупреждения**

Это устройство поддерживает "Программное обеспечение для раннего предупреждения", которое контролирует состояния устройств (проекторов или дисплеев), подключенных к интранету, сообщает о неисправностях устройств и заблаговременно предупреждает о них, путем обнаружения предсказуемых неисправностей.

Максимальное количество устройств, которые могут быть зарегистрированы для контроля, отличается в зависимости от типа лицензии. Можно зарегистрировать и бесплатно использовать до 2048 устройств в течение максимум 90 дней после завершения установки на ПК.

• Более подробную информацию см. на следующем веб-сайте:

http://panasonic.net/prodisplays/products/et-swa100/index.html

## **Multi Monitoring & Control Software**

Устройство поддерживает "Multi Monitoring & Control Software" для осуществления мониторинга и управления устройствами (проекторов или дисплеев), подключенными к внутренней сети.

Подробная информация представлена на следующем веб-сайте.

http://panasonic.net/prodisplays/download/software/index.html

## **Video Wall Manager**

Это изделие поддерживает ПО "Video Wall Manager", которое позволяет регулировать несколько экранов, подключенных к одному компьютеру, одновременно или по отдельности без необходимости реорганизации кабелей.

Подробности см. на веб-сайте.

http://panasonic.net/prodisplays/download/software/index.html

## **Примечание**

Это излепие не поддерживает Auto Display Adjustment Upgrade Kit (TY-VUK10).

## **Соединение с локальной сетью**

## **Примечание**

• Для использования функции сети настройте элементы в [Настройка сети] и установите для параметра [Управление по сети] значение [ВКЛ]. (см. стр. 54).

## **Эксплуатация с компьютера**

**1 Включите компьютер.**

## **2 Настройте сеть в соответствии с данными, полученными от системного администратора.**

Если для дисплея выбраны настройки по умолчанию (см. стр. 55), используйте на компьютере следующие сетевые настройки.

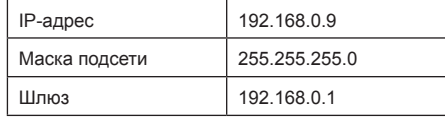

# **Веб управление**

Используйте браузер для управления изделием, настройки сети и установки пароля.

## **Прежде чем воспользоваться вебуправлением**

Прежде чем воспользоваться веб-управлением, необходимо настроить изделие и компьютер.

## **■ О веб-браузере**

Настройте элементы в [Настройка сети] и установите для параметра [Управление по сети] значение [ВКЛ]. (см. стр. 54).

## **■ Настройка компьютера**

Отключите настройки прокси-сервера и включите JavaScript.

● Процедура настройки отличается в зависимости от версии ПО. Описание см. в справке ПО.

## **(Windows)**

## **Windows 7 использована в качестве примера.**

## **Отключить настройки прокси-сервера**

- 1 Откройте окно [Свойства обозревателя].
	- Нажмите [Пуск] [Панель управления] [Сеть и Интернет] - [Свойства обозревателя].
		- Если изображение на экране выглядит подругому, выберите [Просмотр:] [Категория].
- 2 Нажмите вкладку [Подключения], а затем [Настройки сети].
- 3 Снимите флажки [Использовать сценарий автоматической настройки] и [Использовать прокси-сервер для локальных подключений].
- 4 Нажмите [ОК].

## **Включить JavaScript**

- 1 Откройте окно [Свойства обозревателя]. Нажмите [Пуск] - [Панель управления] - [Сеть и Интернет] - [Свойства обозревателя].
	- Если изображение на экране выглядит подругому, выберите [Просмотр:] [Категория].
- 2 На вкладке [Безопасность] установите уровень безопасности [По умолчанию]. Или включите [Активные сценарии], нажав кнопку [Другой...].

## **(Macintosh)**

## **Отключить настройки прокси-сервера**

- 1 В меню [Safari] нажмите [Параметры]. Отобразиться экран Общие.
- 2 На вкладке [Дополнительно] нажмите кнопку [Изменить настройки…] рядом с секцией [Прокси]. Нажмите [Прокси] и настройте прокси-сервер.
- 3 Снимите флажки [Веб-прокси] и [Автоматическая настройка прокси].
- 4 Нажмите [Применить].

## **Включить JavaScript**

- 1 Откройте окно [Безопасность] в Safari.
- 2 Выберите [Включить JavaScript] в разделе [Вебсодержимое].

## **Доступ из веб-браузера**

Доступ к начальному экрану веб-интерфейса с помощью веб-браузера.

- **1 Запустите веб-браузер.**
- **2 Введите IP-адрес, заданный в параметре [Настройка Локальной сети] изделия.**

(см. стр. 54).

@ http://192.168.0.8

**3 Введите имя пользователя и пароль на экране авторизации.**

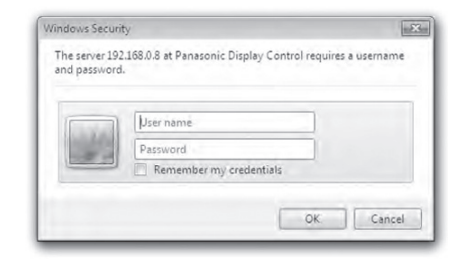

## **4 Нажмите [ОК].**

После входа в систему, отобразиться начальный экран веб-интерфейса.

## **Примечание**

- Пароль, используемый здесь, совпадает с паролем для командного управления и безопасной аутентификации PJLink.
- По умолчанию используются следующие имя пользователя и пароль:

Имя пользователя: user1 (права пользователя), admin1 (права администратора)

Пароль: panasonic

Сначала измените пароль.

- Пароль можно изменить на экране Настройка пароля после входа в систему (см. стр. 74). Для изменения пароля войдите с правами администратора.
- При использовании "Crestron Connected™" (см. стр. 77) войдите с правами администратора.
• Panasonic Corporation или ее дочерние компании ни при каких обстоятельствах не спрашивают у потребителя пароль напрямую.

Если вас просят назвать пароль, не раскрывайте его.

## **Управление через веб-браузер**

## **■ Описание всех разделов**

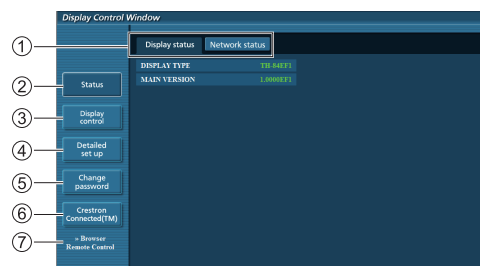

#### **Вкладки страниц**

Нажимайте по вкладкам для переключения страниц.

## **[Status]**

При нажатии на этот элемент отобразится состояние дисплея.

## **[Управление дисплеем]**

При нажатии на этот элемент отобразится страница Управление дисплеем.

## **[Подробная настройка]**

При нажатии на этот элемент отобразится страница расширенных настроек.

**[Изменить пароль]**

## **[Crestron Connected™]**

При нажатии на этот элемент отобразится страница управления Crestron Connected™.

## **[Browser Remote Control]**

Нажмите этот пункт для отображения Browser Remote Control в веб-браузере, как на пульте дистанционного управления из комплекта поставки.

#### **Страница состояния дисплея**

Нажмите [Status], затем [Display status], чтобы отобразить страницу состояния.

На этой странице отображаются состояния дисплеев, установленные для указанных ниже элементов.

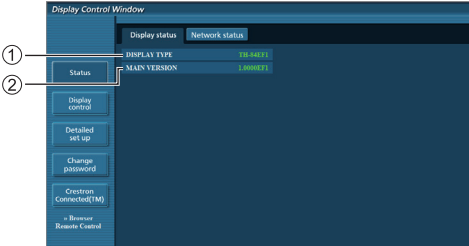

Отображение типа дисплея.

Отображение версии прошивки главного основного блока дисплея.

#### **Страница состояния сети**

Нажмите [Status], затем [Network Status], чтобы отобразить страницу состояния.

Отображение текущей конфигурации сети.

#### $l_{\text{max}}$  Control H Display status Network status  $\overline{a}$ **Status SUBNET MASK** നി 255.255.255.0 DEFAULT GATEWAY MAC ADDRESS AS 13/74/60/41/10 RX/TX Packets info Detailed<br>set up Crestron<br>snnected(TM

Отображение подробностей конфигурации проводной сети.

## **Страница основных элементов управления**

Для перехода с другой страницы нажмите [Управление дисплеем], затем [Основные элементы управления].

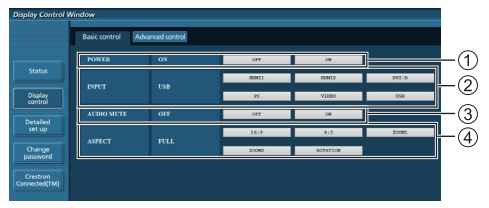

- Включение/выключение питания
- Используйте для выбора входных сигналов
- Выключение ЗВУКА
- Переключение соотношения сторон

## **Страница подробных элементов управления**

Нажмите [Управление дисплеем], затем [Подробное управление] для отображения страницы подробных элементов управления.

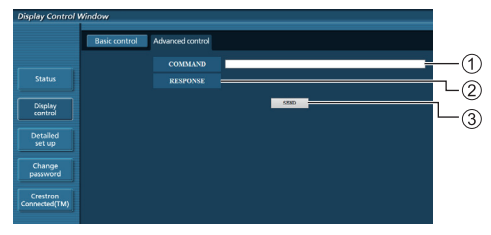

Введите команду. Используйте ту же команду, что и при последовательном контроле.

- Отобразится ответ устройства.
- (3) Команда отправляется и выполняется.

## **Примечание**

• После изменения настроек может понадобиться некоторое время для отображения состояния дисплея.

## **Страница изменения пароля**

Нажмите [Изменить пароль].

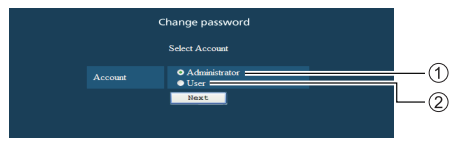

- Администратор
- Пользователь

## **■ Режим администратора**

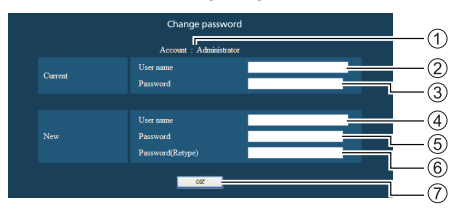

- Учетная запись
- Поле ввода имени текущего пользователя
- Поле ввода текущего пароля
- Поле ввода имени нового пользователя
- Поле ввода нового пароля
- Поле ввода нового пароля (подтверждение)
- Кнопка для выполнения смены пароля

## **■ Учетная запись пользователя**

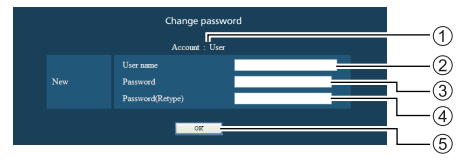

- Учетная запись
- Поле ввода имени нового пользователя
- Поле ввода нового пароля
- Поле ввода нового пароля (подтверждение)
- Кнопка для выполнения смены пароля

## **■ Режим пользователя**

Пользователь может поменять только пароль.

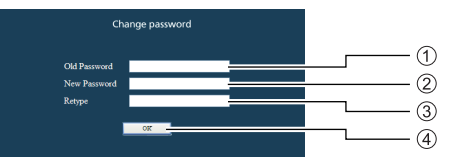

- Поле ввода текущего пароля
- Поле ввода нового пароля
- Поле ввода нового пароля (подтверждение)
- Кнопка для выполнения смены пароля

## **Примечание**

- В качестве пароля используйте до 16 буквенноцифровых символов.
- При изменении учетной записи администратора необходимы "Текущее имя пользователя" и "Текущий пароль".

## **Страница настройки сети**

При входе с правами администратора можно отобразить подробные настройки сети.

## **■ Настройки локальной сети**

**1 Нажмите в меню [Подробная настройка].**

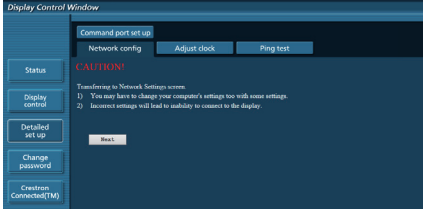

## **2 Нажмите [Далее].**

Появится окно настроек с текущими настройками.

- Для изменения настроек локальной сети нажмите [Изменить].
- Для возврата к предыдущему окну нажмите [Назад].

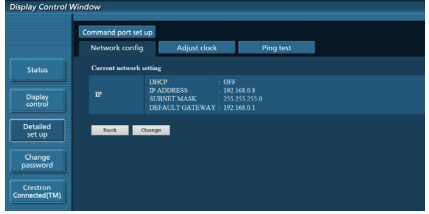

**3 Выполните подробную настройку и нажмите [Далее].**

Содержимое настроек здесь совпадает с адресной информацией в меню [Настройка сети] дисплея.

После ввода всех необходимых значений нажмите [Далее]. Затем появится окно с подтверждением.

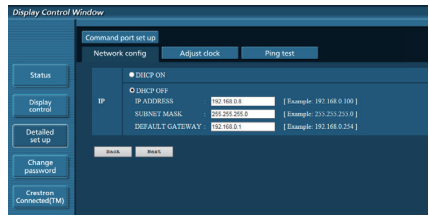

## **4 Нажмите [Отправить].**

Настройки будут зарегистрированы.

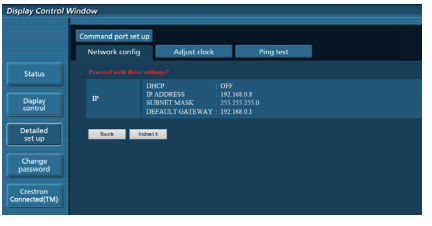

## **Примечание**

● Изменение настроек локальной сети, когда устройство подключено к сети, может привести к разрыву соединения.

## **Страница регулировки часов**

Нажмите [Подробная настройка], затем [Регулировать часы], чтобы отобразилась страница регулировки часов.

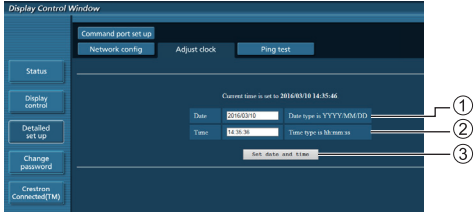

- Поле новой даты
- Поле нового времени
- Кнопка для обновления настроек даты и времени

## **Примечание**

- Если дата и время не заданы, они отображаются как [- -].
- Если для параметра [Управление по сети] выбрано значение [ВКЛ], а устройство находится в режиме ожидания, дата и время отображаются пустыми и не могут быть установлены.
- Если сразу после установки правильного времени, время сбивается, свяжитесь с продавцом, у которого вы приобрели дисплей.

## **Страница ping-теста**

Эта страница позволяет проверить, подключена ли сеть к DNS-серверу и др.

Нажмите [Подробная настройка], затем [Ping-тест], чтобы отобразилась страница ping-теста.

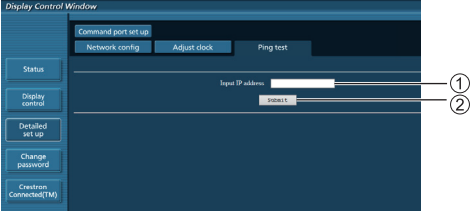

- Введите IP-адрес сервера, который необходимо проверить.
- Кнопка для запуска теста

Экран, который появляется при удачном соединении.

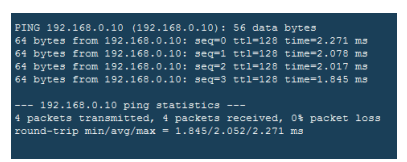

Экран, который появляется при неудачном соединении.

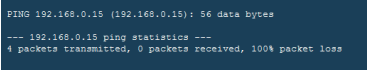

#### **Страница настройки порта для командного управления**

Задайте номер порта, который будет использоваться для командного управления.

Нажмите [Подробная настройка], затем [Настройка порта для командного управления] для отображения страницы настройки порта для командного управления.

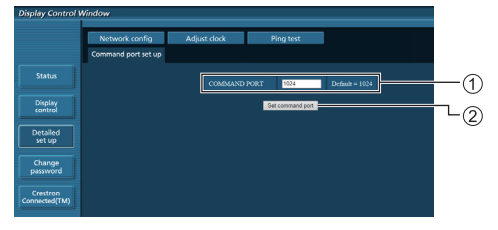

- Введите номер порта, который будет использоваться для командного управления.
- $(2)$  Кнопка обновления настроек.

## **[Browser Remote Control]**

Управлять дисплеем можно с помощью кнопок управления, отображенных в веб-браузере.

Нажмите [Browser Remote Control].

Отображается экран [Browser Remote Control].

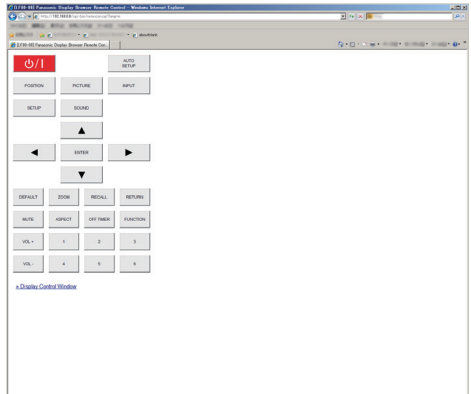

## Browser Remote Control

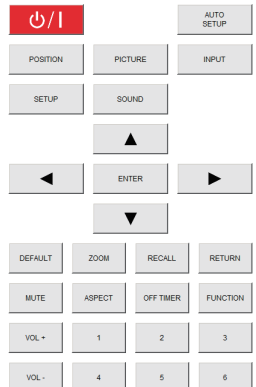

Browser Remote Control можно управлять таким же способом, как и пультом дистанционного управления из комплекта поставки.

Для получения информации о назначении / функции каждой кнопки см. стр. 24.

Чтобы завершить работу Browser Remote Control, нажмите [Display Control Window] или выйдите из браузера.

## **Примечание**

- Для использования этой функции установите [Управление по сети] на [ВКЛ]. (см. стр. 54).
- Browser Remote Control также можно отобразить с помощью ввода "http://xxx.xxx.xxx.xxx/remote/" в поле ввода URL веб-браузера.
	- xxx.xxx.xxx.xxx является IP-адресом, установленным для этого дисплея.
- Лопгое нажатие кнопки не работает.
- Меню [Options] (см. стр. 61) невозможно отобразить.
- Ограничение на работу кнопок ПДУ, заданное для [Options] - [Controller user level] (см. стр. 61), не применяется.
- Избегайте управления несколькими Browser Remote Control одновременно.
- Одинаковые операции можно применять с привилегиями администратора и с привилегиями пользователя.
- Если экран Browser Remote Control не отображается, обратитесь к сетевому администратору.
- Экран может стать белым на какое-то время во время обновления экрана Browser Remote Control, но это не является неисправностью.
- При управлении устройством с помощью Browser Remote Control не используйте другие методы управления, такие как экран веб-управления, ПДУ и внешние команды управления.
- Если используются функции "Назад" или "Вперед" веб-браузера, отображение экрана может отклоняться от нормы. В таком случае выполнение следующих операций не гарантируется. Обновите веб-браузер.

## **Веб-управление**

## **Crestron Connected™**

**(Экран управления Crestron Connected™)** Следить за дисплеем или контролировать его можно с помощью "Crestron Connected™".

Если Adobe Flash Player не установлен на компьютере, или если браузер не поддерживает Flash, эта страница не отображается. В таком случае вернитесь на предыдущую страницу, нажав [Back] на странице управления.

● Страница управления

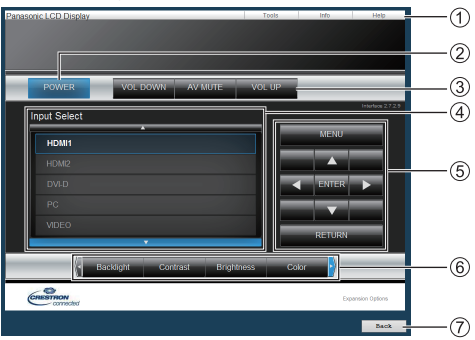

## **[Tools], [Info], [Help]**

Переключение между страницами инструментов, информации и справки с помощью вкладок.

## **[POWER]**

Включение и выключение питания.

**[VOL DOWN], [AV MUTE], [VOL UP]**

Настройка звука, отключение AV.

Если питание дисплея отключено, эти операции недоступны.

**[Input Select]**

Выбор входных сигналов.

Если питание дисплея отключено, эта операция недоступна.

- **Кнопки управления на экране меню** Управление на экране меню.
- **Регулировка качества изображения**

Управление элементами, связанными с качеством изображения.

**[Back]**

Возврат к предыдущей странице.

• Страница [Tools]

#### Нажмите [Tools] на странице управления.

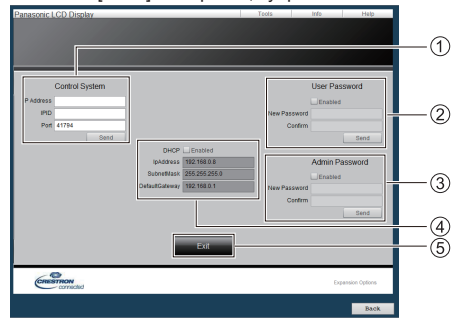

## **[Control System]**

Установка информации, необходимой для подключения к контроллеру, соединенному с дисплеем.

## **[User Password]**

Установка пароля для пользователя на странице управления "Crestron Connected™".

## **[Admin Password]**

Установка пароля для администратора на странице управления "Crestron Connected™".

## **[Network Status]**

Отображение настроек локальной сети.

- [DHCP]
- [IpAddress]
- [SubnetMask]
- [DefaultGateway]

Отображение текущего значения настройки.

## **[Exit]**

Возврат к странице управления.

## **Примечание**

● При отслеживании или контроле дисплея с помощью "Crestron Connected™" установите для параметра [Crestron Connected™] значение [ВКЛ] в меню [Настройка сети].

• Страница [Info]

Нажмите [Info] на странице управления.

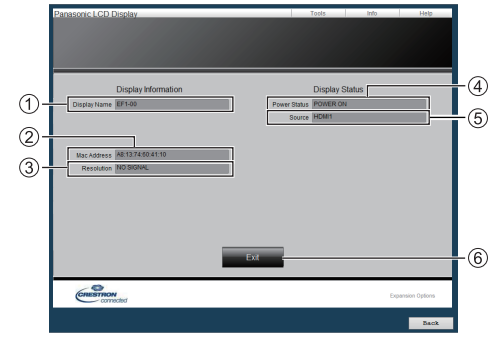

**[Display Name]**

Отображение имени дисплея.

**[Mac Address]**

Отображение MAC-адреса.

- **[Resolution]** Отображение разрешения дисплея.
- **[Power Status]**

Отображение состояния дисплея.

**[Source]**

Отображение выбранного видеоввода.

**[Exit]**

Возврат к странице управления.

## • Страница [Help]

Нажмите [Help] на странице управления. Отображается экран [Help Desk].

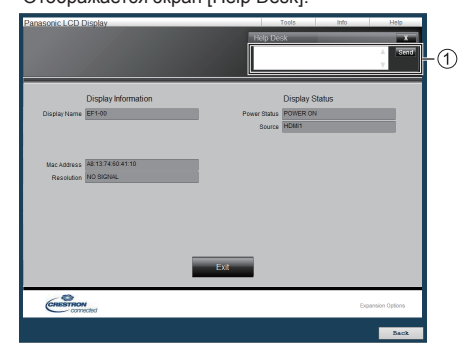

## **[Help Desk]**

Получает или отправляет сообщения администратору, который использует "Crestron Connected™".

# **USB-медиаплеер**

## **Описание функций**

**USB-медиапроигрыватель воспроизводит статические изображения и фильмы, записанные на USB-накопитель, который устанавливается в дисплей.**

## **Примечание**

- Для использования этой функции установите для [USB-медиаплеер] значение [Включить] в меню [Установка] - [Установки USB-медиаплеера]. (см. стр. 55)
- При использовании параметра "Единый медиапроигрыватель" устройство предотвращает появление черного экрана при переключении между изображениями или видеофайлами. Обратите внимание на следующие ограничения.
	- (1) Черный экран появляется при переключении кодека видеофайла.
	- (2) Черный экран может появляться, или изображения искажаться при переходе к видеофайлу с другим соотношением сторон или другой скоростью передачи кадров.

Если используется угол просмотра для соотношения сторон, отличного от 16:9, в конце воспроизведения возможно искажение изображений.

Вставка черного экрана (примерно на 2 сек.) при переходе к следующему файлу для всех видеофайлов поможет избежать искажений, описанных выше (2).

([Установки USB-медиаплеера] (см. стр. 55))

• Использование функции доставки содержимого Multi Monitoring & Control Software (см. стр. 71) позволяет воспроизводить содержимое (статические изображения и фильмы) с USB-медиаплеер и доставлять список воспроизведения.

(Доставка статических изображений возможна только для файлов jpg.)

Подробности см. в руководстве для Multi Monitoring & Control Software.

● Мультиэкранный режим недоступен при использовании ввода USB.

## **Единый медиапроигрыватель**

Файлы воспроизводятся на одном дисплее.

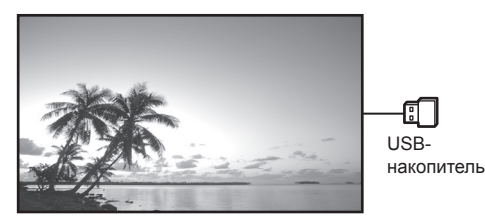

何

## **Многоэкранный медиа-проигрыватель**

При подключении более одного устройства по сетевым кабелям возможно воспроизведение нескольких файлов с USB-накопителя.

Одно из устройств становится родительским, остальные — дочерними. Ниже представлен пример конфигурации с двумя устройствами.

Подключение по сети см. в "Сетевое окружение (только многооконный медиа-проигрыватель)" (см. стр. 85).

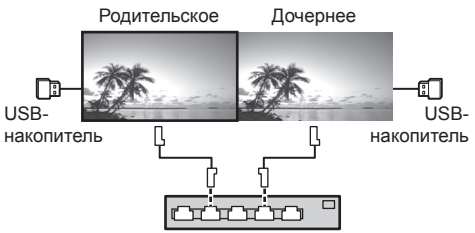

Концентратор или широкополосный маршрутизатор

## **Примечание**

- Для функции многоэкранного медиапроигрывателя для каждого устройства необходим USB-накопитель.
- Для функции многоэкранного медиапроигрывателя родительскому устройству необходимы файлы "scenario.dat" и "filelist.dat", дочернему — только файл "filelist.dat".
- Describe "GroupID:G01" не меняя символы, отличные от цифр (необходимо 2-значное описание). Функция многоэкранного медиапроигрывателя не работает без описания.
- Когда медиа-проигрыватель воспроизводит видеофайлы, при переключении между ними в течение некоторого времени может отображаться черный экран.

## **Подготовка**

## **■ Поддерживаемое устройство**

- Поддерживаются стандартные USB-накопители. (Накопители с функциями безопасности не поддерживаются. Правильная работа не гарантируется.)
- Не допускается использование USB-накопителей, не отформатированных в FAT16 или FAT32.
- Поддерживаются USB-накопители размером до 32 ГБ.
- Поддерживается только конфигурация с одним разделом.

## **■ Подготовка**

Подготовьте следующие файлы в USB-накопителе для медиаплеера.

- Файл для воспроизведения
- Сценарий (если необходимо)
- Список файлов (если необходимо)

## **Примечание**

- Удалите с USB-накопителя файлы, не относящиеся к воспроизведению.
- Поддерживается воспроизведение до 999 файлов. Если на накопителе имеется большее количество файлов, некоторые файлы могут не воспроизводиться.

При проверке файла сценария отображается ошибка (см. стр. 55).

• Поддерживаются файлы сценария до 999 строк.

## **■ Файлы для воспроизведения**

Медиаплеер устройства поддерживает следующие форматы.

#### **Изображения**

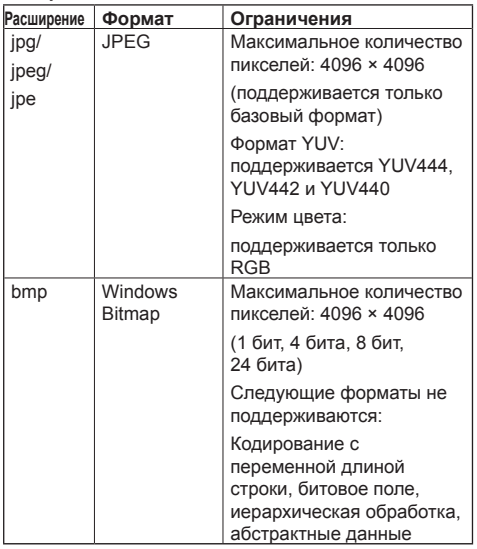

#### **Видеофайлы**

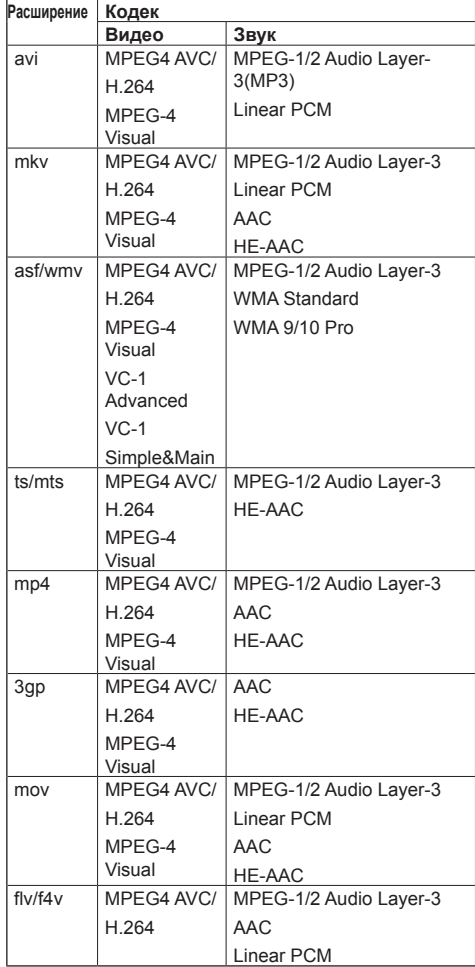

#### **Ограничения**

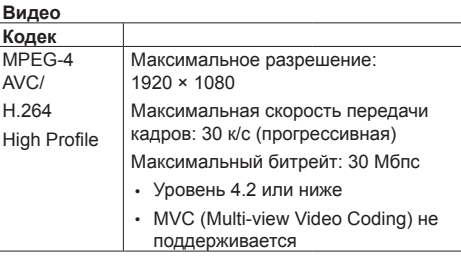

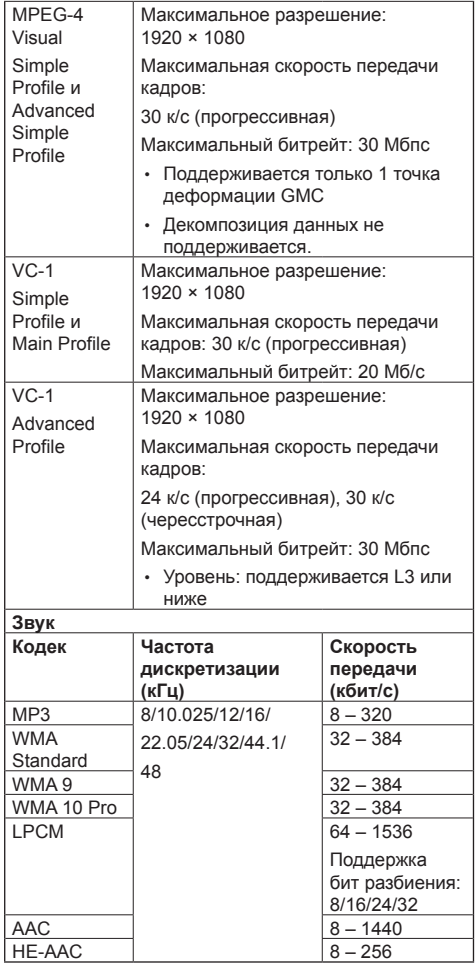

## **Примечание**

- Максимальный размер одного файла 2 Гб.
- Некоторые файлы могут не воспроизводиться. даже если они имеют формат, который находится в приведенном списке.
- Файлы, защищенные управлением цифровыми правами (DRM), не могут быть воспроизведены.
- Убедитесь, что и аудио- и видеокодек поддерживаются. Если формат аудиокодека видеофайла несовместим, изображение может демонстрироваться некорректно. Кроме того, файлы, содержащие только аудио, не воспроизводятся.
- Воспроизведение невозможно, если максимальный битрейт, указанный в профиле или уровне кодека, превышен. Также, в зависимости от USB-накопителя, воспроизведение может быть невозможным даже при битрейте ниже указанного максимального значения.
- Часть информации из изображений/видеофайлов на компьютере, доступном для целевых файлов.
- Пример работы

## **(Windows)**

- 1. Щелкните правой клавишей мыши по файлу, затем выберите [Свойства].
- 2. Щелкните вкладку [Подробно].

## **(Macintosh)**

- 1. Щелкните по файлу с удержанием клавиши Ctrl, затем выберите [Получить данные].
- 2. Щелкните [Подробно].

## **■ Сценарий**

Для файла для воспроизведения можно указать порядок и время воспроизведения.

Храните в корневом каталоге USB-накопителя под именем "scenario.dat" (используйте однобайтовые знаки алфавита).

- Сохраните файлы в формате UTF-8N.
- В сценарии можно указать от 1 до 999 строк.

## **■ Список файлов**

Это список файлов для воспроизведения.

Храните в корневом каталоге USB-накопителя под именем "filelist.dat" (используйте однобайтовые знаки алфавита).

• Сохраните файлы в формате UTF-8N.

## **■ Термины, связанные с термином Сценарий- / Список файлов**

## **Имя файла**

Это имя файла для воспроизведения

Имя файла должно включать расширение. Пример:

Introduction.jpg Contents\_Video01.wmv

• Введите расширение имени файла, используя однобайтовые буквы и цифры.

## **Определение файла**

Это определение файла, которое используется сценариями и файлами.

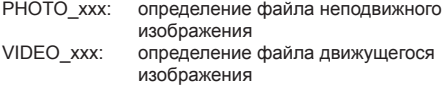

- Часть "xxx" можно установить от 001 до 999.
- Введите определение файла, используя однобайтовые буквы и цифры.

#### **Время воспроизведения**

Это время воспроизведения файла.

Время воспроизведения можно указать от 3 секунд до 24 часов. (Единица: секунда) Пример:

- 10: 10 секунд
- 86400: 24 часа
- 10,5: 10,5 секунд

Можно установить на одну десятую (1/10) секунды с помощью десятичной точки (точки).

Время воспроизведения является несущественным.

Для файлов статических изображений время воспроизведения задается в меню [Установки USBмедиаплеера] - [Длительность показа слайдов]. (см. стр. 55).

Движущиеся изображения: файл воспроизводится в течение времени воспроизведения файла.

- Введите время воспроизведения, используя однобайтовые цифровые символы.
- Если Вы выбрали короткую продолжительность воспроизведения при воспроизведении файлов больших размеров, файл может не воспроизводиться должным образом: на экране, например, могут появляться помехи.

В таком случае увеличьте продолжительность воспроизведения (10 секунд или более).

#### **Идентификатор группы (для многоэкранного медиа-проигрывателя)**

Это идентификатор для группировки в сети при использовании функции многоэкранного медиапроигрывателя.

GroupID:Gxx : Группа xx

- Вместо части "xx" подставляется значение от 01 до 10.
- Введите идентификатор группы, используя однобайтовые буквенно-цифровые символы.

#### **Примечание**

● "UTF-8N": Кодирование UTF-8 без BOM. Блокнот для windows не поддерживает данное кодирование.Используйте другой редактор с поддержкой кодирования UTF-8 без BOM.

Используйте другой редактор с поддержкой кодирования UTF-8 без BOM.

## **Воспроизведение файлов**

#### **■ Пример настройки в каждом режиме**

#### **Единый медиапроигрыватель (тип 1)**

Файлы воспроизводятся в порядке следования их имен в USB-накопителе.

#### **Сценарий и список файлов**

Сценарий:

Не нужен

Список файлов:

Не нужен

#### **Пример настройки Содержимое USB-накопителя**

- $\top$  000 Introduction.jpg
- $-$  001 Contents Video1.wmv
- $\vdash$  002 Contents Video2.wmv
- 003\_Contents\_Video3.wmv

#### **Воспроизведение содержимого**

В указанном выше примере настройки следующее содержимое будет воспроизводиться в режиме повтора (циклически).

- 1. 000\_Introduction.jpg (\*1)
- 2. 001 Contents Video1.wmv (\*2)
- 3. 002\_Contents\_Video2.wmv (\*2)
- 4. 003. Contents. Video3.wmv (\*2)
- \*1: Воспроизведение в течение времени, установленного в [Длительность показа слайдов].
- \*2: Воспроизведение в течение времени воспроизведения файла.

#### **Одиночный медиапроигрыватель (тип 2)**

Файлы воспроизводятся в порядке их следования в сценарии.

#### **Сценарий и список файлов**

Сценарий:

Введите [Имя файла: Время воспроизведения].

Список файлов:

Не нужен

#### **Пример настройки**

#### **Содержимое USB-накопителя**

- $\top$  scenario.dat
- $\vdash$  Introduction.jpg
- Contents\_Video1.wmv
- Contents\_Video2.wmv
- Contents\_Video3.wmv

#### **scenario.dat (сценарий)**

Introduction.jpg:10 Contents\_Video1.wmv:10 Contents\_Video2.wmv:20 Contents\_Video3.wmv:

## **Воспроизведение содержимого**

При использовании настроек, показанных в приведенном примере, указанное ниже содержимое будет воспроизводиться в режиме повтора (циклически).

- 1. Introduction.jpg (10 секунд)
- 2. Contents\_Video1.wmv (10 секунд)
- 3. Contents Video2.wmv (20 секунд)
- 4. Contents\_Video3.wmv (Воспроизведение

в течение времени воспроизведения файла)

## **Одиночный медиапроигрыватель (тип 3)**

Файлы воспроизводятся в порядке их следования в сценарии.

## **Сценарий и список файлов**

Сценарий:

Введите [Определение файла: Время воспроизведения].

Список файлов:

Введите [Определение файла: Имя файла].

## **Пример настройки**

#### **Содержимое USB-накопителя**

 $\top$  filelist.dat

- scenario.dat
- $\vdash$  Introduction.jpg
- Contents\_Video1.wmv
- Contents\_Video2.wmv
- Contents\_Video3.wmv

## **scenario.dat (сценарий)**

PHOTO\_001:10 VIDEO\_001:10 VIDEO\_002:20 VIDEO\_003:

#### **filelist.dat (список файлов)**

PHOTO\_001:Introduction.jpg VIDEO\_001:Contents\_Video1.wmv VIDEO\_002:Contents\_Video2.wmv VIDEO\_003:Contents\_Video3.wmv

#### **Воспроизведение содержимого**

В указанном выше примере настройки следующее содержимое будет воспроизводиться в режиме повтора (циклически).

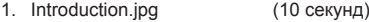

- 2. Contents\_Video1.wmv (10 секунд)
- 3. Contents Video2.wmv (20 секунд)
- 4. Contents\_Video3.wmv (Воспроизведение
- в течение времени воспроизведения файла)

#### **Многоэкранный медиа-проигрыватель**

Файлы проигрываются в порядке, указанном в сценарии для родительского дисплея.

#### **Сценарий и список файлов**

#### **Родительский дисплей**

Сценарий:

Введите [Определение файла: Время воспроизведения].

Список файлов - Первая строка: Введите [Идентификатор группы].

Список файлов - Вторая и последующие строки: Введите [Определение файла: Имя файла].

#### **Дочерний дисплей**

Сценарий:

Нет необходимости

Список файлов - Первая строка:

Введите [Идентификатор группы].

Список файлов - Вторая и последующие строки:

Введите [Определение файла: Имя файла].

## **Пример настройки**

## **Родительский дисплей**

#### **Содержимое USB-накопителя**

- $\top$  filelist dat
- scenario.dat
- $-L$  Introduction.jpg
- L\_Contents\_Video1.wmv
- L\_Contents\_Video2.wmv
- L\_Contents\_Video3.wmv

## **scenario.dat (сценарий)**

PHOTO\_001:10 VIDEO\_001:10 VIDEO\_002:20 VIDEO\_003:

#### **filelist.dat (список файлов)**

GroupID:G01 PHOTO\_001:L\_Introduction.jpg VIDEO\_001:L\_Contents\_Video1.wmv VIDEO\_002:L\_Contents\_Video2.wmv VIDEO\_003:L\_Contents\_Video3.wmv

## **Дочерний дисплей**

#### **Содержимое USB-накопителя**

- $T$  filelist dat
- $\vdash$  R Introduction.jpg
- R\_Contents\_Video1.wmv
- R\_Contents\_Video2.wmv
- R\_Contents\_Video3.wmv

## **filelist.dat (список файлов)**

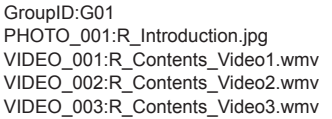

## **Воспроизводимое содержимое**

При использовании настроек, показанных в приведенном примере, указанное ниже содержимое будет воспроизводиться в режиме повтора (циклически).

## **Родительский дисплей**

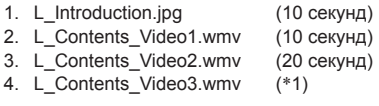

## **Дочерний дисплей**

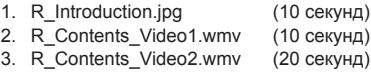

- 4. R Contents Video3.wmv (\*1)
- \*1: Воспроизводится в течение времени, указанного в L\_Contents\_Video3.wmv (Родительский дисплей).

## **Примечание**

Если экранное меню не отображается, для перехода к воспроизведению следующего файла можно использовать кнопку , для перехода к предыдущему файлу — кнопку <a> воспроизвести файл сначала— кнопку (только с помощью кнопок пульта ДУ).

При выполнении этой операции перед воспроизведением вставляется черный экран.

## **■ Проверка содержимого USB-накопителя**

Запустить проверку содержимого USB-накопителя можно с помощью меню [Установки USB-медиаплеера] - [Проверка файла сценария] (см. стр. 55)

При наличии ошибки информация выводится в показанном ниже виде.

 $A(B)$ : C

 $\Box$ 

- A: Имя файла с ошибкой
- B: Строка с ошибкой
- C: Код ошибки
- D: Описание ошибки

## **Примечание**

Отображаются основные коды ошибок.

Ниже представлены сведения о найденных ошибках.

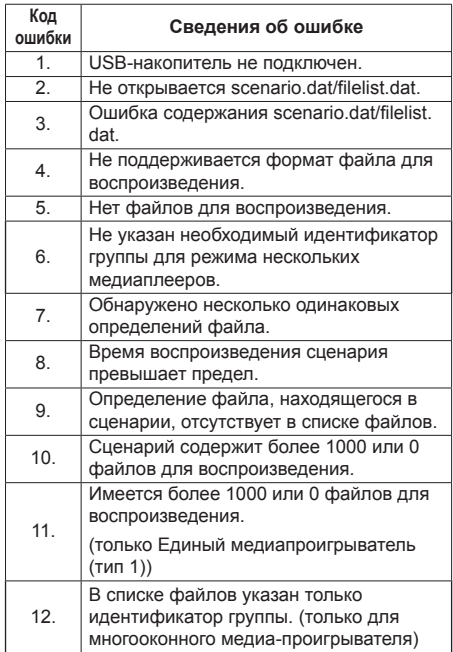

• Для ошибок с кодами 1 и 11 отображается только код ошибки и ее описание (см. пример ниже).

1

USB-накопитель не подключен.

## **Дополнительное примечание**

Проверка содержимого USB-накопителя не определяет возможности воспроизведения конкретного файла.

Если воспроизведение файла невозможно при включении медиаплеера, отображается сообщение об ошибке.

При синхронизированном воспроизведении в режиме многооконного медиа-проигрывателя проверьте в меню [Установки USB-медиаплеера] - [Проверка файла сценария], что файл можно воспроизвести.

## **Сетевое окружение (только многооконный медиапроигрыватель)**

## **■ Пример настройки сетевого соединения и IP-адреса/маски подсети**

Как указано ниже, соедините несколько устройств с помощью сетевых кабелей и настройте IP-адреса/ маски подсети, так чтобы все дисплеи находились в одной сети.

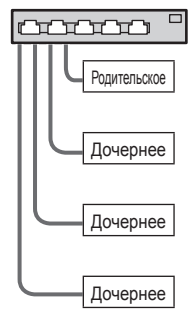

Маска подсети: 255.255.255.0 192.168.10.1

IP-адрес: 192.168.10.2<br>Маска подсети: 255.255.255.0 IP-адрес: 192.168.10.2

> Маска подсети: 255.255.255.0 192.168.10.3

> Маска подсети: 255.255.255.0 192.168.10.4

## **Примечание**

- Установите для параметра [Управление по сети] значение [ВКЛ] на всех дисплеях. (см. стр. 54).
- Сетевое окружение может значительно влиять на синхронизацию.
- Не подключайте другие устройства, чтобы избежать нарушений сетевого трафика.
- При использовании маршрутизатора между устройствами, настроить соединение не удастся. Используйте устройства в одной подсети.
- Не используйте беспроводные сети, поскольку это может отрицательно сказаться на качестве воспроизведения.

## **Запуск / остановка медиаплеера**

## **■ Для медиа-проигрывателя на одном экране**

## **Запуск**

**1. Вставьте USB-накопитель для использования с медиа-проигрывателем.**

## **Примечание**

USB-накопители некоторых типов подключить невозможно, так как они будут касаться внешних поверхностей устройства, например, задней панели. Используйте стандартный удлинительный кабель или USB-накопитель небольшого размера, который можно подключить к данному устройству.

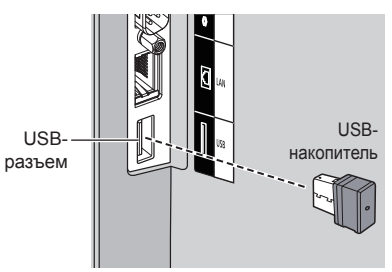

- **2. Выполните проверку содержимого USBнакопителя.**
- **3. Измените INPUT на [USB].**

## **Остановка**

**Измените INPUT на "не [USB]".**

**■ Для многоэкранного медиапроигрывателя**

## **Начало**

**1. Соедините несколько устройств с помощью сетевых кабелей.**

(См. "Пример настройки сетевого соединения и IP-адреса/маски подсети в предыдущем разделе.)

- **2. Вставьте USB-накопитель в каждый дисплей для использования с медиа-проигрывателем.**
- **3. Проверьте содержимое USB-накопителя на каждом дисплее.**
- **4. Измените ввод на дочернем дисплее на [USB].**
- **5. Измените ввод на родительском дисплее на [USB].**

## **Завершение**

**Измените ввод на родительском дисплее на отличный от [USB].**

## **Функция Возобновление воспроизведения**

После закрытия медиапроигрывателя следующий проигрываемый файл отличается в зависимости от настроек [Установки USB-медиаплеера] - [Возобновление воспроизведения].

#### **При выборе значения [ВКЛ]:**

Файл, который воспроизводился до завершения работы медиаплеера, начинает воспроизводиться с начала.

## **При выборе значения [ВЫКЛ]:**

Воспроизведение начинается с первого файла в сценарии.

#### **Примечание**

● Функция Возобновление воспроизведения продолжает работать до выключения питания устройства или извлечения USB-накопителя.

# **Дублирование данных**

Используя USB-накопитель, можно скопировать настройки меню и значения, установленные для одного дисплея, на другие дисплеи.

## **■ Данные, которые можно копировать**

Параметры и их значения из меню [Изображение], [Звук], [Установка], [Положение] и [Options]

Пользовательское изображение, заданное в [Установка] - [Настройки изображения]

• Перечисленные ниже данные не подлежат копированию. Эти настройки должны выполняться для каждого дисплея отдельно.

[Дата и время]

Настройки для [Настройка сети] - [Настройка Локальной сети]

Значение Display ID в меню [Options] - [Display ID]

## **■ Поддержка устройств**

- Поддерживаются стандартные USB-накопители. (Накопители с функциями безопасности не поддерживаются. Правильная работа не гарантируется.)
- Можно использовать только USB-накопители, отформатированные под файловые системы FAT16 или FAT32. Другие форматы не поддерживаются.
- Поддерживаются USB-накопители объемом до 32 ГБ.
- Поддерживаются только конфигурации с одним разделом.

## **Примечание**

- Для дисплеев разного размера функция дублирования не действует. Используйте дисплеи одного размера.
- Выберите в качестве входного сигнала любой сигнал, кроме [USB], и выполните дублирование данных.
- Меню IUSB data cloning] также можно отобразить с помощью кнопок на основном устройстве.

Действуйте, как указано в "Настройка опций" - "Устройство" (см. стр. 59).

## **Копирование данных дисплея на USB-накопитель**

## **1 Для копирования данных вставьте USB-накопитель в разъем USB дисплея источника данных.**

После отображения экрана [Select Copy Type] перейдите к пункту **5**.

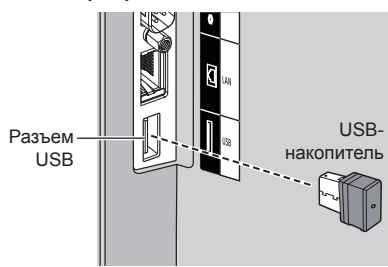

## **Примечание**

- Если подключить USB-накопитель с данными для дублирования, когда питание включено, будет отображено сообщение [Select Copy Type] (см. пункт **5**).
- USB-накопители некоторых типов подключить невозможно, так как они будут касаться внешних поверхностей устройства, например, задней панели. Используйте стандартный удлинительный кабель или USB-накопитель небольшого размера, который можно подключить к данному устройству.
- Если не удается сохранить данные на USBнакопитель или прочитать их, отображается сообщение об ошибке.
- **2 Вызовите меню [Установка] нажатием кнопки <SETUP>.**
- **3 Выберите [Язык экранного меню]**  с помощью кнопок **A**  $\nabla$ , а затем **нажмите <ENTER> и не отпускайте не менее 3 секунд.**

Будет отображен показанный ниже экран.

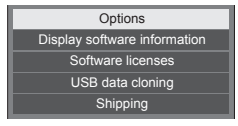

**4 Выберите [USB data cloning] с**  помощью кнопок ▲ ▼ и нажмите **<ENTER>.**

**5 Выберите [Display → USB Memory]**  с помошью кнопок **▲ ▼** и нажмите **<ENTER>.**

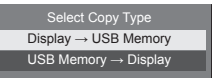

**6 Выберите [YES] с помощью кнопок ∢ ⊳ и нажмите <ENTER>.** 

Начнется копирование данных на USBнакопитель.

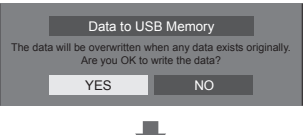

Когда начинается копирование данных, отображается сообщение о выполнении копирования данных.

После завершения копирования данных выводится показанное ниже сообщение.

Data copy finished.

**7 После завершения копирования данных извлеките USB-накопитель из разъема USB.**

## **Копирование данных с USBнакопителя на дисплей**

**1 Вставьте USB-накопитель со скопированными данными в разъем USB дисплея получателя данных (так же, как это описано в пункте 1 на стр. 87).**

После отображения экрана [Select Copy Type] перейдите к пункту **5**.

**Примечание**

- Если подключить USB-накопитель с данными для дублирования, когда питание включено, будет отображено сообщение [Select Copy Type] (см. пункт **5**).
- **2 Вызовите меню [Установка] нажатием кнопки <SETUP>.**

**3 Выберите [Язык экранного меню]**  с помошью кнопок **A**  $\nabla$ , а затем **нажмите <ENTER> и не отпускайте не менее 3 секунд.**

Будет отображен показанный ниже экран.

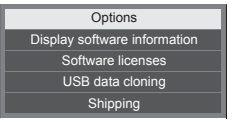

- **4 Выберите [USB data cloning] с**  помошью кнопок ▲ ▼ и нажмите **<ENTER>.**
- **5 Выберите [USB Memory → Display]**  с помощью кнопок **▲ ▼** и нажмите **<ENTER>.**

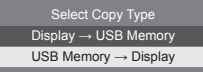

**6 Выберите [YES] с помощью кнопок ◆ и нажмите <ENTER>.** 

Начнется копирование данных на дисплей.

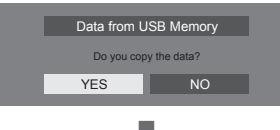

Когда начинается копирование данных, отображается сообщение о выполнении копирования данных.

После завершения копирования данных выводится показанное ниже сообщение.

Cloning finished. Please turn off the power.

- **7 После завершения копирования данных извлеките USB-накопитель из разъема USB.**
- **8 Отключите питание с помощью <Кнопка включения / отключения основного питания>, а затем включите питание снова.**

Скопированное содержимое будет применено на дисплее.

• Если не извлечь USB-накопитель на этапе. описанном в пункте **7**, при повторном включении дисплея отображается сообщение [Select Copy Type].

# **Идентификатор пульта ДУ**

Идентификатор пульта ДУ можно указать, если вы хотите использовать пульт ДУ с одним из нескольких дисплеев. В таком случае необходимо задать для пульта ДУ идентификатор, совпадающий с идентификатором дисплея, указанный в [Options]-[Display ID], выполнив следующие шаги.

## **Примечание**

• Для использования этой функции необходимо приобрести пульт ДУ (ID remote controller), который продается отдельно.

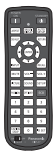

Модель объекта: N2QAYA000093

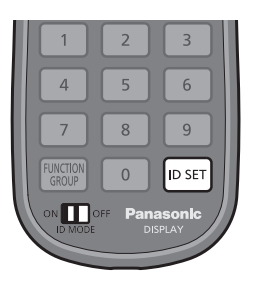

## **Установка идентификационного номера пульта дистанционного управления**

**1 Установите [Controller ID function] на [On].**

(см. стр. 62)

- Пока отображается меню [Options], Вы можете работать, даже если идентификационный номер не совпадает.
- **2 Установите переключатель <ID MODE> на пульте дистанционного управления на <ON>.**
- **3 Направляя пульт дистанционного управления на дисплей, которым вы желаете управлять, нажмите <ID SET>.**

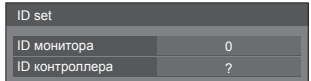

**4 Нажмите одну из кнопок <0> ‒ <9>.** Установка разряда десятков.

## **5 Нажмите одну из кнопок <0> ‒ <9>.**

Установка разряда единиц.

- Шаги 3 5 необходимо выполнить в течение 5 секунд.
- Регулируемый диапазон идентификационного номера: 0 ‒ 100.

Пример:

- Чтобы установить идентификационный номер на "1": После шага 3 нажмите <0>, а затем <1>.
- Чтобы установить идентификационный номер на "12": После шага 3 нажмите <1>, а затем <2>.
- Чтобы установить идентификационный номер на "100": После шага 3 нажмите <1>  $<\Omega$   $<\Omega$

## **Отмена установки идентификатора пульта (ID "0")**

Вы можете управлять, даже если идентификатор не совпадает с идентификатором, указанным в [Options]-[Display ID].

## **Нажмите <ID SET> и удерживайте более 3 секунд.**

Это имеет такой же эффект, как и нажатие <ID SET>  $<0>10$ 

## **Примечание**

• Илентификатор пульта ЛУ невозможно использовать, если для параметра [Options]- [Display ID] указано значение, отличное от "0", а идентификатор пульта не совпадает с номером [Options]-[Display ID]. (см. стр. 62).

## **Ввод символов**

Некоторые настройки требуют ввода символов.

Чтобы ввести текст, выберите нужные символы на экранной клавиатуре.

## Пример: Ввод имен профилей ([Сохр. в пам.])

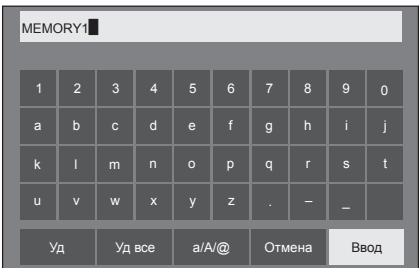

Имя профиля по умолчанию — [MEMORY1]. В этом примере оно будет изменено на [MY PICTURE].

## **1 Выберите [Уд все] с помощью**  кнопок **▲ ▼ ◀ ►** и нажмите <ENTER>.

## MEMORY<sub>1</sub>

Весь текст будет удален.

Чтобы удалить отдельные знаки, выберите [Уд].<br>———————————————————— 1 2 3 4 5 6 7 8 9 0 a b c d e f g h i jarr d'an de f g h i jarr d'an de f g h i jarr de f g h i jarr de f g h i jarr de f g h i ja

2 Выберите [a / A / @] с помощью кнопок ▲ ▼ **◆** и нажмите <ENTER>.

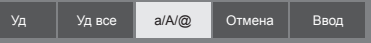

Переключение клавиатуры на ввод прописных букв.

При каждом нажатии <ENTER> клавиатура последовательно переключается в режим ввода строчных букв, режим ввода прописных букв и режим ввода символов.

**3 Выберите [M] с помощью кнопок ▼ < ► и нажмите <ENTER>.** 

## $M$

Чтобы ввести следующий знак, повторите эти действия.

**4 Выберите клавишу "Пробел" с**  помощью кнопок **/ 7 4 и нажмите <ENTER>.**

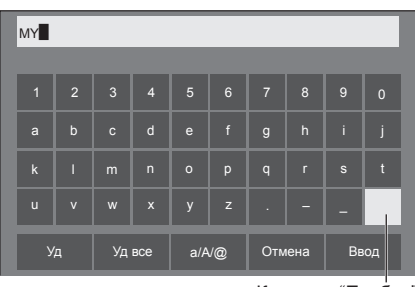

Клавиша "Пробел"

Выберите знаки, как описано в пункте 3, чтобы набрать слово [PICTURE].

**5 После ввода имени профиля выберите [Ввод] с помощью кнопок AV < ►** и нажмите <ENTER>.

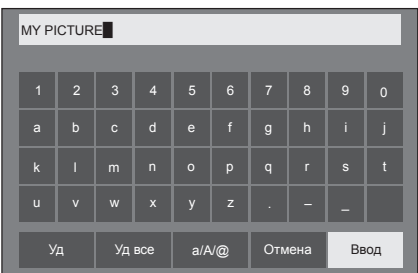

● Для отмены сохранения профиля выберите [Отмена].

## **Предварительно заданные сигналы**

В устройстве могут воспроизводиться показанные в следующей таблице видеосигналы.

## **■ Видеосигнал**

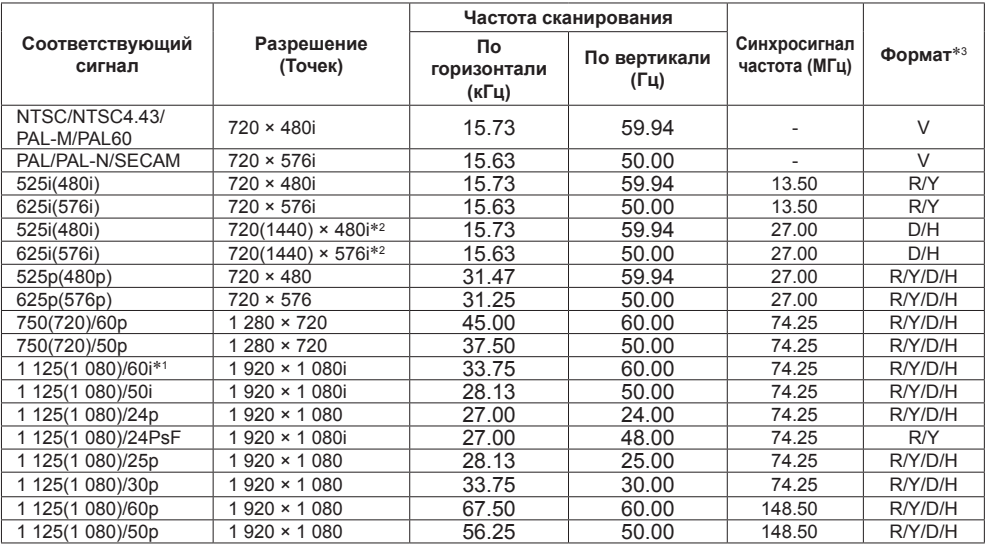

## **■ Сигнал ПК**

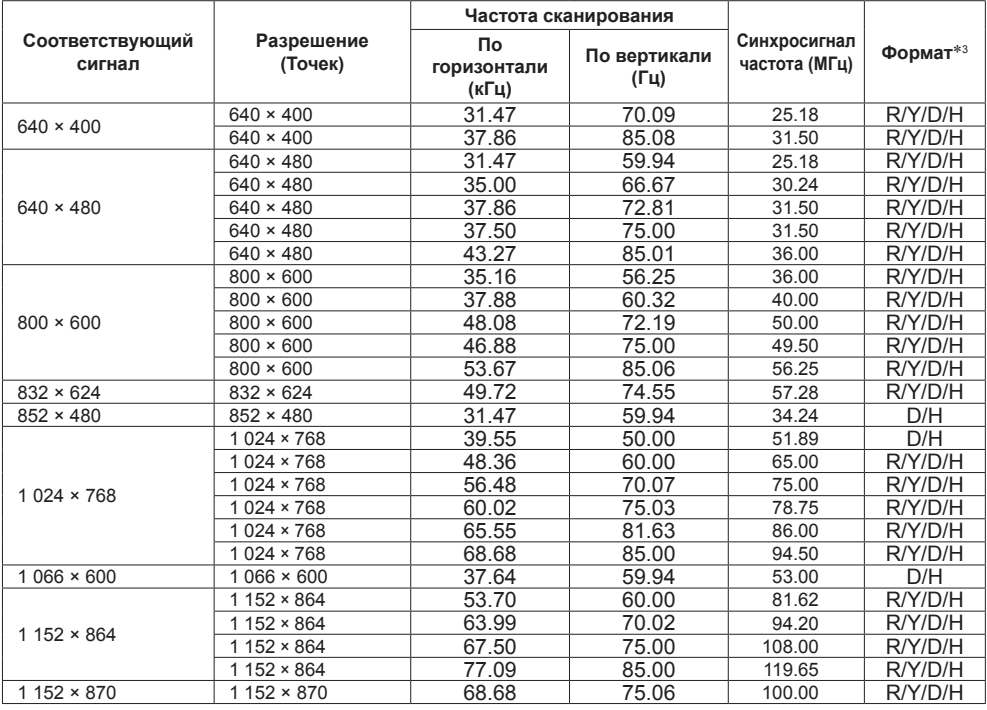

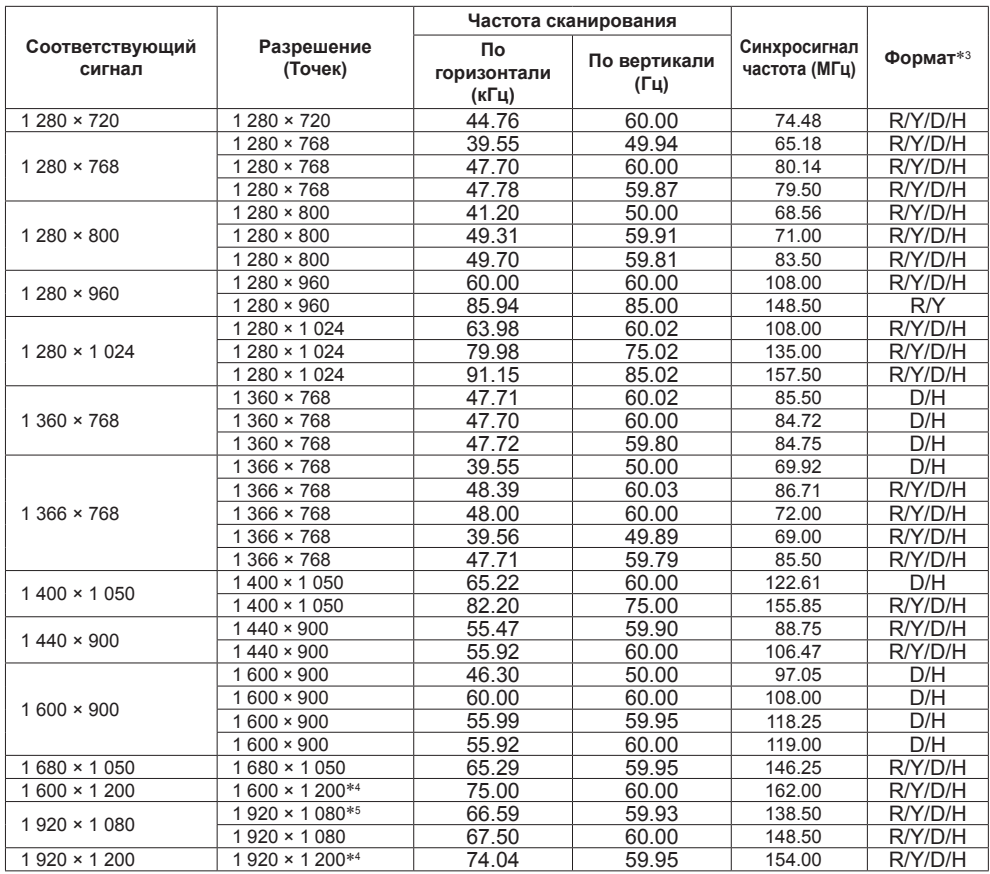

\*1: Входной сигнал 1 125(1 035)/60i отображается как сигнал 1 125(1 080)/60i.

\*2: Только сигнал Pixel-Repetition (частота синхросигнала 27,0 МГц)

\*3: Ниже представлены сигналы, соответствующие форматам.

V:Композитное видео (VIDEO IN)

R:D-sub RGB (PC IN)

Y:YCBCR/YPBPR (PC IN)

D:DVI-D (DVI-D IN)

H:HDMI (HDMI 1, HDMI 2)

Аналоговый вход поддерживает только onG и onY.

\*4: Воспроизводится с элементами изображения, утонченными в схеме обработки изображения.

\*5: На основе стандарта VESA CVT-RB (без импульсов гашения обратного хода)

## **Примечание**

- Формат сигнала, обнаруженного автоматически, при воспроизведении может отличаться от фактического входного сигнала.
- [ i ] после количества точек разрешения означает чересстрочный сигнал.
- Входной сигнал 1 125(1 080)/30PsF и 1 125(1 080)/25PsF обрабатывается и отображается как сигнал 125(1 080)/60i и 1 125(1 080)/50i.

# **Заводская настройка**

Имеется возможность сбросить следующие данные до значений по умолчанию.

Параметры и их значения из меню [Изображение], [Звук], [Установка], [Положение] и [Options]

Пользовательское изображение, заданное в [Установка] - [Настройки изображения]

## **■ Пульт дистанционного управления**

- **1 Нажмите <SETUP>, чтобы отобразить меню [Установка].**
- **2 Выберите [Язык экранного меню]**  с помощью кнопок **A**  $\blacktriangledown$ , затем **нажмите <ENTER> и не отпускайте не менее 3 секунд.**

Отобразится следующий экран.

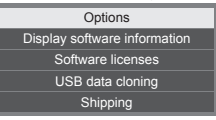

**3 Выберите [Shipping] с помощью**  кнопок ▲ ▼ и нажмите <ENTER>.

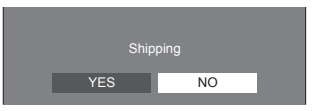

**4 Выберите [YES] с помощью кнопок ∢ ⊳ и нажмите <ENTER>.** 

Отобразится сообщение [Shipping ( Wait a moment )].

**5 После того как отобразится сообщение [Please turn off the power] отключите питание, нажав <Кнопка включения / отключения основного питания>.**

- **■ Устройство**
- **1 Нажмите <MENU (Aппарат)> несколько раз, чтобы отобразить меню [Установка].**
- **2 Выберите [Время отображения**  меню] с помощью кнопок  $\blacktriangle \blacktriangledown$ , **затем нажмите <ENTER (Aппарат)> и не отпускайте не менее 5 секунд.**
- **3 Выберите [YES] с помощью <- (Aппарат)> или <+ (Aппарат)> и нажмите <ENTER (Aппарат)>.** Отобразится сообщение [Shipping ( Wait a moment )].
- **4 После того как отобразится сообщение [Please turn off the power] отключите питание, нажав <Кнопка включения / отключения основного питания>.**

#### **Прежде чем обратиться за помощью в проведении техобслуживания, определите признаки неисправностей и выполните некоторые простые проверки, указанные ниже.**

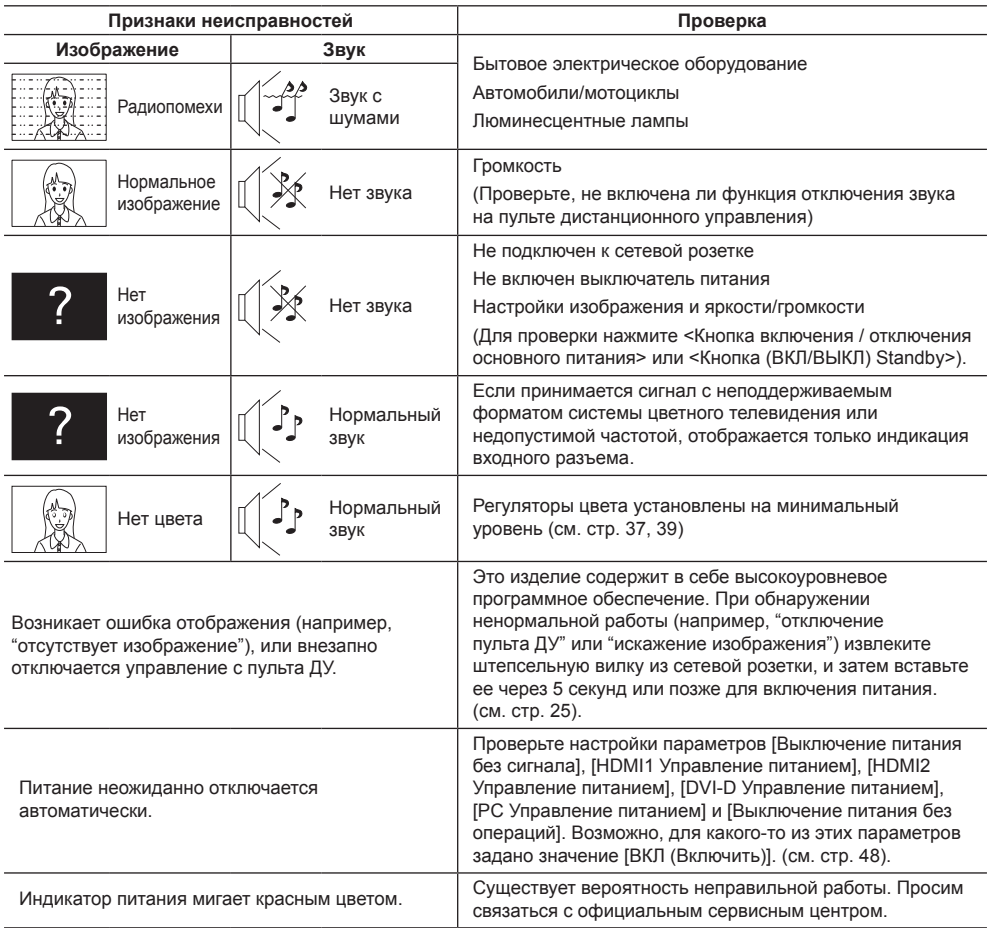

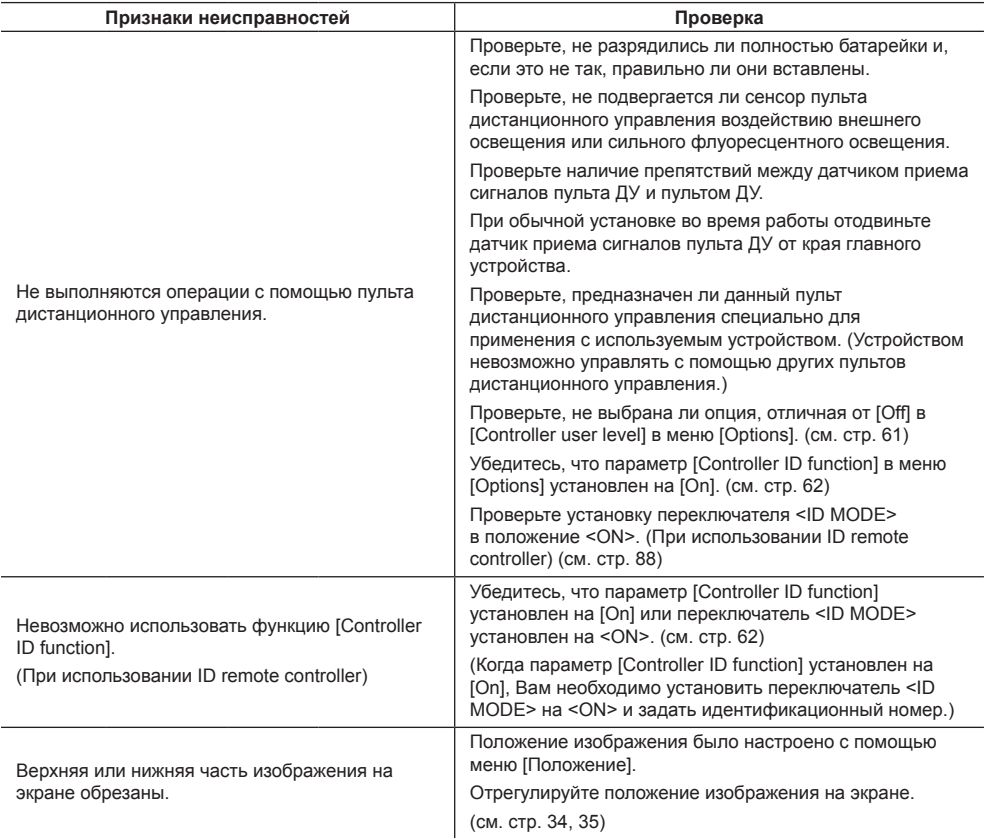

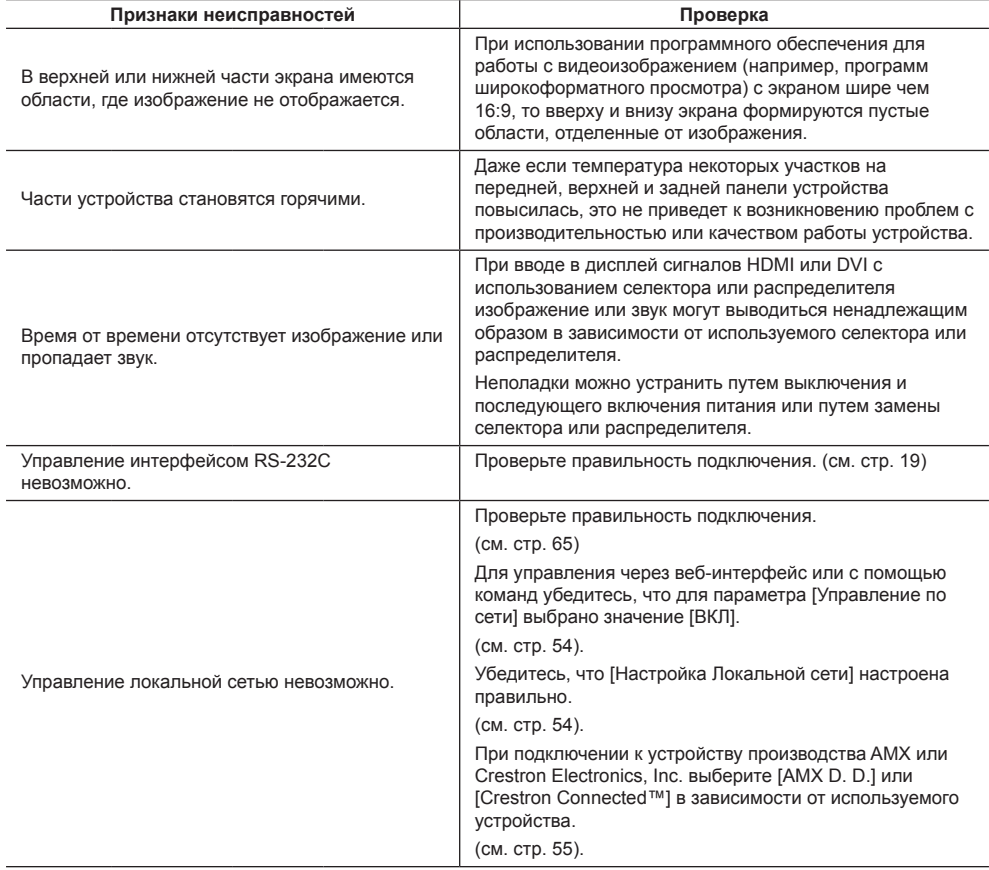

#### **Панель ЖК-дисплея**

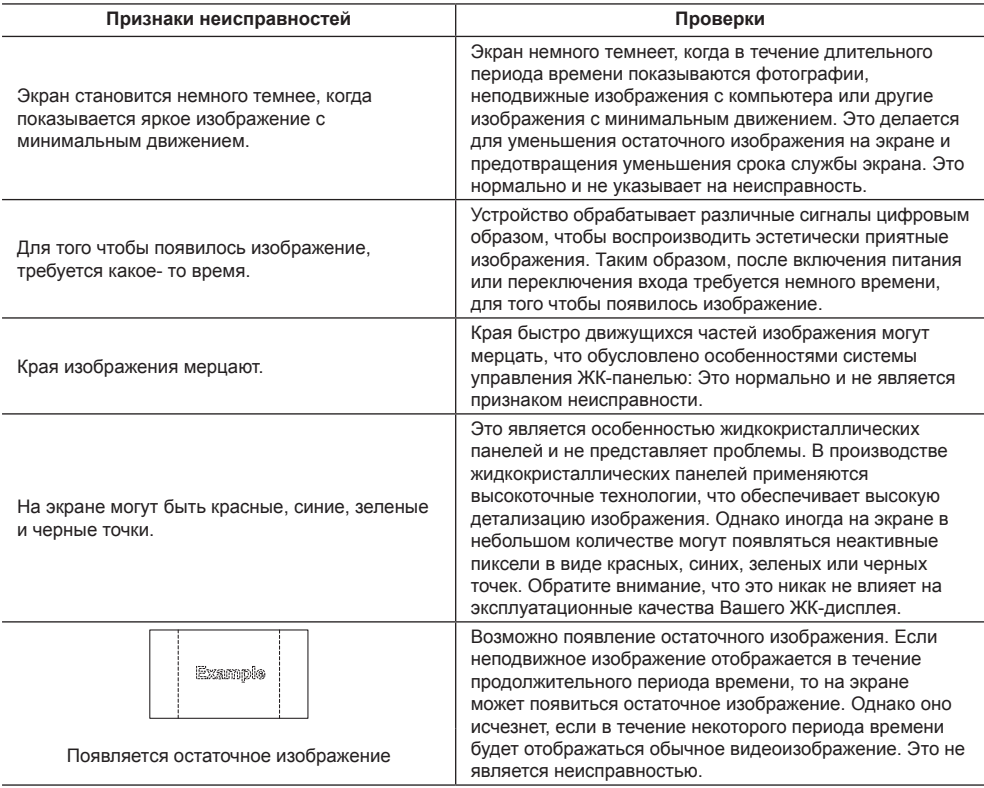

В этом ЖК-дисплее используется специальная обработка изображения. Поэтому в зависимости от типа входного сигнала может наблюдаться небольшая временная задержка между изображением и звуком. Однако это не является неисправностью.

## **Технические характеристики**

## **Модель №**

 $M$ одель 84" : TH-84EF1W Модель 75" : TH-75EF1W

## **Потребляемая мощность**

## Модель 84"

535 Вт

Модель 75"

285 Вт

- **С отключенным питанием**
	- 0,3 Вт
- **В режиме ожидания**

0,5 Вт

## **Панель ЖК-дисплея**

Модель 84"

84-дюймовая IPS-панель (Подсветка Edge LED), формат изображения — 16:9

#### Модель 75"

75-дюймовая IPS-панель (Подсветка Edge LED), формат изображения — 16:9

## **Размер экрана**

Модель 84" 1 860 мм (Ш) × 1 046 мм (В) × 2 134 мм (диагональ) / 73,2" (Ш) × 41,2" (В) × 84,0" (диагональ)

Модель 75" 1 649 мм (Ш) × 927 мм (В) × 1 892 мм (диагональ) /

64,9" (Ш) × 36,5" (В) × 74,5" (диагональ)

## **Разрешение**

1 920 (по горизонтали) × 1 080 (по вертикали)

## **Габариты (Ш × В × Д)**

Модель 84"

1 910 мм × 1 102 мм × 78 мм / 75,2" × 43,4" × 3,1" Модель 75" 1 681 мм × 959 мм × 77 мм / 66,2" × 37,8" × 3,0"

## **Масса**

Модель 84"

прибл. 70 кг / 154 фунта нетто

Модель 75"

прибл. 55 КГ / 121 фунта нетто

## **Источник питания**

220 ‒ 240 B ~ (переменный ток 220 ‒ 240 В), 50/60 Гц

## **Условия эксплуатации**

```
Температура
```
 $0 °C - 40 °C (32 °F - 104 °F)^*1$ 

**Влажность** 20 % ‒ 80 % (без конденсации)

## **Условия хранения**

**Температура**  $-20 °C - 60 °C$  (-4 °F  $- 140 °F$ ) **Влажность**

20 % ‒ 80 % (без конденсации)

## **Время работы**

16 часов/сутки

## **Соединительные разъемы**

**HDMI 1 HDMI 2**

Разъем ТИП А\*2 × 2

Аудиосигнал: Линейный PCM (частоты дискретизации – 48 кГц, 44,1 кГц, 32 кГц)

## **DVI-D IN**

DVI-D 24 контакта × 1: Соответствие стандарту DVI Revision 1.0 Защита контента:

Совместимость с HDCP 1.1

## **VIDEO**

Звук/Видео 4-полюсный штекер миниджек (M3) × 1 (см. стр. 18) Видео: 1,0 Впик-пик (75 Ом) Звук: 0,5 Вскв

## **PC IN**

Mini D-sub (15 контактов) (совместим с DDC2B) × 1

## Y/G:

1,0 Вп-п (75 Ом) (с сигналом синхронизации)

0,7 Вп-п (75 Ом) (без сигнала синхронизации) PB/CB/B:

0,7 Вп-п (75 Ом) (без сигнала синхронизации) PR/CR/R:

0,7 Вп-п (75 Ом) (без сигнала синхронизации) HD/VD:

1,0 ‒ 5,0 Вп-п (высокое сопротивление)

## **AUDIO IN**

Разъем миниджек (M3) × 1, 0,5 Вскв Общий с DVI-D IN и PC IN 

#### **AUDIO OUT**

Разъем миниджек (M3) × 1, 0,5 Вскв Выход: переменный (-∞ ‒ 0 дБ) (вход 1 кГц 0 дБ, нагрузка 10 кОм)

#### **SERIAL IN**

Разъем внешнего управления Разъем D-sub 9 контактов × 1:

Совместимость с RS-232C

#### **LAN**

 $R.145 \times 1$ 

Для сетевых подключений RJ45, совместимых с PJLink

Вид связи:

RJ45 10BASE-T/100BASE-TX

## **IR IN**

Разъем стереоминиджек (M3) × 1

#### **IR OUT**

Разъем стереоминиджек (M3) × 1

## **USB**

Разъем USB × 1, ТИП A 5 В пост. тока / 1 А (USB 3.0 не поддерживается)

## **Звук**

**Динамики**

15 мм × 25 мм / φ70 мм × 2

#### **Выход звука**

20 Вт [10 Вт + 10 Вт] (10 % THD)

## **Пульт-передатчик дистанционного управления**

#### **Источник питания**

3 В пост. тока (батарейка (типа AAA/R03/UM4)  $\times$  2)

#### **Рабочий диапазон**

Приблизительно 7 м (22,9 футов)

(при работе непосредственно напротив сенсора дистанционного устройства)

#### **Масса**

Прибл. 63 г / 2,22 унции (с батарейками)

## **Габаритные размеры (Ш × В × Г)**

44 мм × 105 мм × 20,5 мм / 1,74" × 4,14" × 0,81"

\*1: Температура окружающей среды при эксплуатации устройства на большой высоте

(от 1 400 и (4 593 футов) выше, и до 2 800 м (9 186 футов) над уровнем моря): от 0 до 35 °C (32 °F до 95 °F)

\*2: VIERA LINK не поддерживается.

#### **Примечание**

• Дизайн и технические характеристики могут быть изменены без уведомления. Масса и габариты указаны приблизительно.

# **Лицензия на программное обеспечение**

Данное изделие включает следующее программное обеспечение:

(1) программное обеспечение, самостоятельно разработанное корпорацией Panasonic Corporation или по ее заказу,

(2) программное обеспечение, принадлежащее третьим лицам и предоставленное Panasonic Corporation по лицензии,

(3) программное обеспечение, лицензированное Универсальной общедоступной лицензией GNU, Версия 2.0 (GPL V2.0),

(4) программное обеспечение, лицензированное Универсальной общедоступной лицензией GNU LESSER, Версия 2.1 (LGPL V2.1) и/или

(5) программное обеспечение с открытым исходным кодом, за исключением программного обеспечения, лицензируемого GPL V2.0 и/или LGPL V2.1.

Программное обеспечение, описанное пунктах (3)–(5), распространяется в надежде, что оно будет полезным, но БЕЗ КАКИХ-ЛИБО ГАРАНТИЙ, даже без подразумеваемой ГАРАНТИИ ТОВАРНОГО КАЧЕСТВА или ПРИГОДНОСТИ ДЛЯ ОПРЕДЕЛЕННЫХ ЦЕЛЕЙ. Более подробную информацию смотрите в лицензионных условиях, выбрав [Software licenses], как указано в меню [Настройки] настоящего изделия.

Не менее 3 (трех) лет с момента поставки изделий компания Panasonic предоставляет любому третьему лицу, обращающемуся к нам, используя контактную информацию, представленную ниже, за плату, не превышающую стоимость физического выполнения распределения исходного кода, полную машиночитаемую копию соответствующего исходного кода, на который распространяется лицензия GPL V2.0, LGPL V2.1 или другие лицензии с соответствующими обязательствами, а также соответствующие уведомления об авторском праве.

Контактная информация:

oss-cd-request@gg.jp.panasonic.com

## **Информация о AVC/VC-1/MPEG-4**

Это изделие выпускается по лицензии на портфель патентов AVC, лицензии на портфель патентов VC-1 и лицензии на портфель патентов на использование технологи MPEG-4 для личного и иного безвозмездного использования потребителем с целью (i) кодирования видеозаписей в соответствии со стандартом AVC, VC-1 и MPEG-4 ("AVC/VC-1/MPEG-4 Video") и/или (ii) декодирования видеозаписей AVC/ VC-1/MPEG-4 Video, закодированных потребителем в ходе личной деятельности и/или полученных от провайдера видеоинформации, имеющего разрешение на предоставление видеозаписей AVC/VC-1/MPEG-4 Video. Использование прямо или косвенно для иных целей запрещено. Для получения дополнительной информации обращайтесь в компанию MPEG LA, LLC. См. http://www.mpegla.com.

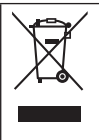

## **Информация по обращению с отходами для стран, не входящих в Европейский Союз**

Действие этого символа распространяется только на Европейский Союз. Если Вы собираетесь выбросить данный продукт, узнайте в местных органах власти или у дилера, как следует поступать с отходами такого типа.

#### **Декларация о Соответствии**

#### **Требованиям Технического Регламента об Ограничении Использования некоторых Вредных Веществ в электрическом и электронном оборудовании**

(утверждённого Постановлением №1057 Кабинета Министров Украины)

Изделие соответствует требованиям Технического Регламента об Ограничении Использования некоторых Вредных Веществ в электрическом и электронном оборудовании (ТР ОИВВ).

Содержание вредных веществ в случаях, не предусмотренных Дополнением №2 ТР ОИВВ:

- 1. свинец (Pb) не превышает 0,1wt % веса вещества или в концентрации до 1000 миллионных частей;
- 2. кадмий (Cd) не превышает 0,01wt % веса вещества или в концентрации до 100 миллионных частей;
- 3. ртуть (Hg) не превышает 0,1wt % веса вещества или в концентрации до 1000 миллионных частей;
- 4. шестивалентный хром (Cr6+) не превышает 0,1wt % веса вещества или в концентрации до 1000 миллионных частей;
- 5. полибромбифенолы (PBB) не превышает 0,1wt % веса вещества или в концентрации до 1000 миллионных частей;
- 6. полибромдифеноловые эфиры (PBDE) не превышает 0,1wt % веса вещества или в концентрации до 1000 миллионных частей.

Информационный центр Panasonic Для звонков из Москвы: +7 (495) 725-05-65 Бесплатный звонок по России: 8-800-200-21-00

Інфармацыйны цэнтр Panasonic

Для фiксаванай сувязi званок па тэррыторыi Беларусi бясплатны.

Бесплатный звонок со стационарных телефонов из Белоруссии: 8-820-007-1-21-00

Інформаційний центр Panasonic Міжнародні дзвінки та дзвінки із Києва: +380-44-490-38-98 Безкоштовні дзвінки зі стаціонарних телефонів у межах України: 0-800-309-880

Panasonic ақпараттық орталығы

Қазақстан мен Орта Азиядан қоңырау шалу үшін.

Для звонков из Казахстана и Центральной Азии: +7 (727) 330-88-07; 8-800-0-809-809

## **Памятка покупателя**

Номер модели и серийный номер этого изделия указаны на задней панели. Этот серийный номер следует записать в отведенном для этого месте внизу и сохранить данную инструкцию вместе с квитанцией об оплате в качестве документов, подтверждающих покупку телевизора, для облегчения поиска в случае кражи или потери, а также для гарантийного технического обслуживания.

**Номер модели Серийный номер**

## **Panasonic Corporation**

Web Site: http://panasonic.com

Русский

TP0816TS2010 -PB